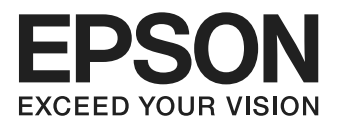

# **L555**

- EN Basic Guide
- IT Guida di base
- ES Guía básica
- PT Guia básico

## **Ink Bottle Codes/Codici boccette inchiostro/ Códigos de los botes de tinta/Códigos dos frascos de tinta**

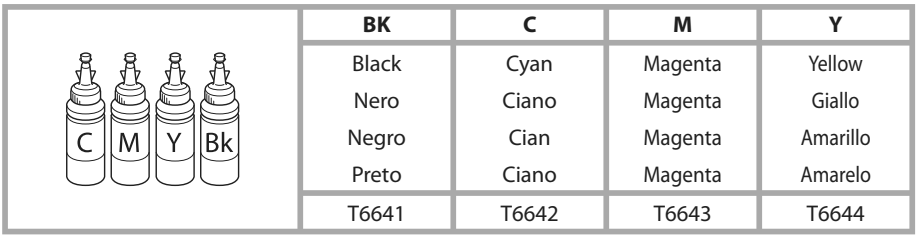

### **http://www.epson.eu/pageyield**

For information on Epson's ink bottle yields, please visit the website above.

Per informazioni sulla resa delle boccette di inchiostro Epson, visitare il sito Web sopra riportato. Encontrará información sobre el rendimiento de los botes de tinta Epson en la web indicada más arriba.

Para obter informações sobre o rendimento dos frascos de tinta Epson, visite o sítio Web acima indicado.

### *Contents*

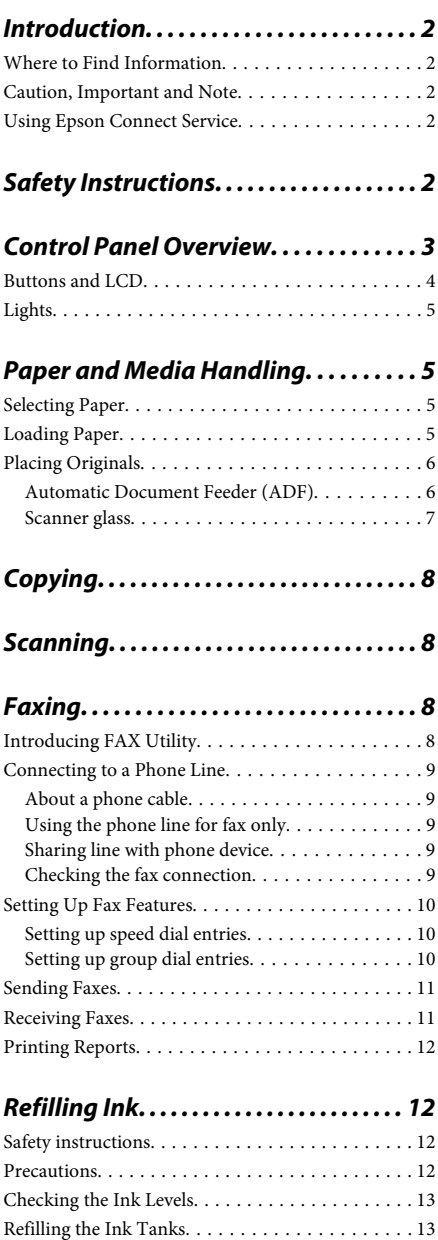

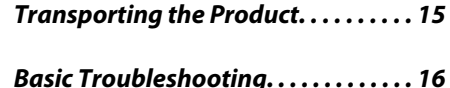

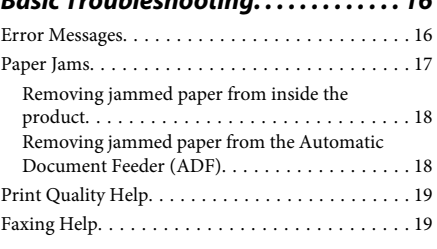

### *Where To Get Help. . . . . . . . . . . . . . . . . . 20*

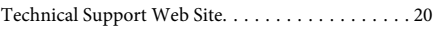

# **Introduction**

# **Where to Find Information**

The latest version of the following manuals are available on the Epson support website. http://www.epson.eu/Support (Europe) http://support.epson.net/ (other than Europe)

### ❏ **Start Here (paper):**

Provides you with information on setting up the product and installing the software.

### ❏ **Basic Guide (paper):**

Provides you with basic information when you are using the product without a computer. This manual may not be included depending on the model and region.

### ❏ **User's Guide (PDF):**

Provides you with detailed operating, safety, and troubleshooting instructions. See this guide when using this product with a computer. To view the PDF manual, you need Adobe Acrobat Reader 5.0 or later, or Adobe Reader.

### ❏ **Network Guide (HTML):**

Provides network administrators with information on both the printer driver and network settings.

## **Caution, Important and Note**

Caution, Important, and Note in this manual are indicated as below and have the following meaning.

### !*Caution*

*must be followed carefully to avoid bodily injury.*

### c*Important*

*must be observed to avoid damage to your equipment.*

#### *Note*

*contain useful tips and restrictions on product operation.*

## **Using Epson Connect Service**

Using Epson Connect, you can easily print directly from your smartphone or tablet. The services available vary by product. For more information about the printing and other services, visit the following URL: https://www.epsonconnect.com/ (Epson Connect portal site)

http://www.epsonconnect.eu (Europe only)

You can view the Epson Connect guide by double-clicking the  $\mathbb{R}$  shortcut icon on the desktop.

# **Safety Instructions**

Read and follow these instructions to ensure safe use of this product. Make sure you keep this guide for future reference. Also, be sure to follow all warnings and instructions marked on the product.

- ❏ Use only the power cord supplied with the product and do not use the cord with any other equipment. Use of other cords with this product or the use of the supplied power cord with other equipment may result in fire or electric shock.
- ❏ Be sure your AC power cord meets the relevant local safety standard.
- ❏ Never disassemble, modify, or attempt to repair the power cord, plug, printer unit, scanner unit, or options by yourself, except as specifically explained in the product's guides.
- ❏ Unplug the product and refer servicing to qualified service personnel under the following conditions: The power cord or plug is damaged; liquid has entered the product; the product has been dropped or the casing damaged; the product does not operate normally or exhibits a distinct change in performance. Do not adjust controls that are not covered by the operating instructions.
- ❏ Place the product near a wall outlet where the plug can be easily unplugged.
- ❏ Do not place or store the product outdoors, near excessive dirt or dust, water, heat sources, or in locations subject to shocks, vibrations, high temperature or humidity.
- ❏ Take care not to spill liquid on the product and not to handle the product with wet hands.
- ❏ Keep this product at least 22 cm away from cardiac pacemakers. Radio waves from this product may adversely affect the operation of cardiac pacemakers.
- ❏ If the LCD screen is damaged, contact your dealer. If the liquid crystal solution gets on your hands, wash them thoroughly with soap and water. If the liquid crystal solution gets into your eyes, flush them immediately with water. If discomfort or vision problems remain after a thorough flushing, see a doctor immediately.
- ❏ Avoid using a telephone during an electrical storm. There may be a remote risk of electric shock from lightning.
- ❏ Do not use a telephone to report a gas leak in the vicinity of the leak.

### *Note:*

*The following provides safety instructions for ink.* & *"Refilling Ink" on page 12*

# **Control Panel Overview**

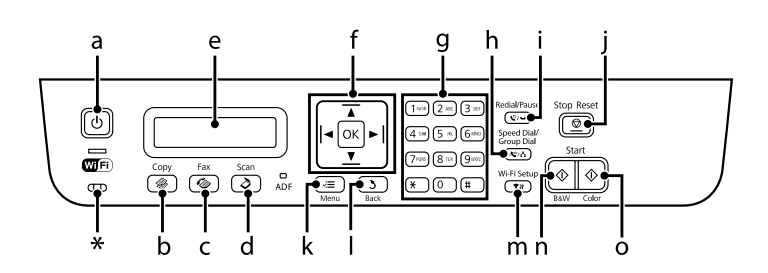

### **Control Panel Overview**

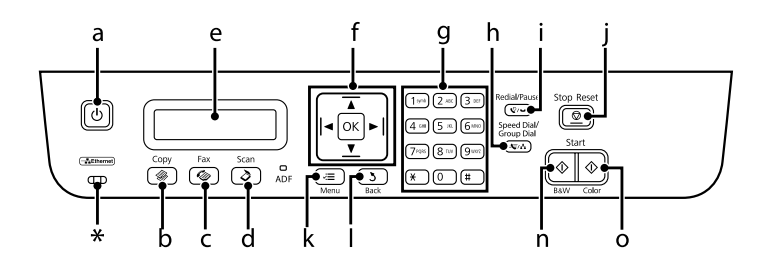

\* emits a beep.

# **Buttons and LCD**

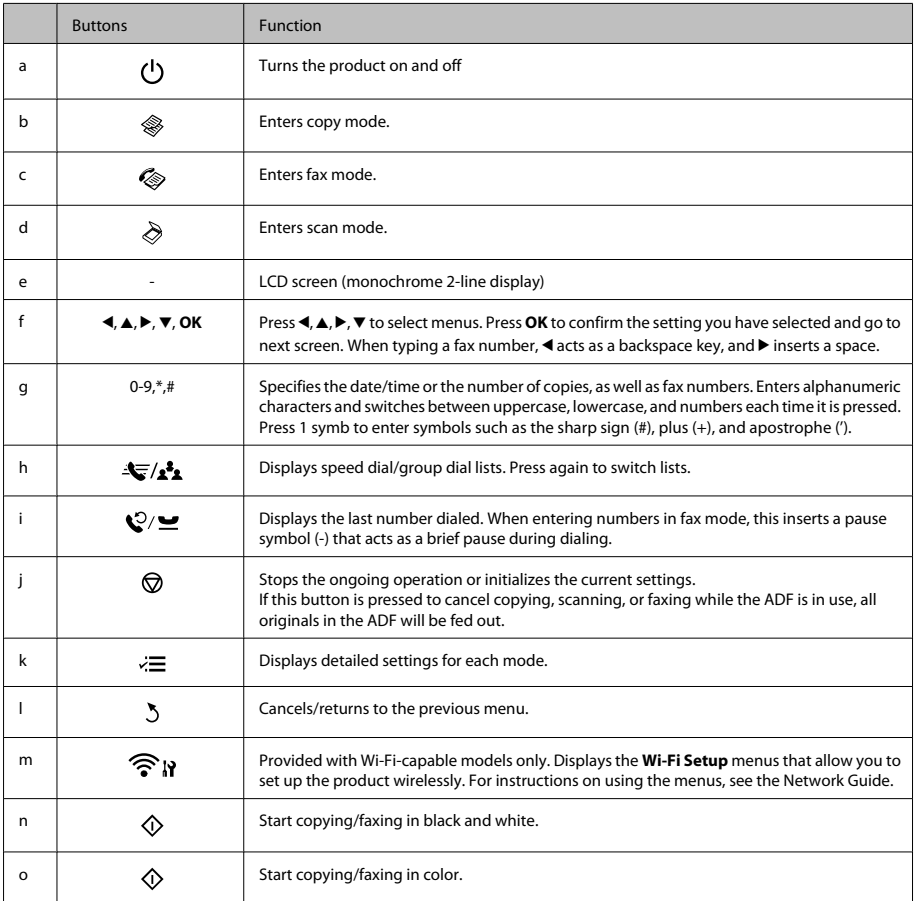

# **Lights**

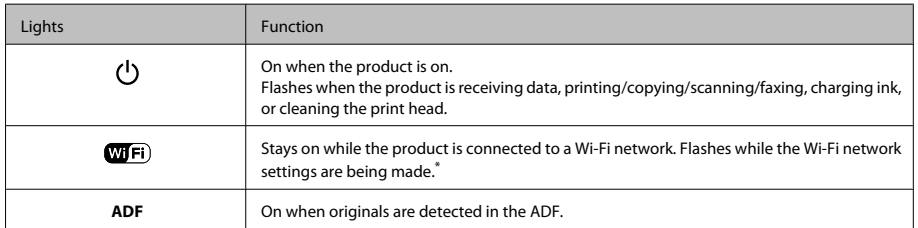

\* The availability of this part varies by product.

# **Paper and Media Handling**

# **Selecting Paper**

The product automatically adjusts itself for the type of paper you select in your print settings. That is why the paper type setting is so important. It tells your product what kind of paper you are using and adjusts the ink coverage accordingly. The table below lists the settings you should choose for your paper.

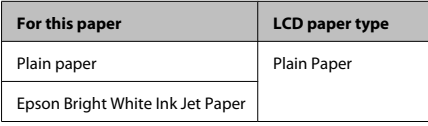

# **Loading Paper**

Follow these steps to load paper:

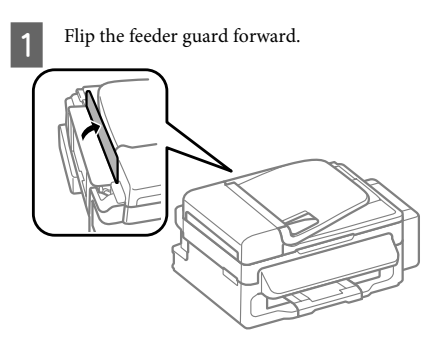

2 Slide out the paper support and the output tray and then raise the stopper.

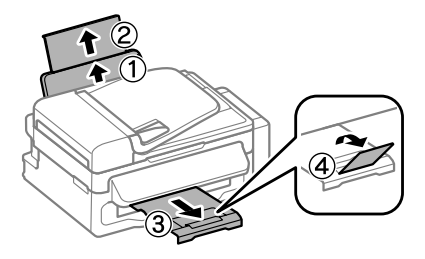

### *Note:*

*Leave enough space in front of the product for the paper to be fully ejected.*

Slide the edge guide to the left.

Load paper with the printable side up, against the right side of the rear paper feed.

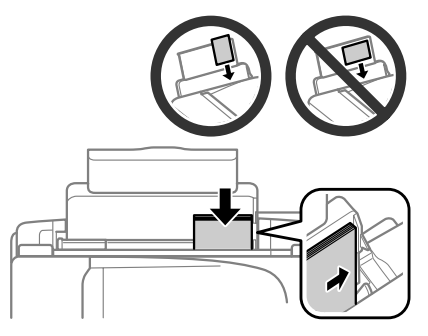

### *Note:*

- ❏ *Fan and align the edges of the paper before loading.*
- ❏ *The printable side is often whiter or brighter than the other side.*
- ❏ *Always load paper into the rear paper feed short edge first, even when you are printing landscape -oriented pictures.*
- ❏ *You can use the following sizes of paper with binding holes: A4, A5, A6, Legal, Letter. Load only 1 sheet of paper at a time.*
	- Slide the edge guide against the left edge of the paper, but not too tightly.

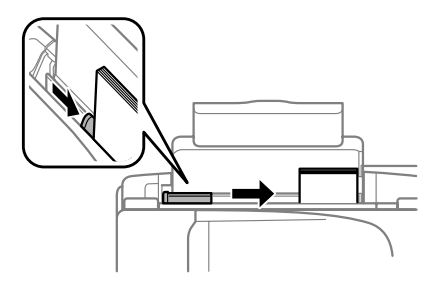

### *Note:*

*For plain paper, do not load paper above the* **H** arrow *mark inside the edge guide.*

*For Epson special media, make sure the number of sheets is less than the limit specified for the media.*

Flip the feeder guard back.

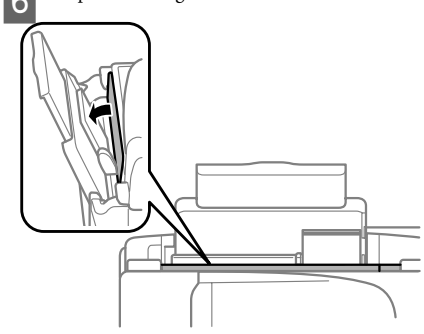

#### *Note:*

*For instructions on loading media other than plain paper, see the PDF User's Guide.*

# **Placing Originals**

### **Automatic Document Feeder (ADF)**

You can load your original documents in the Automatic Document Feeder (ADF) to copy, scan, or fax multiple pages quickly. You can use the following originals in the ADF.

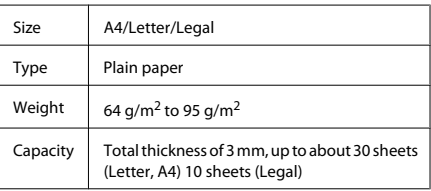

### c*Important:*

*To prevent paper jams, avoid the following documents. For these types, use the scanner glass.*

- ❏ *Documents held together with paper clips, staples, etc.*
- ❏ *Documents that have tape or paper stuck to them.*
- ❏ *Photos, OHPs, or thermal transfer paper.*
- ❏ *Paper that is torn, wrinkled, or has holes.*

### **Paper and Media Handling**

- A Make sure that there are no originals on the scanner glass. The ADF may not detect documents in the feeder if there are originals on the scanner glass.
- Tap the originals on a flat surface to even the edges.

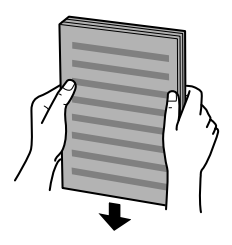

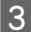

Slide the edge guide on the Automatic Document Feeder.

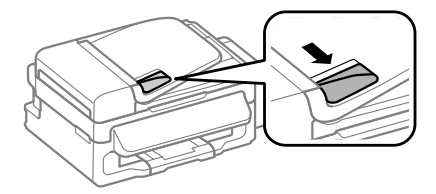

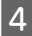

Insert the originals face-up and short edge first into the Automatic Document Feeder.

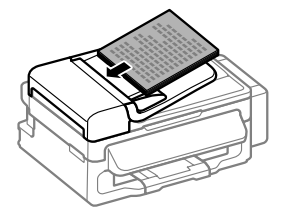

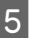

Slide the edge guide until it is flush with the originals.

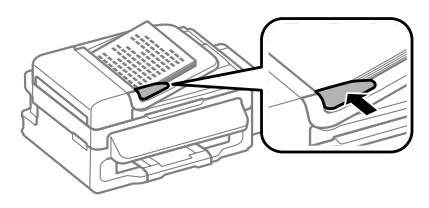

 $6<sup>o</sup>$  Check that the ADF light in the control panel is on.

#### *Note:*

- ❏ *The ADF light may stay off if there is any other original on the scanner glass. If you press*  $\circledcirc$  *in this case, the original on the scanner glass will be copied, scanned, or faxed instead of the originals in the ADF.*
- ❏ *The ADF light will not turn on when the product is in sleep mode. Press any button other than* P *to recover from sleep mode. It may take some time for the light to turn on after recovery from sleep mode.*
- ❏ *Be careful not to let any foreign object get inside the hole on the left front corner of the scanner glass. Doing so may prevent the ADF from operating.*
- ❏ *When you use the copy function with the Automatic Document Feeder (ADF), the print settings are fixed at Reduce/Enlarge - Actual Size, Paper Type - Plain Paper, and Paper Size - A4/Legal. The print is cropped if you copy an original larger than A4/Legal.*

### **Scanner glass**

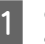

Open the document cover and place your original face-down on the scanner glass.

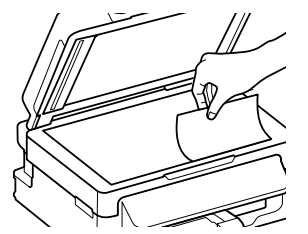

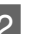

2 Slide the original to the corner.

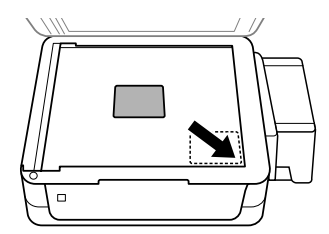

3 Close the cover gently.

# **Copying**

Follow the steps below to copy documents.

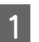

Load paper.  $\rightarrow$  "Loading Paper" on page 5

Place your original(s) in the Automatic Document Feeder or on the scanner glass.  $\rightarrow$  "Placing Originals" on page 6

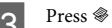

**C** Press  $\textcircledast$  to enter the copy mode.

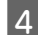

Press  $\triangle$  or  $\nabla$  to set the number of copies.

**EXECUS** Press  $\leq$  to display the copy setting menus.

**F** Select the appropriate copy settings such as layout, paper size, paper type, and quality. Use  $\blacktriangle$ or  $\blacktriangledown$  to select a setting item and then press OK. When finished, press  $\equiv$  again to return to the copy mode top screen.

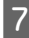

Press one of the  $\Diamond$  buttons to start copying.

# **Scanning**

You can scan documents and send the scanned image from the product to a connected computer. Make sure you have installed software for the product on your computer and connected to the computer.

Place your original(s) in the Automatic<br>Document Feeder or on the scanner glass.  $\rightarrow$  "Placing Originals" on page 6

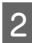

Press  $\triangle$  to enter the scan mode.

Select a scan menu item. Use  $\blacktriangle$  or  $\nabla$  to select a menu, and press **OK**.

Select your computer.

### *Note:*

- ❏ *If the product is connected to a network, you can select the computer to which you want to save the scanned image.*
- ❏ *You can change the computer name displayed on the control panel using Epson Event Manager.*

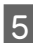

### **EXECUTE:** Press **OK** to start scanning.

### *Note:*

*For more information on other scan functions and the scan mode menu list, see the PDF User's Guide.*

Your scanned image is saved.

# **Faxing**

# **Introducing FAX Utility**

FAX Utility is a software capable of transmitting data such as documents, drawings, and tables created using a word processing or spreadsheet application directly by fax, without printing. Use the following procedure to run the utility.

### **Windows**

Click the start button (Windows 7 and Vista) or click **Start** (Windows XP), point to **All Programs**, select **Epson Software**, and then click **FAX Utility**.

### **Mac OS X**

Click **System Preference**, click **Print & Fax** or **Print & Scan**, and then select **FAX** (your product) from **Printer**. Then click as follows; Mac OS X 10.6.x, 10.7.x: **Option & Supplies** - **Utility** - **Open Printer Utility** Mac OS X 10.5.x: **Open Print Queue** - **Utility**

### *Note:*

*For more details, see the online help for FAX Utility.*

## **Connecting to a Phone Line**

### **About a phone cable**

Use a phone cable with the following interface specification.

- ❏ RJ-11 Phone Line
- ❏ RJ-11 Telephone set connection

Depending on the area, a phone cable may be included with the product. If so, use that cable.

### **Using the phone line for fax only**

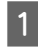

Connect a phone cable leading from a telephone wall jack to the LINE port.

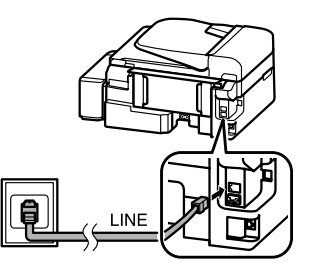

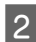

B Make sure **Auto Answer** is set to **On**.

◆ "Receiving Faxes" on page 11

### c*Important:*

*If you do not connect an external telephone to the product, make sure you turn on auto answer. Otherwise, you cannot receive faxes.*

### **Sharing line with phone device**

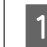

Connect a phone cable leading from a telephone wall jack to the LINE port.

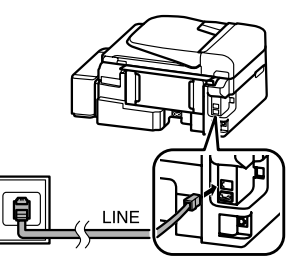

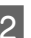

2 Remove the cap.

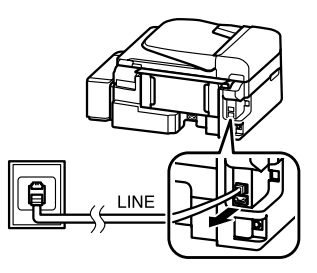

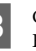

S Connect a phone or answering machine to the EXT. port.

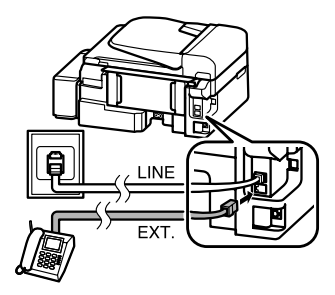

*Note:*

*See the PDF User's Guide for other connection methods.*

### **Checking the fax connection**

You can check whether the product is ready to send or receive faxes.

### **Faxing**

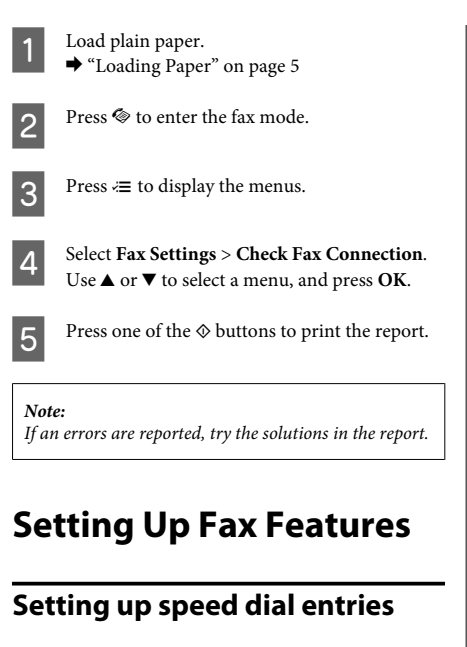

You can create a speed dial list allowing you to select fax recipient numbers quickly when faxing. Up to 60 combined speed dial and group dial entries can be registered.

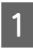

Press  $\textcircled{*}$  to enter the fax mode.

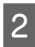

Press  $\equiv$  to display the menus.

Select the menu shown below. Use  $\triangle$  or  $\nabla$  to select a menu, and press **OK**.

Select **Fax Settings** > **Speed Dial Setup**.

- Select **Create**. You see the available speed dial entry numbers.
- Select the speed dial entry number that you want to register. Use  $\blacktriangle$  or  $\nabla$  to select a number, and press **OK**. You can register up to 60 entries.

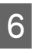

**F** Use the numeric keypad to enter a phone<br>number, and press **OK**. You can enter up to 64 digits.

### *Note:*

❏ *Press* r *to enter a space. Press* l *to delete numbers. Press*  $\mathcal{Q}$  *to enter a hyphen (-).* 

❏ *A hyphen ("-") causes a slight pause when dialing. Only include it in phone numbers when a pause is necessary. Spaces entered between numbers are ignored when dialing.*

Finder a name to identify the speed dial entry. You can enter up to 30 characters.

Press **OK** to register the name.

### **Setting up group dial entries**

You can add speed dial entries to a group, allowing you to send a fax to multiple recipients at the same time. Up to 60 combined speed dial and group dial entries can be entered.

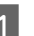

Press  $\otimes$  to enter the fax mode.

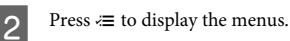

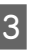

Select the menu shown below. Use  $\triangle$  or  $\nabla$  to select a menu, and press **OK**.

Select **Fax Settings** > **Group Dial Setup**.

Select **Create**. You see the available group dial entry numbers.

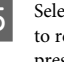

Select the group dial entry number that you want to register. Use  $\blacktriangle$  or  $\nabla$  to select a number, and press **OK**.

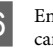

 $6<sup>5</sup>$  Enter a name to identify the group dial entry. You can enter up to 30 characters.

Press **OK** to register the name.

Select a speed dial entry that you want to register<br>in the group dial list. Use  $\blacktriangle$  or<br> $\blacktriangledown$  to select the entry and do the following to add it to the group.

> Press ¥. When you want to cancel the selection, press  $\times$  again.

**8** Repeat step 7 to add other speed dial entries to the group dial list. You can register up to 30 speed dial entries in a group dial.

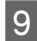

Press OK to finish creating a group dial list.

# **Sending Faxes**

Place your original(s) in the Automatic<br>Document Feeder or on the scanner glass.  $\rightarrow$  "Placing Originals" on page 6

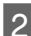

**2** Press  $\otimes$  to enter the fax mode.

Use the keys on the numeric keypad to enter the fax number. You can enter up to 64 digits.

If you want to send the fax to more than one recipient, press **OK** after entering a one fax number, and select **Yes** to add another fax number.

### *Note:*

- ❏ *To display the last fax number you used, press* **.⊘⁄ —**.
- ❏ *You can change fax quality and contrast settings. When finished, press*  $\equiv$  *again to return to the fax mode top screen.*

*Press*  $\equiv$  *and select Quality or Contrast.* 

❏ *Make sure you have entered the header information. Some fax machines automatically reject incoming faxes that do not include header information.*

 $\Lambda$  Press one of the  $\otimes$  buttons to start sending.

### *Note:*

*If the fax number is busy or there is some problem, this product redials after one minute. Press*  $\mathcal{O}_1$  *to redial immediately.*

# **Receiving Faxes**

Follow the instructions to make settings to receive faxes automatically. For instructions on receiving faxes manually, see the PDF User's Guide.

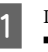

Load plain paper in the rear paper feed. & "Loading Paper" on page 5

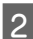

 $\sum$  Press  $\otimes$  to enter the fax mode.

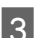

 $\mathbf{S}$  Press  $\equiv$  to display the menus.

**A** Make sure Auto Answer is set to On.

**Fax Settings** > **Send/Receive Setup** > **Auto Answer** > **On**

#### *Note:*

- ❏ *When an answering machine is connected directly to this product, make sure you set Rings to Answer correctly using the following procedure.*
- ❏ *Depending on the region, Rings to Answer may be unavailable.*
	- Press 5 and  $\nabla$  to select **Communication** and press **OK**.

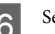

F Select **Rings to Answer** and press **OK**.

Press  $\triangle$  or  $\nabla$  to select the number of rings and press **OK**.

### c*Important:*

*Select more rings than needed for the answering machine to pick up. If it is set to pick up on the fourth ring, set the product to pick up on the fifth ring or later. Otherwise the answering machine cannot receive voice calls.*

### *Note:*

*When you receive a call and the other party is a fax, the product receives the fax automatically even if the answering machine picks up the call. If you pick up the phone, wait until the LCD screen displays a message saying that a connection has been made before you hang up. If the other party is a caller, the phone can be used as normal or a message can be left on the answering machine.*

# **Printing Reports**

Follow the instructions below to print a fax report.

Load plain paper in the rear paper feed. & "Loading Paper" on page 5

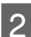

- Press  $\textcircled{\texttt{}}$  to enter the fax mode.
- 
- Press  $\equiv$  to display the menus.
- Select the menu shown below. Use  $\triangle$  or  $\nabla$  to select a menu, and press **OK**.

Select **Fax Settings** > **Print Report**.

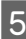

Select the item you want to print.

*Note:*

*Only Fax Log can be viewed on the screen.*

Press one of the  $\otimes$  buttons to print the report you selected.

### *Note:*

*For more information on other fax functions and the fax mode menu list, see the PDF User's Guide.*

# **Refilling Ink**

# **Safety instructions**

- ❏ Keep ink bottles and the ink tank unit out of the reach of children. Do not allow children to drink from or handle the ink bottles and ink bottle cap.
- ❏ Do not tilt or shake an ink bottle after removing its seal; this can cause leakage.
- ❏ Be careful not to touch any ink when you handle the ink tanks, ink tank caps, and opened ink bottles or ink bottle caps.

If ink gets on your skin, wash the area thoroughly with soap and water.

If ink gets into your eyes, flush them immediately with water. If discomfort or vision problems continue after a thorough flushing, see a doctor immediately.

If ink gets into your mouth, spit it out immediately and see a doctor right away.

## **Precautions**

- ❏ Use ink bottles with the correct part number for this product.
	- & "Ink Bottle Codes" inside the front cover
- ❏ Epson recommends the use of genuine Epson ink bottles. Epson cannot guarantee the quality or reliability of non-genuine ink. The use of non-genuine ink may cause damage that is not covered by Epson's warranties, and under certain circumstances, may cause erratic product behavior.
- ❏ Other products not manufactured by Epson may cause damage that is not covered by Epson's warranties, and under certain circumstances, may cause erratic product behavior.
- ❏ This product requires careful handling of ink. Ink may splatter when the ink tanks are filled or refilled with ink. If ink gets on your clothes or belongings, it may not come off.

### **Refilling Ink**

- ❏ To maintain optimum print head performance, some ink is consumed from all ink tanks not only during printing but also during maintenance operation such as print head cleaning.
- ❏ Do not open the ink bottle package until you are ready to fill the ink tank. The ink bottle is vacuum packed to maintain its reliability. If you leave an ink bottle unpacked for a long time before using it, normal printing may not be possible.
- ❏ Do not continue printing when the ink level is below the lower limit on the ink tank. Continued use of the product when the ink level is below the lower limit could damage the product. Epson recommends filling all ink tanks to the upper line when the product is not operating to reset the ink levels. If the ink tank is filled as specified above, this product provides an alert and stops operating at the estimated time so that the ink levels do not fall below the lower limit on the ink tank.
- ❏ Store the ink bottles in the same environment as the product. When storing or transporting an ink bottle after removing its seal, do not tilt the bottle and do not subject it to impacts or temperature changes. Otherwise, ink may leak even if the cap on the ink bottle is tightened securely. Be sure to keep the ink bottle upright when tightening the cap, and take measures to prevent ink from leaking when you transport the bottle.

# **Checking the Ink Levels**

To confirm the actual ink remaining, visually check the ink levels in the product's ink tanks.

### c*Important:*

*If the ink level is below the lower limit on the ink tank, fill it to the upper line on the ink tank. Continued use of the product when the ink level is below the lower limit on the tank could damage the product.*

# **Refilling the Ink Tanks**

### *Note:*

*The illustrations show how to refill the cyan ink. However, the instructions are the same for all of the inks.*

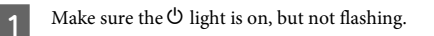

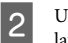

Unhook the ink tank unit from the product and lay it down.

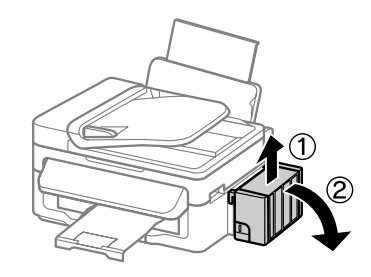

### *Note:*

*Do not pull the tubes.*

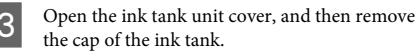

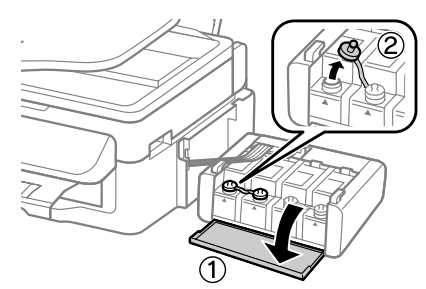

### *Note:*

- ❏ *Be careful not to spill any ink.*
- ❏ *Make sure that the color of the ink tank matches the ink color that you want to refill.*
- Snap off the top of the cap, remove the cap of the ink bottle, remove the seal from the bottle, and then install the cap.

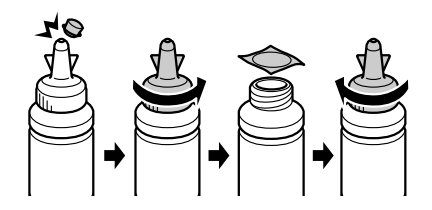

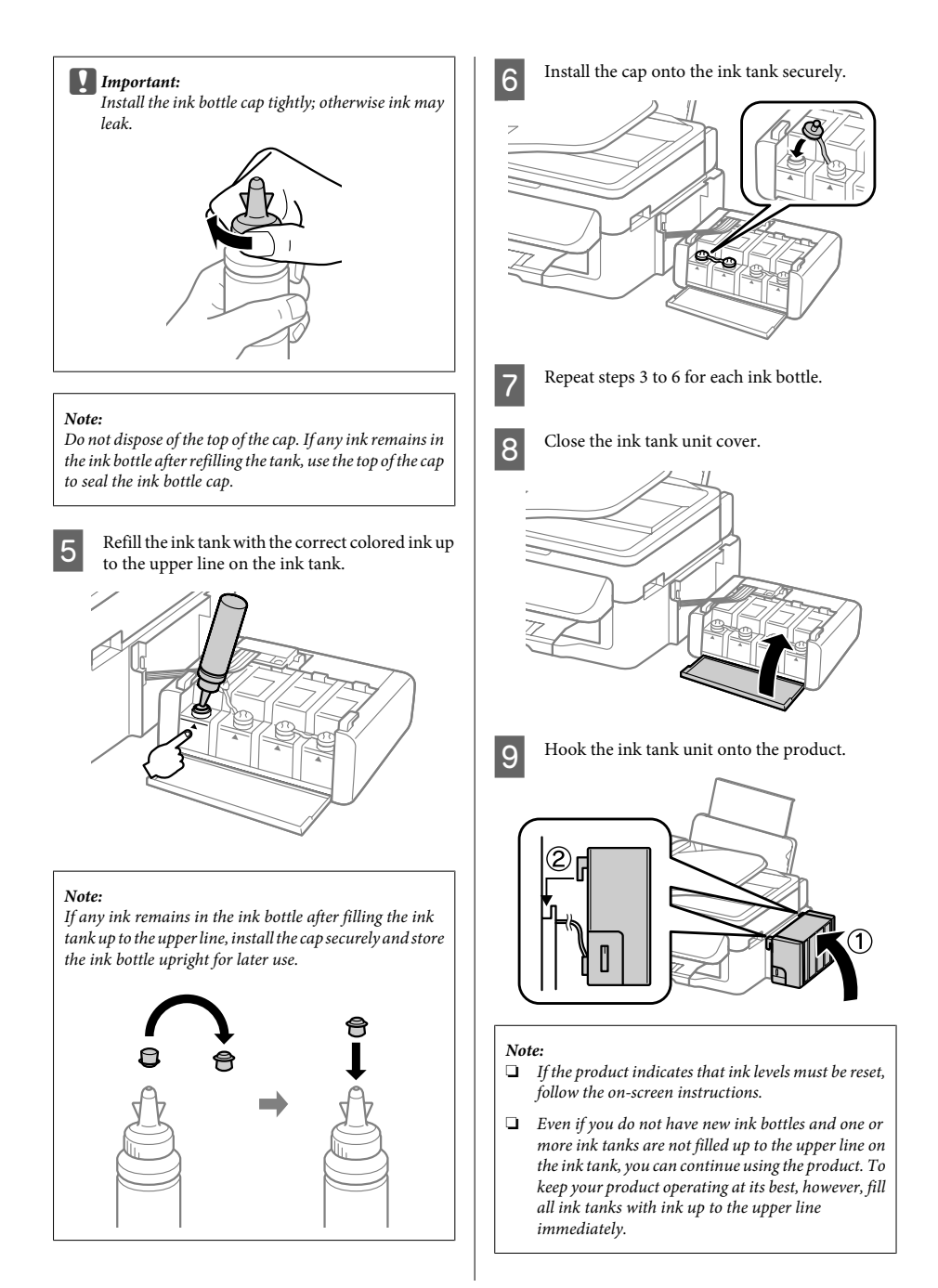

# **Transporting the Product**

If you move the product some distance, you need to prepare it for transportation in its original box or one of a similar size.

### c*Important:*

- ❏ *When storing or transporting the product, avoid tilting it, placing it vertically, or turning it upside down; otherwise ink may leak.*
- ❏ *When storing or transporting an ink bottle after removing its seal, do not tilt the bottle and do not subject it to impacts or temperature changes. Otherwise, ink may leak even if the cap on the ink bottle is tightened securely. Be sure to keep the ink bottle upright when tightening the cap, and take measures to prevent ink from leaking when you transport the bottle.*

Remove all paper from the rear paper feed and make sure the product is off.

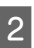

Close the paper support and the output tray.

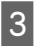

C Open the scanner unit and make sure the print head is in the home position on the right.

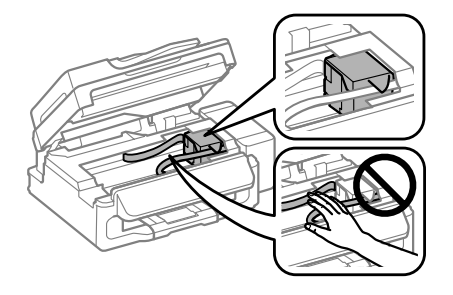

### *Note:*

*If the print head is not in the home position on the right, turn on the product and wait until the print head locks in the far right position. Then turn off the product.*

Unplug the power cord from the outlet, then disconnect all cables from the product.

Secure the print head to the case with tape as shown, then close the scanner unit.

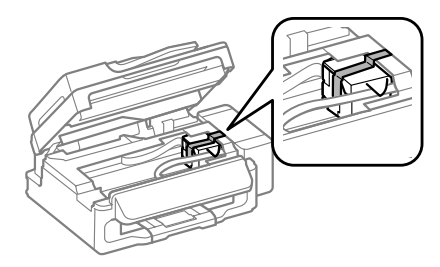

### *Note:*

*Do not place tape on the white flat cable inside the product.*

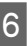

Set the transportation lock to the locked (Transporting) position.

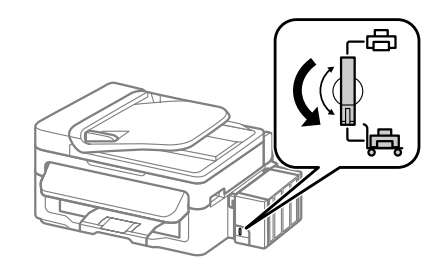

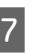

Unhook the ink tank unit from the product and lay it down, and then make sure to install the cap onto the ink tank securely.

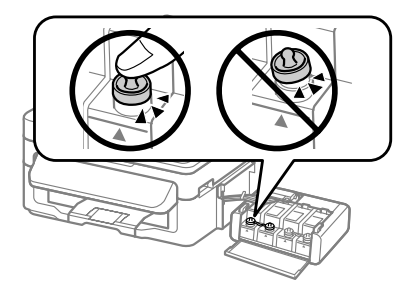

8 Install the covers that came with your product<br>over the protruding parts of the ink tank, and then hook the ink tank unit onto the product.

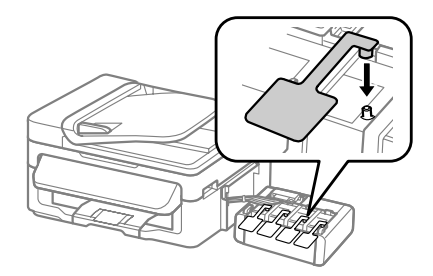

I Repack the product in the box, using the protective materials that came with it.

### c*Important:*

- ❏ *Keep the product level during transport. Otherwise, ink may leak.*
- ❏ *After you move it, remove the tape securing the print head and the covers of ink tanks, then set the transportation lock to the unlocked (Printing) position. If you notice a decline in print quality, run a cleaning cycle or align the print head.*
- ❏ *Do not put opened ink bottles in the box with product.*

#### *Note:*

*Store the covers of the installed ink tanks at the side of the product for use when transporting the product.*

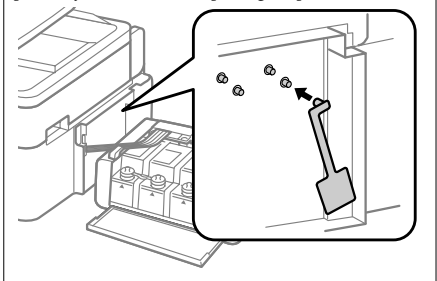

# **Basic Troubleshooting**

## **Error Messages**

This section describes the meaning of messages displayed on the LCD screen.

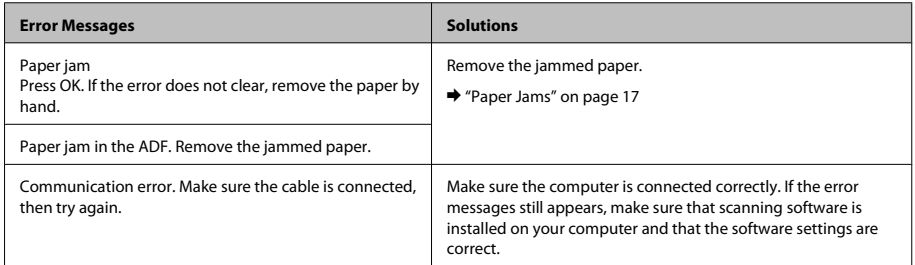

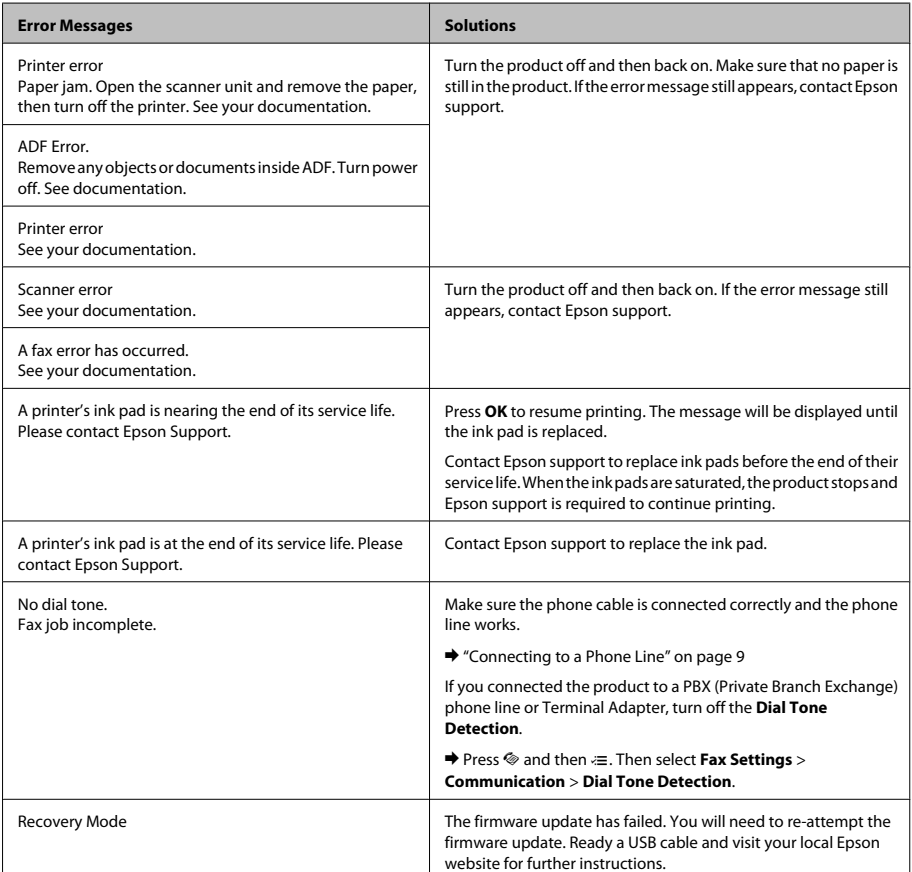

## **Paper Jams**

### !*Caution:*

*Never touch the buttons on the control panel while your hand is inside the product.*

### c*Important:*

*Be careful not to pull the cables or ink tubes, or touch other components inside the product unnecessarily. Otherwise, ink may leak or the product may be damaged.*

### *Note:*

- ❏ *Cancel the print job if prompted by a message from the LCD screen or the printer driver.*
- ❏ *After you have removed the jammed paper, press the button indicated in the LCD screen.*

### **Removing jammed paper from inside the product**

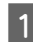

Open the scanner unit.

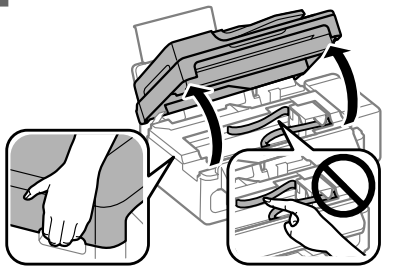

### c*Important:*

*Do not lift up the scanner unit when the document cover is open.*

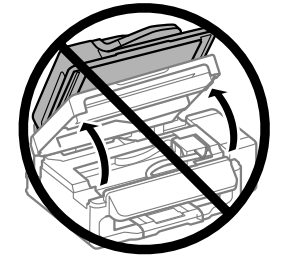

Remove all of the paper inside, including any torn pieces.

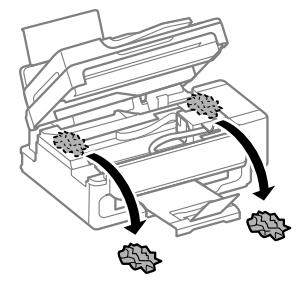

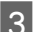

S Close the scanner unit slowly.

### **Removing jammed paper from the Automatic Document Feeder (ADF)**

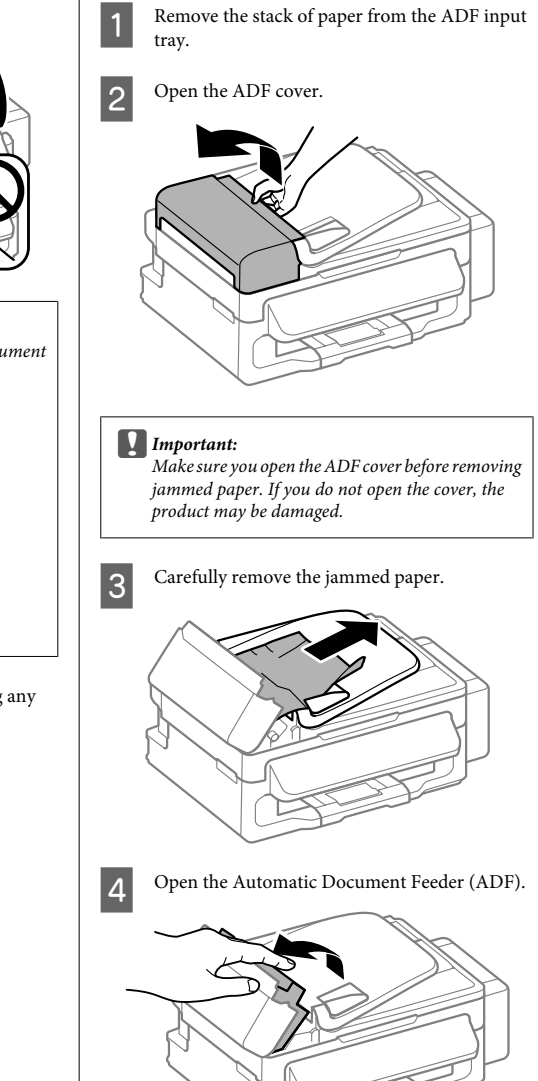

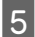

E Remove all of the paper inside, including any torn pieces.

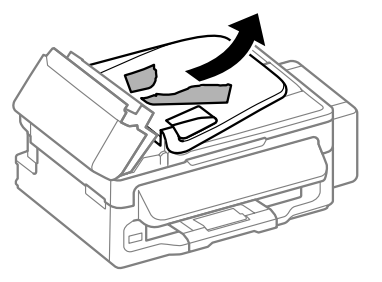

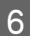

Close the Automatic Document Feeder (ADF).

Raise the ADF input tray.

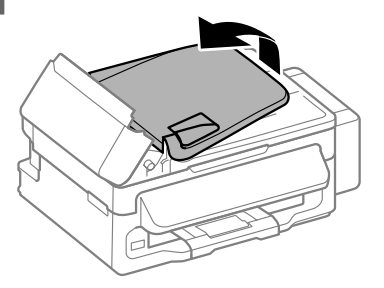

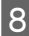

**A** Carefully remove the jammed paper.

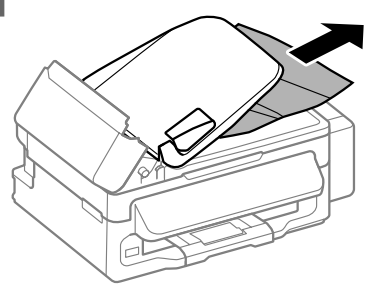

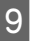

Return the ADF input tray to its original position, and close the ADF cover.

# **Print Quality Help**

If you see banding (light lines), missing colors, or any other quality problems in your printouts, try the following solutions.

- ❏ Make sure you have loaded the paper and place your original correctly.
	- & "Loading Paper" on page 5
	- $\rightarrow$  "Placing Originals" on page 6
- ❏ Check the paper size settings and the paper type settings.
	- $\blacktriangleright$  "Selecting Paper" on page 5
- ❏ The print head may be clogged. Perform a nozzle check first and then clean the print head. Press  $\overline{z}$  and select **Maintenance** > **Nozzle Check**.

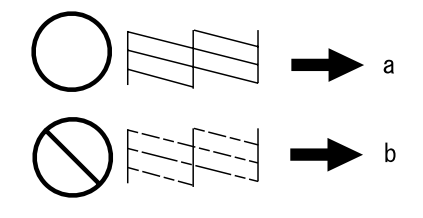

 $(a)$  OK (b) Needs a head cleaning

# **Faxing Help**

- ❏ Make sure the phone cable is connected correctly and check that the phone line works. You can check the line status by using the **Check Fax Connection** function.
	- & "Connecting to a Phone Line" on page 9
- ❏ If the fax did not send, make sure that the recipient's fax machine is turned on and working.
- ❏ If this product is not connected to a phone and you want to receive faxes automatically, make sure you turn on auto answer.
	- $\rightarrow$  "Receiving Faxes" on page 11

#### *Note:*

*For more solutions to faxing problems, see the online User's Guide.*

# **Where To Get Help**

# **Technical Support Web Site**

Epson's Technical Support Web Site provides help with problems that cannot be solved using the troubleshooting information in your product documentation. If you have a Web browser and can connect to the Internet, access the site at:

http://support.epson.net/ http://www.epson.eu/Support (Europe)

If you need the latest drivers, FAQs, manuals, or other downloadables, access the site at:

http://www.epson.com http://www.epson.eu/Support (Europe)

Then, select the support section of your local Epson Web site.

### *Note:*

*If your Epson product is not operating properly and you cannot solve the problem using the troubleshooting information in your product documentation, contact Epson support services for assistance. See the User's Guide for Epson support information.*

### *Sommario*

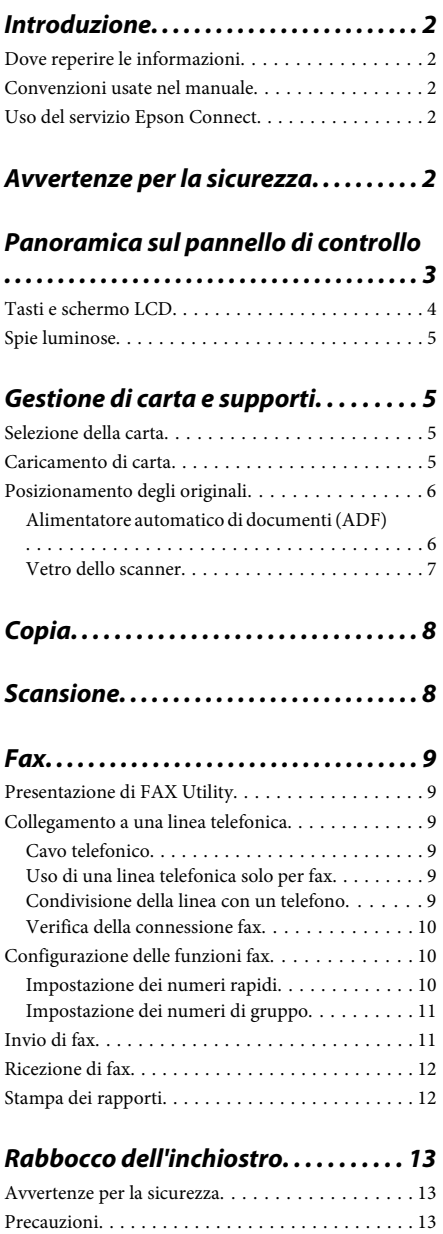

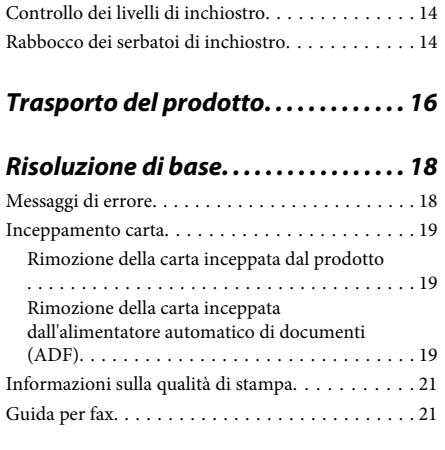

### *Informazioni di assistenza. . . . . . . . . 21*

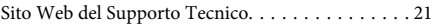

# **Introduzione**

# **Dove reperire le informazioni**

Le ultime versioni dei seguenti manuali sono disponibili sul sito Web di supporto Epson. http://www.epson.eu/Support (Europa) http://support.epson.net/ (fuori dall'Europa)

### ❏ **Inizia qui (manuale cartaceo):**

Fornisce informazioni sull'installazione del prodotto e del software.

### ❏ **Guida di base (manuale cartaceo):**

Contiene informazioni di base utili quando si utilizza il prodotto senza computer. Questo manuale può essere incluso oppure no a seconda del modello e dell'area geografica.

### ❏ **Guida utente (PDF):**

Contiene istruzioni dettagliate su funzionamento, sicurezza e risoluzione dei problemi. Consultare questa guida quando si utilizza il prodotto con un computer.

Per aprire il manuale in formato PDF, è necessario disporre di Adobe Acrobat Reader 5.0 o versione successiva oppure di Adobe Reader.

### ❏ **Guida di rete (HTML):**

Fornisce agli amministratori di rete informazioni sul driver della stampante e sulle impostazioni di rete.

## **Convenzioni usate nel manuale**

Le convenzioni usate in questo manuale sono indicate di seguito e corrispondono al significato che segue.

!*Attenzione*

*Osservare attentamente per evitare danni personali.*

### c*Importante*

*Osservare attentamente per evitare danni alle apparecchiature.*

### *Nota*

*Contiene suggerimenti utili e limitazioni relativamente al funzionamento del prodotto.*

## **Uso del servizio Epson Connect**

Tramite Epson Connect, è possibile stampare direttamente e agevolmente da smartphone o tablet. I servizi disponibili variano a seconda del prodotto. Per ulteriori informazioni sulla stampa ed altri servizi, visitare il seguente URL:

https://www.epsonconnect.com/ (portale Epson Connect)

http://www.epsonconnect.eu (solo Europa)

È possibile visualizzare la guida Epson Connect facendo doppio clic sull'icona di collegamento sul desktop.

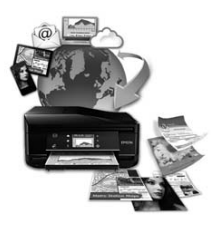

# **Avvertenze per la sicurezza**

Leggere e seguire queste istruzioni per garantire un uso sicuro del prodotto. Conservare questa guida per consultarla in futuro. Assicurarsi inoltre di seguire tutte le avvertenze e le istruzioni applicate sul prodotto.

- ❏ Utilizzare esclusivamente il cavo di alimentazione fornito con il prodotto e non usarlo con altre apparecchiature. L'uso di questo prodotto con altri cavi di alimentazione o l'uso del cavo di alimentazione fornito con altre apparecchiature può provocare rischi di incendio o scossa elettrica.
- ❏ Assicurarsi che il cavo di alimentazione CA sia conforme alle normative locali in materia di sicurezza.
- ❏ Non smontare, modificare o tentare di riparare il cavo di alimentazione, la spina, l'unità stampante, l'unità scanner o gli accessori opzionali, se non come specificamente descritto nelle guide del prodotto.
- ❏ Scollegare il prodotto e rivolgersi al servizio di assistenza se si verifica una delle seguenti condizioni: il cavo o la spina di alimentazione sono danneggiati; è entrato del liquido nel prodotto; il prodotto è caduto o si è danneggiato l'involucro; il prodotto non funziona normalmente o mostra un evidente cambiamento di prestazioni. Non regolare alcun dispositivo di controllo non trattato dalle istruzioni per l'uso.
- ❏ Collocare il prodotto in prossimità di una presa elettrica dalla quale sia possibile scollegare facilmente il cavo di alimentazione.
- ❏ Non posizionare o conservare il prodotto in esterni, accanto a fonti di calore, acqua, sporco o polvere eccessive o in luoghi soggetti a urti, vibrazioni, temperature o umidità elevate.
- ❏ Prestare attenzione a non versare liquidi sul prodotto e a non utilizzarlo con le mani bagnate.
- ❏ Tenere il prodotto ad almeno 22 cm dai pacemaker cardiaci. Le onde radio emesse dal prodotto possono compromettere il funzionamento dei pacemaker cardiaci.
- ❏ Se il display LCD è danneggiato, contattare il rivenditore. Se la soluzione a cristalli liquidi dovesse venire a contatto con le mani, lavarle accuratamente con acqua e sapone. Se la soluzione a cristalli liquidi dovesse venire a contatto con gli occhi, sciacquarli immediatamente con acqua. Se dopo aver sciacquato abbondantemente gli occhi permane uno stato di malessere o problemi alla vista, rivolgersi immediatamente ad un medico.
- ❏ Evitare di usare il telefono durante un temporale. Potrebbe verificarsi il rischio di scossa elettrica dovuta alla caduta di un fulmine.
- ❏ Non utilizzare il telefono per segnalare una perdita di gas nelle vicinanze della perdita stessa.

#### *Nota:*

*Il seguente riferimento fornisce istruzioni di sicurezza relativamente all'uso dell'inchiostro.*

& *"Rabbocco dell'inchiostro" a pagina 13*

# **Panoramica sul pannello di controllo**

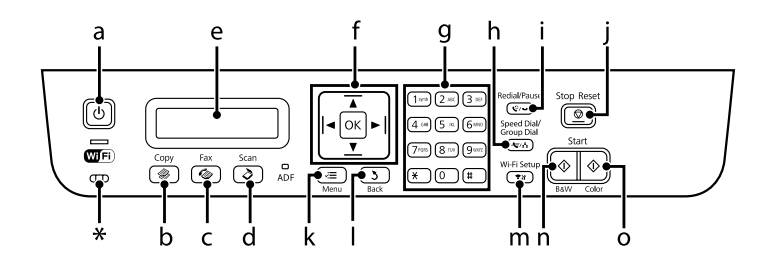

### **Panoramica sul pannello di controllo**

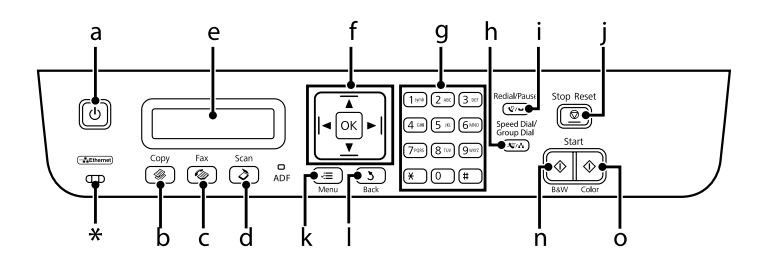

\* emette un bip sonoro.

# **Tasti e schermo LCD**

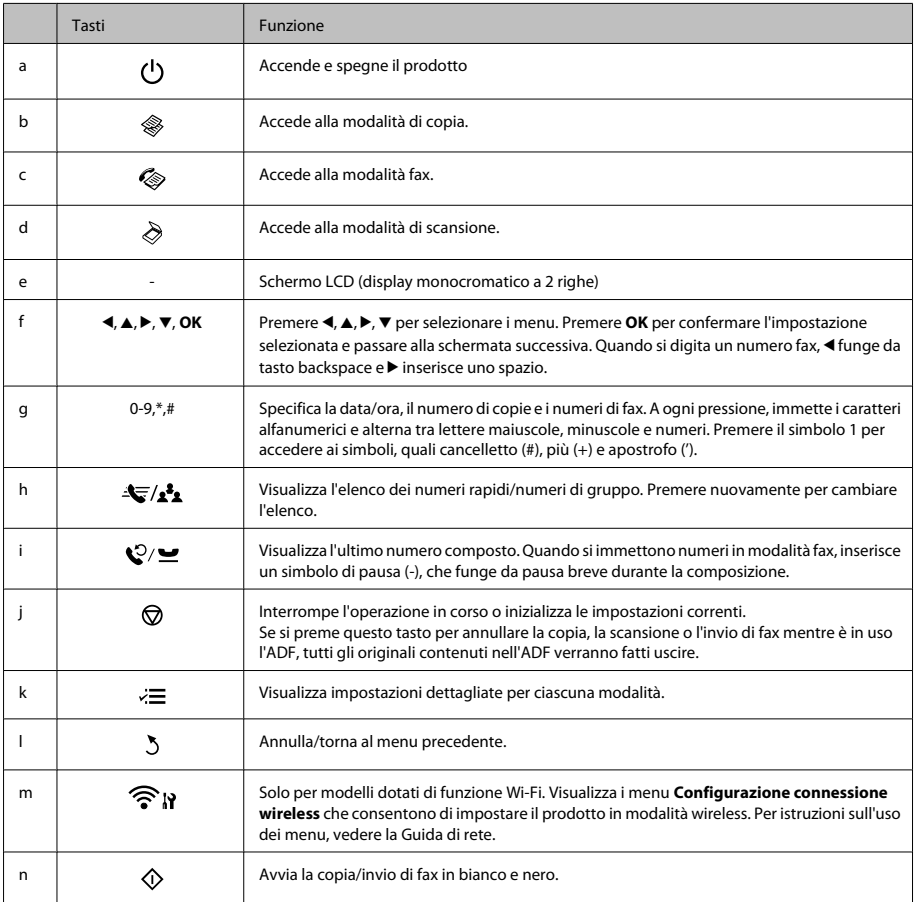

### **Gestione di carta e supporti**

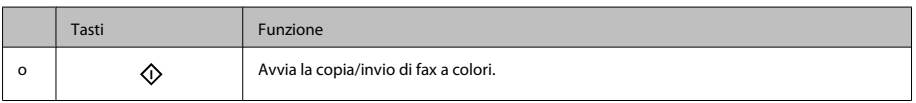

# **Spie luminose**

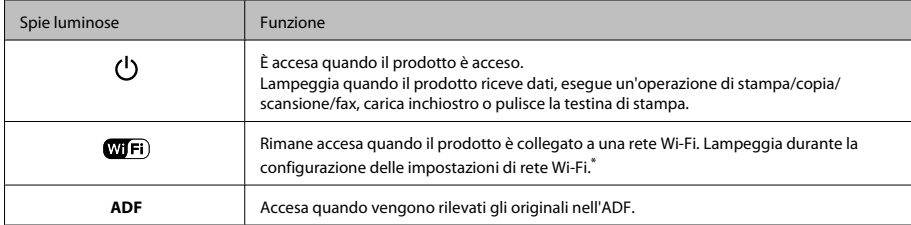

\* La disponibilità di questa parte varia in base al prodotto.

# **Gestione di carta e supporti**

# **Selezione della carta**

Il prodotto si imposta automaticamente in base al tipo di carta selezionato nelle impostazioni di stampa. L'impostazione del tipo di carta è pertanto di notevole importanza. Con tale impostazione si comunica al prodotto il tipo di carta in uso e quale copertura di inchiostro debba venire utilizzata di conseguenza. Nella tabella che segue sono elencate le impostazioni da selezionare per la carta.

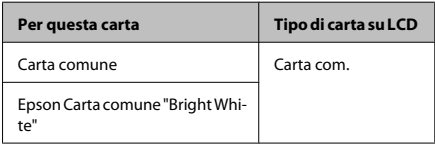

# **Caricamento di carta**

Per caricare la carta, effettuare i passaggi che seguono:

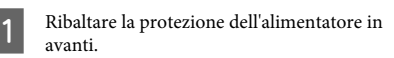

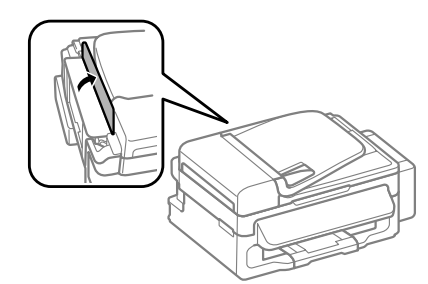

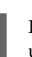

B Estrarre il supporto della carta e il vassoio di uscita, quindi sollevare il dispositivo di arresto.

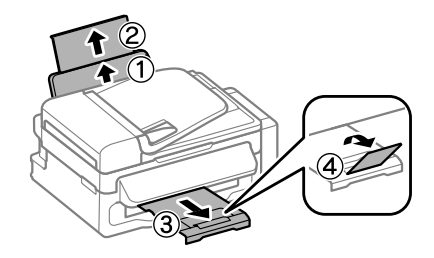

### *Nota:*

*Lasciare uno spazio sufficiente davanti al prodotto in modo che la carta possa essere espulsa completamente.*

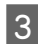

C Far scorrere la guida laterale verso sinistra.

Caricare la carta con il lato stampabile rivolto verso l'alto, pareggiandola contro il lato destro dell'alimentatore posteriore.

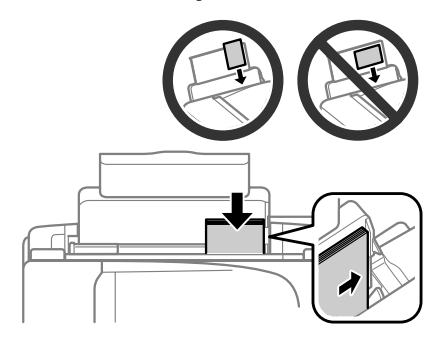

#### *Nota:*

- ❏ *Smazzare la carta e allinearne i bordi prima di caricarla.*
- ❏ *Il lato stampabile è spesso più bianco o più lucido rispetto all'altro lato.*
- ❏ *Caricare la carta nell'alimentatore posteriore inserendola sempre dal lato corto, anche quando si esegue la stampa di foto con orientamento orizzontale.*
- ❏ *Si possono utilizzare i seguenti formati di carta preforata: A4, A5, A6, Legal, Letter. Caricare 1 solo foglio di carta per volta.*
	- E Spostare la guida laterale contro il bordo sinistro della carta, evitando di premere eccessivamente.

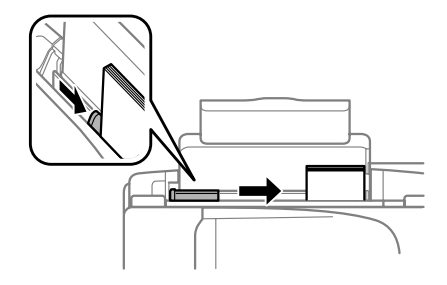

### *Nota:*

*Per carta comune, non caricare la carta sopra la freccia*  $\Sigma$ *all'interno della guida laterale.*

*Per supporti speciali Epson, assicurarsi che il numero di fogli sia inferiore al limite specificato per il supporto.*

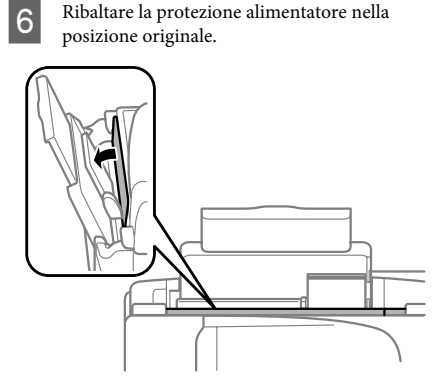

#### *Nota:*

*Per istruzioni sul caricamento di supporti diversi dalla carta comune, consultare il PDF della Guida utente.*

# **Posizionamento degli originali**

### **Alimentatore automatico di documenti (ADF)**

È possibile caricare i documenti originali nell'alimentatore automatico di documenti (ADF) per copiare, eseguire la scansione o inviare un fax di più pagine velocemente. Nell'ADF si possono utilizzare gli originali indicati di seguito.

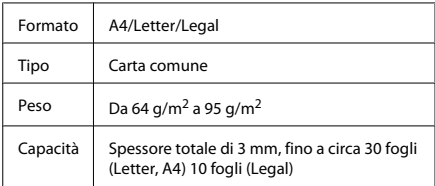

#### c*Importante:*

*Per prevenire gli inceppamenti, evitare i seguenti documenti. Per documenti di questo tipo, utilizzare il vetro dello scanner.*

- ❏ *Documenti raccolti con fermagli, punti, ecc.*
- ❏ *Documenti sui quali sono applicati nastro o carta.*
- ❏ *Foto, lucidi o carta a trasferimento termico.*
- ❏ *Carta strappata, sgualcita o forata.*

A Verificare che non vi siano originali sul vetro dello scanner. L'ADF può non rilevare i documenti nell'alimentatore se vi sono originali sul vetro dello scanner.

**2** Battere leggermente gli originali su una superficie piana per pareggiarne i bordi.

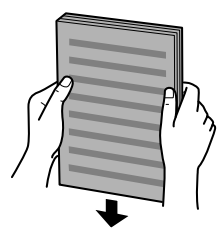

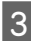

Far scorrere la guida laterale dell'alimentatore automatico di documenti.

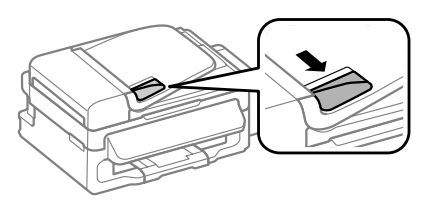

Inserire gli originali disponendoli dal lato corto e con il lato stampato verso l'alto nell'alimentatore automatico di documenti.

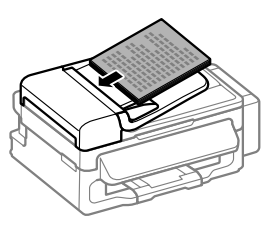

E Far scorrere la guida laterale fino ad appoggiarla contro gli originali.

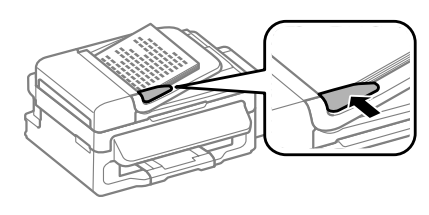

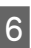

F Verificare che la spia ADF sul pannello di controllo sia accesa.

### *Nota:*

- ❏ *La spia ADF può rimanere spenta in presenza di originali sul vetro dello scanner. Se in questo caso si preme* x*, l'originale sul vetro dello scanner verrà copiato, scannerizzato o inviato per fax al posto degli originali nell'ADF.*
- ❏ *La spia ADF non si accende se il prodotto è in modalità Sleep. Premere un tasto diverso da* P *per ripartire dalla modalità Sleep. Dopo la ripresa dalla modalità Sleep, l'accensione della spia può impiegare un po' di tempo.*
- ❏ *Fare attenzione a non far cadere corpi estranei nell'apertura nell'angolo anteriore sinistro del vetro dello scanner. In caso contrario, l'ADF potrebbe non funzionare.*
- ❏ *Quando si utilizza la funzione di copia con l'alimentatore automatico di documenti (ADF), le impostazioni di stampa sono fisse su Riduci/ Ingrandisci — Formato effettivo, Tipo carta — Carta com. e Formato — A4/Legal. Se si copia un originale più grande del formato A4/Legal, la stampa viene tagliata.*

### **Vetro dello scanner**

A Aprire il coperchio documenti e posizionare l'originale con il lato stampato verso il basso sul vetro dello scanner.

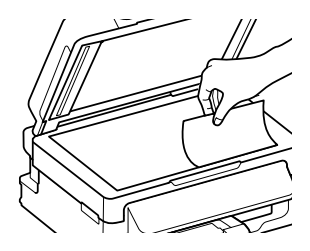

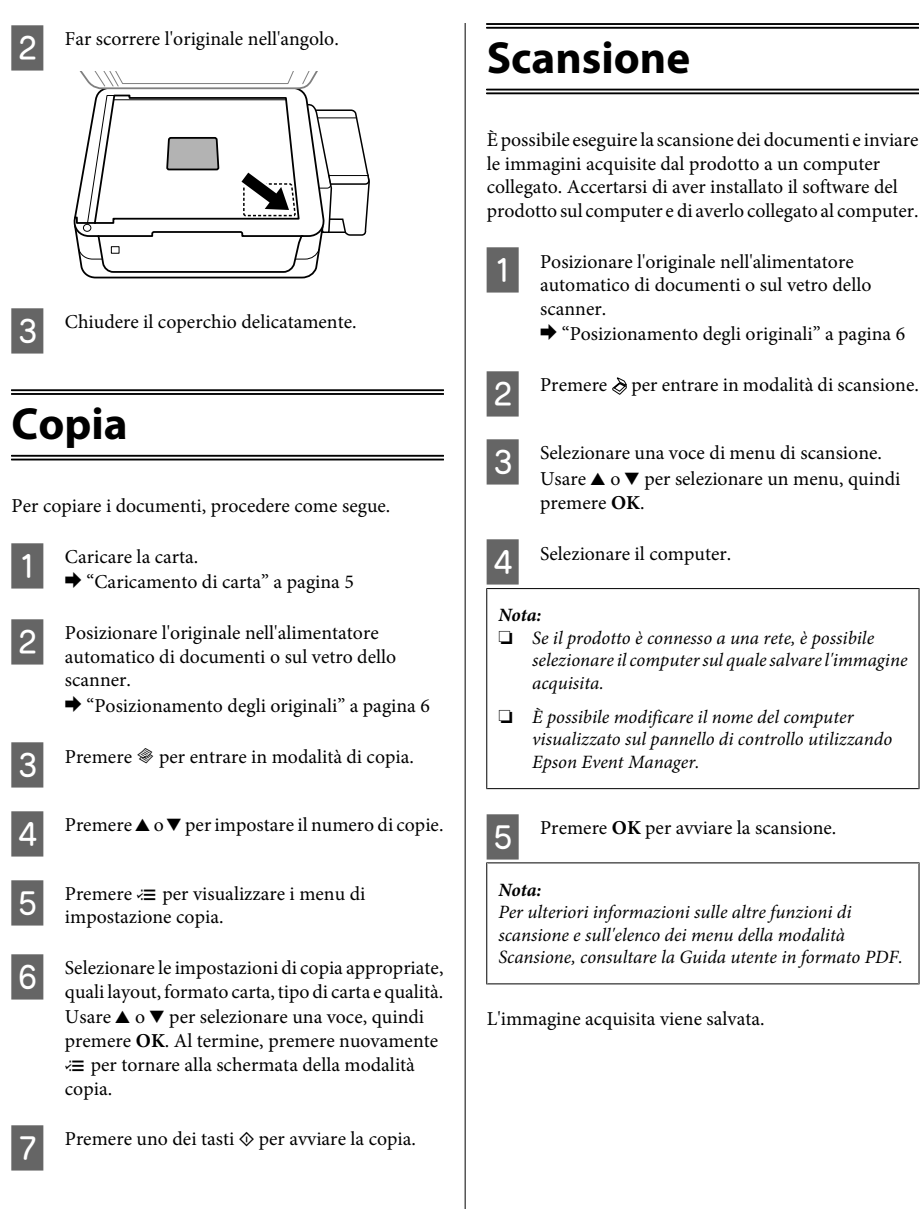

# **Fax**

# **Presentazione di FAX Utility**

FAX Utility è un software in grado di trasmettere dati come documenti, disegni e tabelle creati con un programma per l'elaborazione di testo o fogli di calcolo direttamente via fax, senza stamparli. Per avviare l'utility, utilizzare la seguente procedura.

### **Windows**

Fare clic sul pulsante di avvio (Windows 7 e Vista) o su **Start** (Windows XP), selezionare **Tutti i programmi**, **Epson Software** e quindi fare clic su **FAX Utility**

### **Mac OS X**

Fare clic su **System Preference (Preferenze di Sistema)**, fare clic su **Stampa e Fax** o **Stampa e Scanner**, quindi selezionare **FAX** da **Stampante**. Quindi selezionare come segue:

Mac OS X 10.6.x, 10.7.x: **Option & Supplies (Opzioni & Forniture)** — **Utility** — **Open Printer Utility (Apri Utility Stampante)**

Mac OS X 10.5.x: **Apri coda di stampa** — **Utility**

*Nota:*

*Per informazioni dettagliate, vedere la guida in linea di FAX Utility.*

# **Collegamento a una linea telefonica**

### **Cavo telefonico**

Usare un cavo telefonico dotato delle seguenti specifiche di interfaccia.

- ❏ Linea telefonica RJ-11
- ❏ Connettore telefono RJ-11

A seconda dell'area geografica, il prodotto può contenere un cavo telefonico. Se presente, utilizzarlo.

### **Uso di una linea telefonica solo per fax**

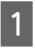

A Collegare un cavo telefonico dalla presa telefonica a muro alla porta LINE.

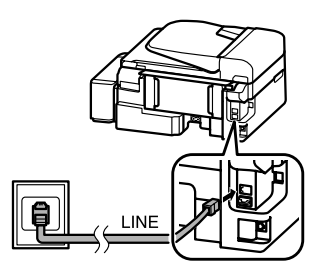

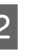

B Verificare che **Risposta automatica** sia impostata a **On**.

◆ "Ricezione di fax" a pagina 12

### c*Importante:*

*Se non si collega un telefono esterno al prodotto, attivare sempre la risposta automatica. In caso contrario, non sarà possibile ricevere fax.*

### **Condivisione della linea con un telefono**

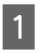

A Collegare un cavo telefonico dalla presa telefonica a muro alla porta LINE.

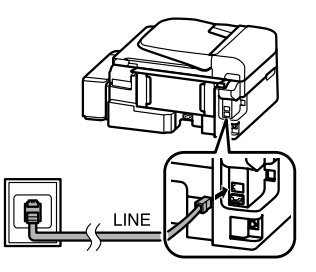

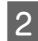

B Rimuovere il cappuccio.

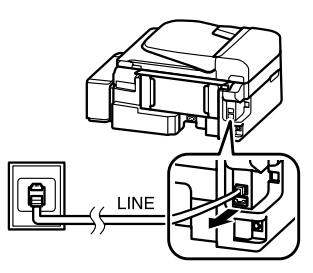

Collegare un telefono o una segreteria telefonica alla porta EXT.

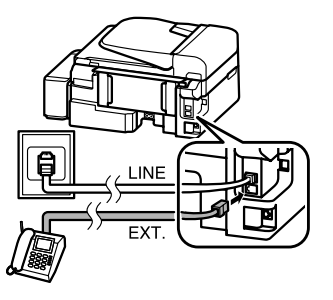

### *Nota:*

*Per informazioni sugli altri metodi di collegamento, consultare la Guida utente in formato PDF.*

### **Verifica della connessione fax**

È possibile verificare se il prodotto è pronto per inviare o ricevere fax.

Caricare carta comune. ◆ "Caricamento di carta" a pagina 5 Premere  $\textcircled{\texttt{}}$  per entrare in modalità fax.  $3^{\circ}$  Premere  $\equiv$  per visualizzare i menu. D Selezionare **Impostazioni fax**> **Verifica** connessione fax. Usare ▲ o ▼ per selezionare un menu, quindi premere **OK**.

 $\overline{5}$  Premere uno dei tasti  $\otimes$  per stampare il rapporto.

### *Nota:*

*Se vengono segnalati errori, provare le soluzioni descritte sul rapporto.*

# **Configurazione delle funzioni fax**

### **Impostazione dei numeri rapidi**

È possibile creare un elenco di numeri rapidi, che consentono di selezionare rapidamente i numeri dei destinatari per inviare un fax. È possibile registrare fino a 60 numeri rapidi e numeri di gruppo in combinazione.

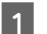

Premere  $\textcircled{*}$  per entrare in modalità fax.

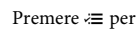

Premere  $\equiv$  per visualizzare i menu.

Selezionare il menu mostrato di seguito. Usare  $\blacktriangle$ o  $\nabla$  per selezionare un menu, quindi premere **OK**.

> Selezionare **Impostazioni fax**> **Setup nr. rapido**.

- D Selezionare **Crea**. Vengono visualizzati i numeri delle memorie disponibili per immettere i numeri rapidi.
- 5 Selezionare il numero di memoria nel quale<br>registrare il numero rapido. Usare ▲ o ▼ per selezionare un numero, quindi premere **OK**. È possibile registrare fino a 60 memorie.

F Utilizzare il tastierino numerico per inserire un numero di telefono e premere **OK**. È possibile digitare fino a 64 cifre.

### *Nota:*

- ❏ *Premere* r *per inserire uno spazio. Premere* l *per eliminare i numeri. Premere*  $\mathcal{O}_1$  *per inserire un trattino (-).*
- ❏ *Un trattino ("-") inserisce una breve pausa durante la composizione. Inserirlo in un numero telefonico solo nel caso sia necessaria una pausa. Gli spazi inseriti tra i numeri vengono ignorati durante la composizione.*

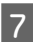

Immettere un nome per identificare il numero rapido. È possibile digitare fino a 30 caratteri.

Premere **OK** per registrare il nome.

### **Impostazione dei numeri di gruppo**

È possibile aggiungere numeri rapidi a un gruppo per inviare un fax a più destinatari simultaneamente. È possibile immettere fino a 60 numeri rapidi e numeri di gruppo in combinazione.

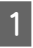

Premere  $\otimes$  per entrare in modalità fax.

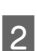

Premere  $\equiv$  per visualizzare i menu.

Selezionare il menu mostrato di seguito. Usare ▲ o  $\blacktriangledown$  per selezionare un menu, quindi premere **OK**.

Selezionare **Impostazioni fax**> **Imp. Comp.Gruppo**.

- Selezionare Crea. Vengono visualizzati i numeri delle memorie disponibili per immettere i numeri di gruppo.
- E Selezionare il numero di gruppo nel quale registrare. Usare ▲ o ▼ per selezionare un numero, quindi premere **OK**.

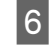

F Immettere un nome per identificare il numero di gruppo. È possibile digitare fino a 30 caratteri.

Premere **OK** per registrare il nome.

Selezionare un numero rapido da registrare<br>
nell'elenco dei numeri di gruppo. Usare  $\blacktriangle$  o per selezionare l'elemento e procedere come segue per aggiungerlo al gruppo.

> Premere ¥. Per cancellare la selezione, premere nuovamente ¥.

B Ripetere il punto 7 per aggiungere altri numeri rapidi all'elenco dei numeri di gruppo. È possibile registrare fino a 30 numeri rapidi in un numero di gruppo.

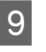

Premere OK per terminare la creazione dell'elenco dei numeri di gruppo.

# **Invio di fax**

- A Posizionare l'originale nell'alimentatore automatico di documenti o sul vetro dello scanner.
	- & "Posizionamento degli originali" a pagina 6
- 

Premere  $\otimes$  per entrare in modalità fax.

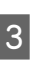

C Utilizzare i tasti del tastierino numerico per digitare il numero di fax. È possibile digitare fino a 64 cifre.

> Per inviare il fax a più destinatari, premere **OK** dopo aver inserito un numero di fax, quindi selezionare **Yes (Sì)** per aggiungere un altro numero di fax.

#### *Nota:*

- ❏ *Per visualizzare l'ultimo numero di fax utilizzato, premere*  $Q/\blacksquare$ .
- ❏ *È possibile modificare le impostazioni di qualità e contrasto del fax. Al termine, premere nuovamente* x *per tornare alla schermata della modalità fax.*

*Premere* x *e selezionare Qualità o Contras.*

❏ *Accertarsi di aver inserito le informazioni di intestazione. Alcuni fax rifiutano automaticamente i fax in arrivo che non contengono informazioni di intestazione.*

 $\overline{4}$  Premere uno dei pulsanti  $\Diamond$  per iniziare l'invio.

#### *Nota:*

*Se il numero di fax è occupato, o in caso di problemi, il prodotto ricompone il numero dopo un minuto. Premere*  $\mathcal{O}_1$  per ricomporre il numero immediatamente.

# **Ricezione di fax**

Per impostare la ricezione automatica dei fax, procedere come indicato di seguito. Per istruzioni sulla ricezione manuale dei fax, consultare la Guida utente in formato PDF.

- Caricare carta comune nell'alimentatore posteriore.
- ◆ "Caricamento di carta" a pagina 5

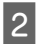

Premere  $\otimes$  per entrare in modalità fax.

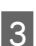

Premere  $\equiv$  per visualizzare i menu.

D Verificare che Risposta automatica sia impostata a On.

**Impostazioni fax** > **Configurazione invio/ ricezione** > **Risposta automatica** > **On**

#### *Nota:*

- ❏ *Se una segreteria telefonica è collegata direttamente al prodotto, impostare correttamente SquilliRisposta con la seguente procedura.*
- ❏ *A seconda dell'area di utilizzo, SquilliRisposta potrebbe non essere disponibile.*
- E Premere  $\delta e \blacktriangledown$  per selezionare **Comunicazione**, quindi premere **OK**.
- F Selezionare **SquilliRisposta** e premere **OK**.
	- Premere  $\triangle$  o  $\nabla$  per selezionare il numero di squilli, quindi premere **OK**.

### c*Importante:*

*Selezionare più squilli di quanti ne necessita la segreteria telefonica per rispondere. Se la segreteria è impostata per rispondere al quarto squillo, impostare il prodotto affinché risponda dal quinto squillo in avanti. In caso contrario, la segreteria non sarà in grado di ricevere le chiamate vocali.*

#### *Nota:*

*Quando si riceve una telefonata e il mittente è un fax, il prodotto riceve il fax automaticamente, anche se a ricevere la chiamata è la segreteria telefonica. Se si alza la cornetta, attendere che lo schermo LCD indichi che è stata stabilita la connessione prima di riagganciare. Se il mittente è una persona, è possibile utilizzare il telefono per conversare normalmente o lasciare un messaggio nella segreteria telefonica.*

## **Stampa dei rapporti**

Per stampare un rapporto fax, seguire le istruzioni riportate di seguito.

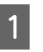

Caricare carta comune nell'alimentatore posteriore.

& "Caricamento di carta" a pagina 5

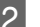

Premere  $\circledast$  per entrare in modalità fax.

Premere  $\equiv$  per visualizzare i menu.

 $\begin{array}{ll}\n\textbf{4} & \text{Selectionare il menu mostrato di seguito. Usare }\blacktriangle\n\end{array}$ o  $\blacktriangledown$  per selezionare un menu, quindi premere **OK**.

### Selezionare **Impostazioni fax**> **Report stampa**.

Selezionare l'elemento da stampare.

### *Nota:*

*Solo il Log fax può essere visualizzato sullo schermo.*

 $6<sup>1</sup>$  Premere uno dei tasti  $\circledcirc$  per stampare il rapporto selezionato.

### *Nota:*

*Per ulteriori informazioni sulle altre funzioni fax e sull'elenco dei menu della modalità Fax, consultare la Guida utente in formato PDF.*

# **Rabbocco dell'inchiostro**

## **Avvertenze per la sicurezza**

- ❏ Tenere le boccette di inchiostro e l'unità serbatoio di inchiostro fuori dalla portata dei bambini. Evitare che i bambini bevano da o maneggino le boccette di inchiostro e il relativo cappuccio.
- ❏ Non inclinare o agitare le boccette di inchiostro dopo la rimozione del sigillo; ciò può causare delle perdite.

❏ Fare attenzione a non toccare l'inchiostro quando si maneggiano i serbatoi di inchiostro, i cappucci dei serbatoi, le boccette aperte o i relativi cappucci. Se l'inchiostro dovesse venire a contatto con la pelle, lavare accuratamente l'area interessata con acqua e sapone.

Se l'inchiostro dovesse venire a contatto con gli occhi, sciacquarli immediatamente con acqua. Se dopo aver sciacquato abbondantemente permane uno stato di malessere o problemi alla vista, rivolgersi immediatamente a un medico. Se l'inchiostro dovesse entrare in contatto con la bocca, è necessario sputare immediatamente e rivolgersi subito a un medico.

## **Precauzioni**

❏ Utilizzare le boccette di inchiostro con il numero di parte corretto per questo prodotto.

& "Codici boccette inchiostro" all'interno del coperchio anteriore

- ❏ Epson raccomanda l'uso di boccette di inchiostro originali Epson. Epson non garantisce la qualità o l'affidabilità di inchiostri non originali. L'uso di inchiostro non originale potrebbe provocare danni non coperti dalle condizioni di garanzia Epson e, in determinate circostanze, potrebbe causare un funzionamento non corretto del prodotto.
- ❏ Prodotti di altre marche potrebbero provocare danni alla stampante non coperti dalle condizioni di garanzia Epson e, in determinate circostanze, potrebbero causare un funzionamento non corretto del prodotto.
- ❏ Questo prodotto richiede un uso attento dell'inchiostro. L'inchiostro potrebbe schizzare quando i serbatoi di inchiostro vengono riempiti o rabboccati. Se l'inchiostro entra a contatto con tessuti o oggetti, potrebbe non risultare smacchiabile.
- ❏ Per mantenere ottimali le prestazioni della testina di stampa, infatti, viene consumato dell'inchiostro da tutti i serbatoi di inchiostro non solo durante la stampa, ma anche durante le operazioni di manutenzione quali la pulizia della testina.
- ❏ Aprire la confezione della boccetta di inchiostro solo quando si è pronti per riempire il serbatoio di inchiostro. La boccetta di inchiostro viene fornita in confezione sottovuoto per preservarne l'affidabilità. Se si lascia una boccetta di inchiostro fuori dalla confezione per un periodo prolungato di tempo prima di utilizzarla, potrebbe risultare impossibile utilizzarla per la stampa.
- ❏ Non continuare a stampare quando il livello di inchiostro è sotto il limite inferiore del serbatoio dell'inchiostro. L'uso continuato del prodotto con livello di inchiostro sotto il limite inferiore può danneggiare il prodotto. Epson raccomanda di riempire tutti i serbatoi di inchiostro fino alla linea superiore quando il prodotto non è in funzione al fine di ripristinare i livelli di inchiostro. Se il serbatoio di inchiostro è riempito come specificato sopra, questo prodotto fornisce un avviso e interrompe il funzionamento all'ora definita in modo che i livelli non scendano sotto il limite inferiore sul serbatoio.
- ❏ Conservare le boccette di inchiostro nello stesso ambiente del prodotto. Quando si ripone o si trasporta una boccetta di inchiostro dopo averne rimosso il sigillo, evitare di inclinarla e di esporla a urti o variazioni di temperatura. In caso contrario, l'inchiostro potrebbe fuoriuscire anche se il cappuccio della boccetta è serrato saldamente. Assicurarsi di mantenere la boccetta di inchiostro in posizione verticale quando si avvita il cappuccio e adottare ogni misura per evitare che l'inchiostro fuoriesca durante il trasporto della boccetta.

## **Controllo dei livelli di inchiostro**

Per verificare l'inchiostro residuo effettivo, controllare visivamente i livelli di inchiostro nei serbatoi del prodotto.

### c*Importante:*

*Se il livello dell'inchiostro è sotto il limite inferiore sul serbatoio di inchiostro, rabboccare fino alla linea superiore del serbatoio. L'uso continuato del prodotto con livello di inchiostro sotto il limite inferiore sul serbatoio può danneggiare il prodotto.*

## **Rabbocco dei serbatoi di inchiostro**

### *Nota:*

*Nelle figure viene mostrato come rabboccare l'inchiostro color ciano. Le istruzioni sono tuttavia identiche per tutti gli inchiostri.*

Assicurarsi che la spia di alimentazione  $\mathcal O$  sia accesa ma non lampeggiante.

B Sganciare l'unità serbatoio inchiostro dal prodotto e posarla.

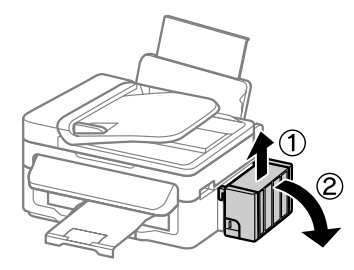

*Nota: Non tirare i tubicini.*

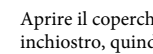

Aprire il coperchio dell'unità serbatoio inchiostro, quindi rimuovere il cappuccio dal serbatoio.

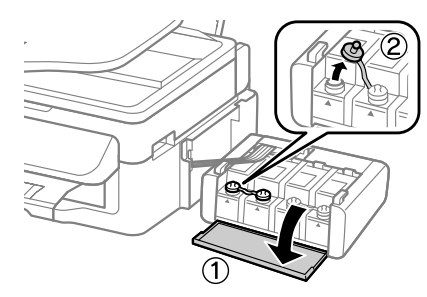

### *Nota:*

- ❏ *Fare attenzione a non versare inchiostro.*
- ❏ *Assicurarsi che il colore del serbatoio corrisponda al colore dell'inchiostro che si desidera rabboccare.*
**4** Distaccare la parte superiore del cappuccio, rimuovere il cappuccio della boccetta di inchiostro, togliere il sigillo dalla boccetta e quindi installare il cappuccio.

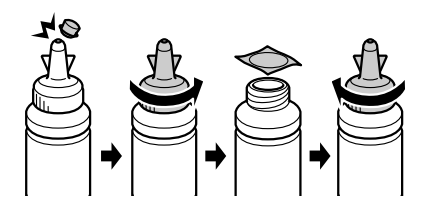

#### c*Importante:*

*Installare il cappuccio della boccetta di inchiostro saldamente; altrimenti, l'inchiostro potrebbe fuoriuscire.*

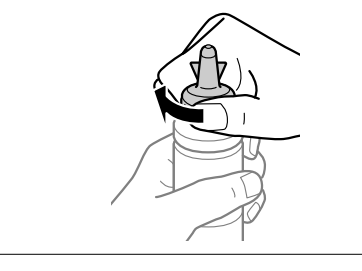

#### *Nota:*

*Non gettare la parte superiore del cappuccio. Se rimane dell'inchiostro nella boccetta dopo il rabbocco del serbatoio, utilizzare la parte superiore del cappuccio per sigillare il cappuccio della boccetta.*

E Rabbocare il serbatoio di inchiostro con l'inchiostro colorato corretto fino alla linea superiore del serbatoio.

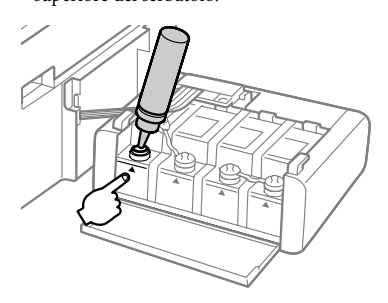

#### *Nota:*

*Se rimane dell'inchiostro nella boccetta dopo aver rabboccato il serbatoio fino alla linea superiore, installare saldamente il cappuccio e riporre la boccetta diritta per un uso futuro.*

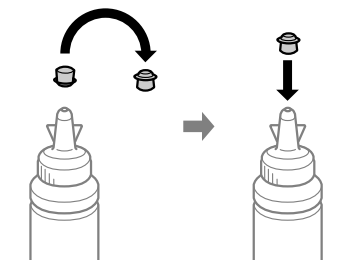

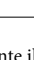

F Installare saldamente il cappuccio nel serbatoio di inchiostro.

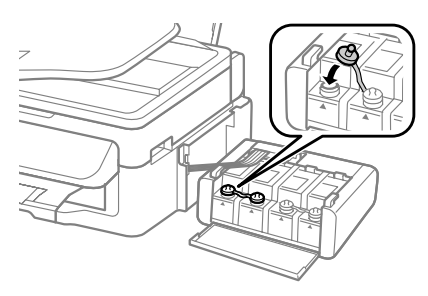

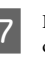

Ripetere i passaggi da 3 a 6 per ciascuna boccetta di inchiostro.

8 Chiudere il coperchio dell'unità serbatoio inchiostro.

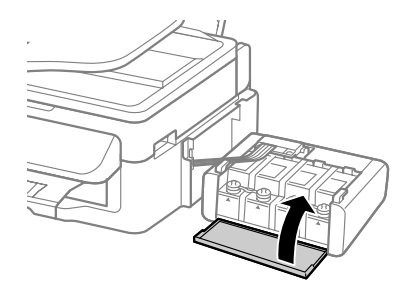

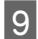

I Agganciare l'unità serbatoio inchiostro al prodotto.

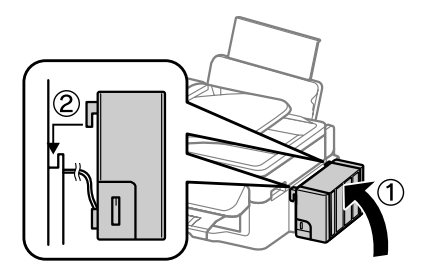

#### *Nota:*

- ❏ *Se nel prodotto viene indicata la necessità di ripristinare i livelli di inchiostro, seguire le istruzioni su schermo.*
- ❏ *Anche se non si dispone di boccette di inchiostro nuove e uno o più serbatoi di inchiostro non risultano riempiti fino alla linea superiore del serbatoio, è possibile continuare a utilizzare il prodotto. Tuttavia, per mantenere il prodotto in condizioni di funzionamento ottimali, rabboccare tutti i serbatoi di inchiostro fino alla linea superiore appena possibile.*

## **Trasporto del prodotto**

Se risulta necessario spostare il prodotto per un lungo tragitto, occorre prepararlo per il trasporto nella confezione originale o in una confezione simile.

#### c*Importante:*

- ❏ *Nel conservare e trasportare il prodotto, non inclinarlo, non posizionarlo verticalmente e non capovolgerlo: in caso contrario, si rischiano fuoriuscite di inchiostro.*
- ❏ *Quando si ripone o si trasporta una boccetta di inchiostro dopo averne rimosso il sigillo, evitare di inclinarla e di esporla a urti o variazioni di temperatura. In caso contrario, l'inchiostro potrebbe fuoriuscire anche se il cappuccio della boccetta è serrato saldamente. Assicurarsi di mantenere la boccetta di inchiostro in posizione verticale quando si avvita il cappuccio e adottare ogni misura per evitare che l'inchiostro fuoriesca durante il trasporto della boccetta.*
- 
- A Rimuovere tutta la carta dall'alimentatore posteriore e verificare che il prodotto sia spento.
	- B Chiudere il supporto della carta e il vassoio di uscita.
	- Aprire l'unità scanner e assicurarsi che la testina di stampa sia nella posizione di riposo completamente a destra.

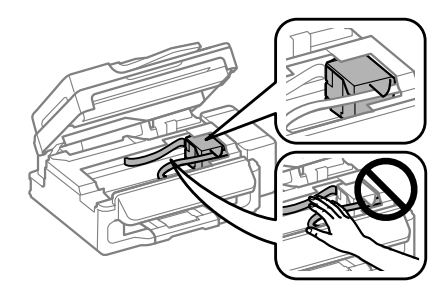

#### *Nota:*

*Se la testina di stampa non è nella posizione di riposo sulla destra, accendere il prodotto e attendere che la testina si arresti nella posizione di estrema destra. Quindi, spegnere il prodotto.*

Scollegare il cavo di alimentazione dalla presa di corrente; quindi, scollegare tutti i cavi dal prodotto.

E Fissare la testina di stampa al corpo della stampante con il nastro adesivo come mostrato di seguito, quindi chiudere l'unità scanner.

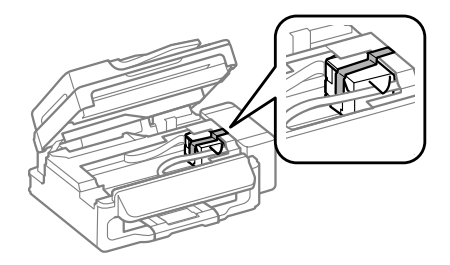

#### *Nota:*

*Non posizionare il nastro sul cavo piatto bianco all'interno del prodotto.*

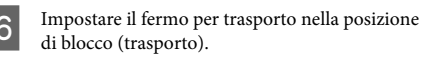

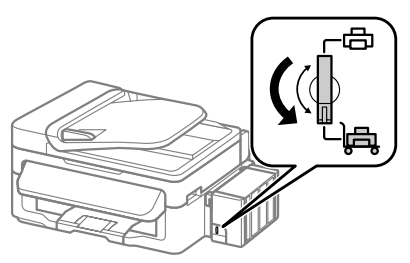

Sganciare l'unità serbatoio inchiostro dal prodotto e posarla, quindi assicurarsi di installare saldamente il cappuccio nel serbatoio di inchiostro.

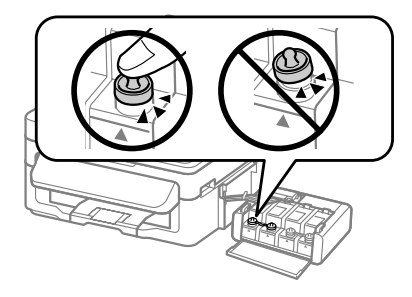

B Installare i coperchi forniti con il prodotto sopra<br>le parti sporgenti del serbatoio di inchiostro e quindi agganciare l'unità serbatoio inchiostro sul prodotto.

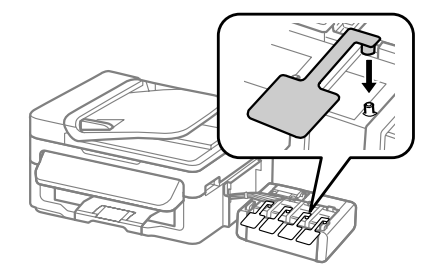

Collocare il prodotto nella confezione originale effettuando l'imballaggio con i materiali protettivi originali.

#### c*Importante:*

- ❏ *Tenere il prodotto in posizione orizzontale durante il trasporto. In caso contrario, l'inchiostro potrebbe fuoriuscire.*
- ❏ *Dopo lo spostamento, rimuovere il nastro che fissa testina di stampa e coperchi dei serbatoi di inchiostro, quindi impostare il fermo di trasporto sulla posizione di sblocco (stampa). Se si nota un calo nella qualità di stampa, eseguire un ciclo di pulizia oppure allineare la testina di stampa.*
- ❏ *Non inserire boccette di inchiostro aperte nella scatola con il prodotto.*

#### *Nota:*

*Riporre i coperchi dei serbatoi di inchiostro installati sul lato del prodotto per l'uso in caso di trasporto.*

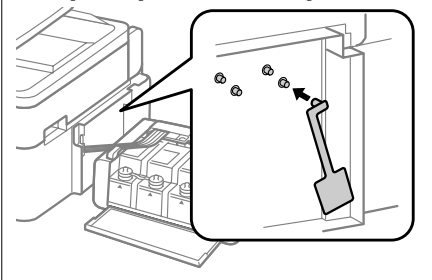

# **Risoluzione di base**

### **Messaggi di errore**

Questa sezione illustra il significato dei messaggi visualizzati sullo schermo LCD.

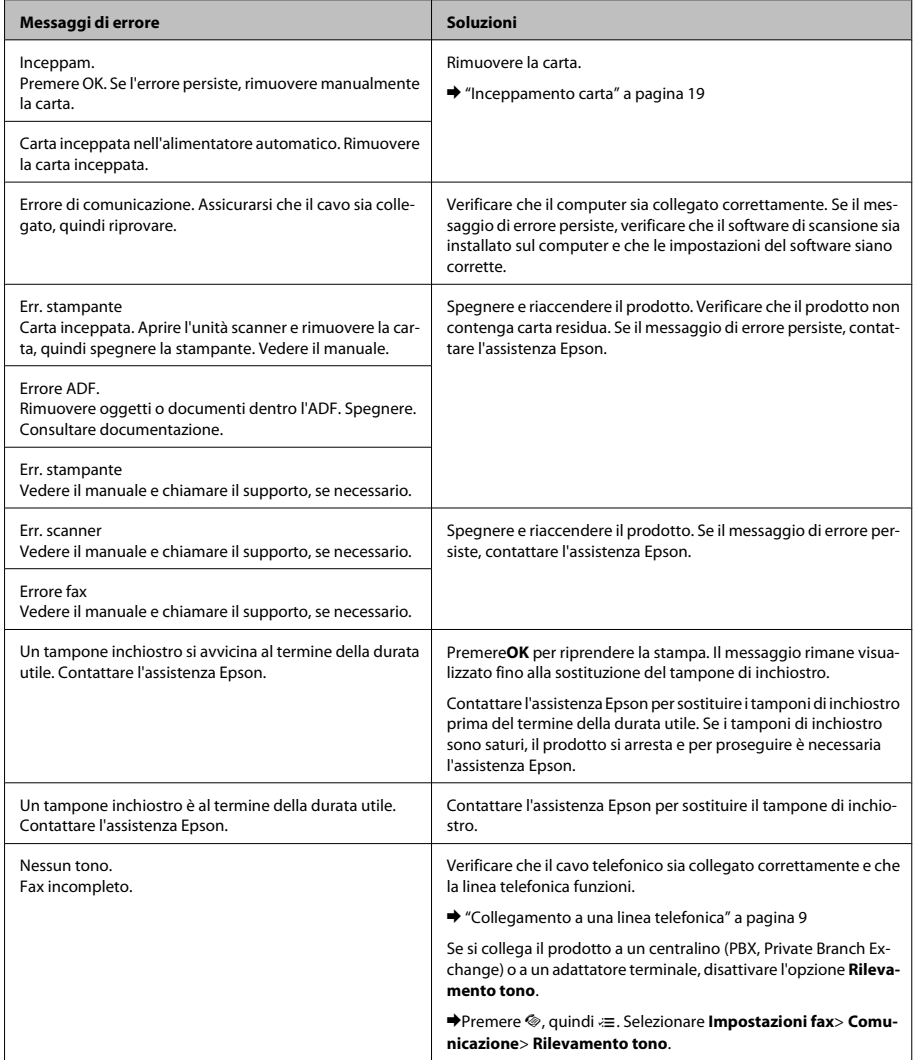

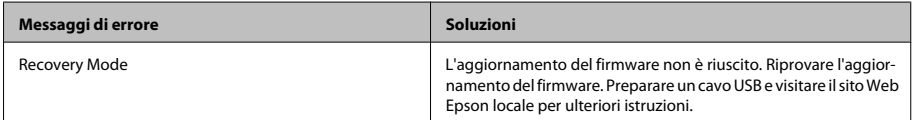

### **Inceppamento carta**

#### !*Attenzione:*

*Non toccare mai i tasti sul pannello di controllo se una mano opera all'interno del prodotto.*

#### c*Importante:*

*Fare attenzione a non tirare i cavi o i tubicini di inchiostro oppure a non toccare altri componenti interni del prodotto senza necessità. In caso contrario, il prodotto può danneggiarsi o perdere inchiostro.*

#### *Nota:*

- ❏ *Annullare il lavoro di stampa se richiesto da un messaggio visualizzato sullo schermo LCD o dal driver della stampante.*
- ❏ *Dopo aver eliminato l'inceppamento della carta, premere il pulsante indicato sullo schermo LCD.*

### **Rimozione della carta inceppata dal prodotto**

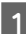

A Aprire l'unità dello scanner.

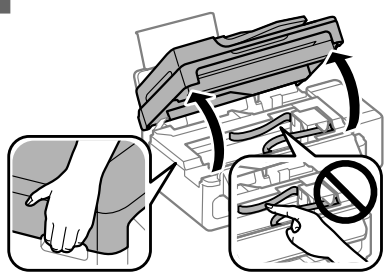

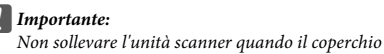

*documenti è aperto.*

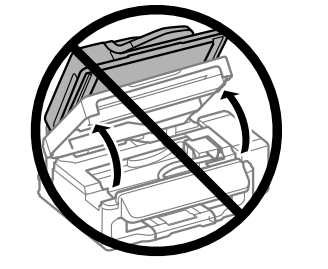

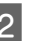

2 Rimuovere tutta la carta rimasta all'interno, inclusi eventuali pezzettini strappati.

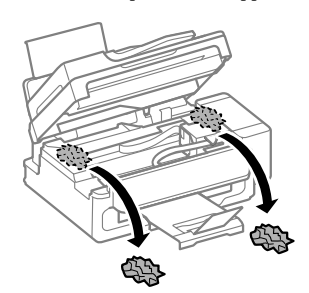

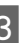

3 Chiudere l'unità scanner lentamente.

### **Rimozione della carta inceppata dall'alimentatore automatico di documenti (ADF)**

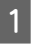

A Rimuovere la risma di carta dal vassoio di ingresso dell'ADF.

#### **Risoluzione di base**

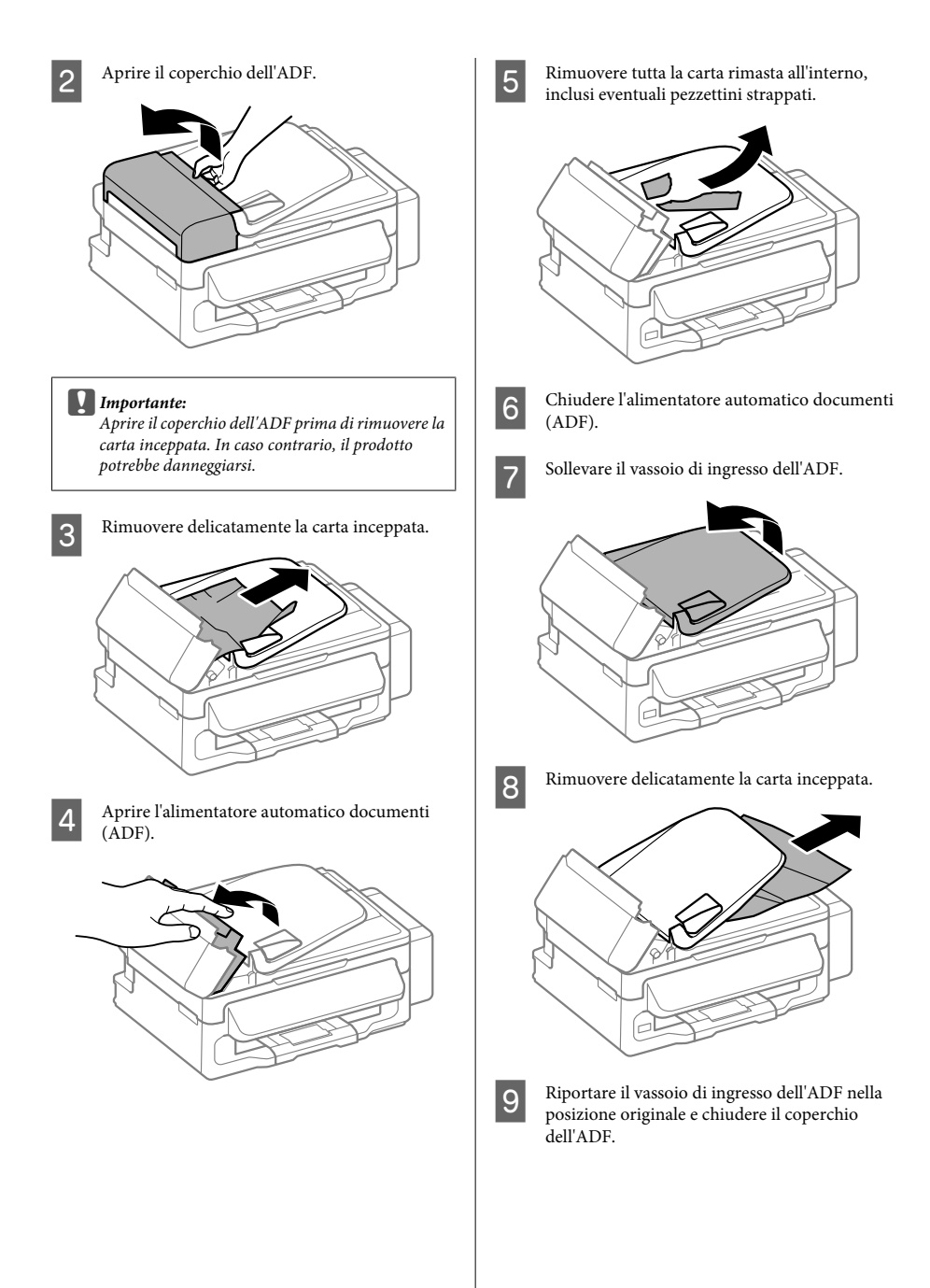

### **Informazioni sulla qualità di stampa**

Se nelle stampe compaiono strisce (righe chiare), colori mancanti o qualunque altro problema di qualità, provare le seguenti soluzioni.

- ❏ Assicurarsi che la carta sia caricata e che l'originale sia posizionato correttamente.
	- & "Caricamento di carta" a pagina 5
	- $\rightarrow$  "Posizionamento degli originali" a pagina 6
- ❏ Controllare le impostazioni del formato e del tipo di carta.
	- & "Selezione della carta" a pagina 5
- ❏ La testina di stampa può essere intasata. Eseguire prima un controllo degli ugelli, quindi pulire la testina di stampa.

Premere  $\equiv$  e selezionare **Manutenzione** > **Controllo ugelli**.

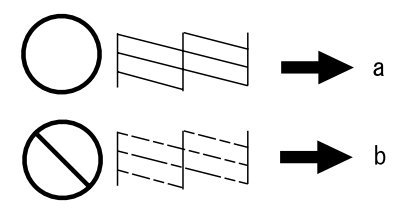

 $(a)$  OK

(b) Necessita di pulizia della testina

## **Guida per fax**

❏ Verificare che il cavo telefonico sia collegato correttamente e che la linea telefonica funzioni. È possibile controllare lo stato della linea con la funzione **Verifica connessione fax**.

& "Collegamento a una linea telefonica" a pagina 9

- ❏ Se il fax non invia, controllare che la macchina fax del destinatario sia accesa e funzionante.
- ❏ Se il prodotto non è collegato a un telefono e si desidera ricevere i fax automaticamente, attivare la risposta automatica.
	- ◆ "Ricezione di fax" a pagina 12

*Nota:*

*Per ulteriori soluzioni ai problemi di fax, vedere la Guida utente in linea.*

## **Informazioni di assistenza**

## **Sito Web del Supporto Tecnico**

Il sito Web dell'assistenza tecnica Epson offre consulenza per i problemi che non possono essere risolti con le procedure di risoluzione indicate nella documentazione del prodotto. Se si dispone di un browser Web e di un collegamento a Internet, accedere al sito all'indirizzo:

http://support.epson.net/ http://www.epson.eu/Support (Europa)

Se risultano necessari i driver più aggiornati, le risposte alle domande ricorrenti (FAQ), i manuali o altro materiale scaricabile, accedere al sito all'indirizzo:

http://www.epson.com http://www.epson.eu/Support (Europa)

Quindi, selezionare la sezione del supporto tecnico del sito Web EPSON locale.

#### *Nota:*

*Se il prodotto Epson non funziona correttamente e non è possibile risolvere il problema con le procedure indicate sulla documentazione del prodotto, contattare i servizi di assistenza Epson. Per informazioni di assistenza Epson, vedere la Guida utente.*

### *Índice*

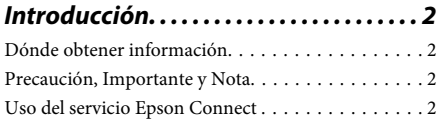

*Instrucciones de seguridad. . . . . . . . . . 2*

### *Descripción del panel de control*

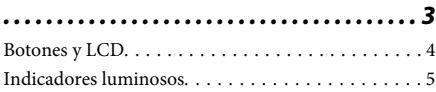

### *Manipulación del medio y del papel*

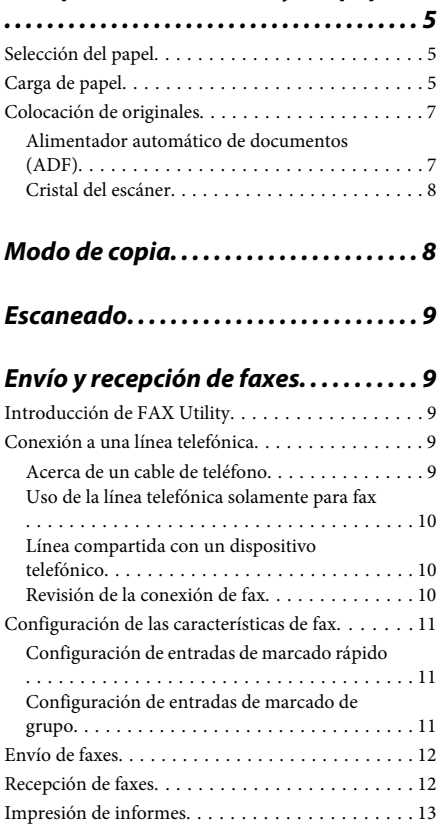

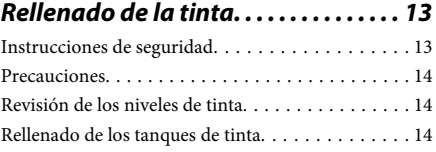

### *Transporte del producto. . . . . . . . . . . 16*

### *Solución básica de problemas. . . . . . 18*

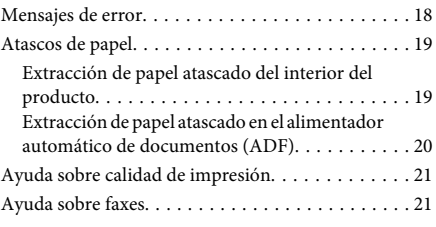

### *Dónde obtener ayuda. . . . . . . . . . . . . . 22*

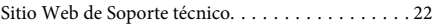

## **Introducción**

### **Dónde obtener información**

La última versión de los siguientes manuales están disponibles en el sitio web de asistencia técnica de Epson.

http://www.epson.eu/Support (Europa) http://support.epson.net/ (el resto de países)

#### ❏ **Para empezar (copia impresa):**

Ofrece información sobre la instalación del producto y la instalación del software.

#### ❏ **Guía básica (copia impresa):**

Ofrece información básica cuando use el producto sin ordenador. Puede que no esté incluido este manual dependiendo del modelo y la región.

#### ❏ **Manual de usuario (PDF):**

Ofrece instrucciones detalladas de uso, seguridad y solución de problemas. Consulte este manual cuando use este producto con el ordenador. Para consultar el manual en PDF, necesita Adobe Acrobat Reader 5.0 o posterior, o Adobe Reader.

#### ❏ **Manual de red (HTML):**

Ofrece a los administradores de red información sobre el controlador de impresora y la configuración de red.

### **Precaución, Importante y Nota**

Precaución, Importante y Nota se indican en este manual de la siguiente forma y tienen los significados que se detallan a continuación.

#### !*Precaución*

*deben seguirse estrictamente para evitar daños físicos.*

#### c*Importante*

*deben seguirse para evitar daños materiales en el equipo.*

#### *Nota*

*contiene sugerencias prácticas y restricciones sobre el funcionamiento del producto.*

### **Uso del servicio Epson Connect**

Con Epson Connect, puede imprimir fácilmente desde su smartphone o tableta. Los servicios disponibles varían según el producto. Para obtener más información sobre la impresión y otros servicios, visite la siguiente dirección URL: https://www.epsonconnect.com/ (sitio de portal de Epson Connect) http://www.epsonconnect.eu (solo Europa)

Puede consultar el manual de Epson Connect si hace doble clic en el icono de acceso directo situado en el escritorio.

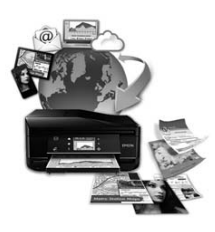

## **Instrucciones de seguridad**

Lea detenidamente estas instrucciones y sígalas para un uso seguro del producto. Asegúrese de guardar este manual para futuras consultas. Además, debe seguir todas las advertencias e instrucciones señaladas en el producto.

- ❏ Utilice únicamente el cable de alimentación que incluye el producto y no lo use con ningún otro equipo. El uso de otros cables con este producto o el uso del cable de alimentación incluido con otros equipos podría provocar un incendio o una descarga eléctrica.
- ❏ Confirme que su cable de CA cumple la norma de seguridad local pertinente.
- ❏ Nunca desmonte, modifique ni intente reparar el cable de alimentación, el enchufe, la unidad de la impresora, la unidad del escáner ni sus accesorios, a menos que siga las instrucciones específicas de los manuales del producto.
- ❏ Desenchufe el producto y contacte con personal técnico cualificado ante las siguientes situaciones: El cable o el enchufe están estropeados; ha entrado líquido en el producto; éste se ha caído o se ha dañado la carcasa; el producto no funciona con normalidad o muestra un cambio en su rendimiento. No ajuste ningún control que no figure en las instrucciones de uso.
- ❏ Coloque el producto cerca de una toma de pared de la que pueda desenchufarlo con facilidad.
- ❏ No coloque ni deje el producto al aire libre, cerca de suciedad o polvo, agua, fuentes de calor o en lugares sometidos a golpes, vibraciones, altas temperaturas o humedad.
- ❏ Procure que no se vierta ningún líquido dentro del producto y no utilizar el producto con las manos mojadas.
- ❏ Mantenga este producto alejado como mínimo 22 cm de estimuladores cardíacos. Las ondas de radio de este producto pueden afectar negativamente al funcionamiento de los estimuladores cardíacos.
- ❏ Si la pantalla LCD está dañada, póngase en contacto con su proveedor. Si la solución de cristal líquido entra en contacto con las manos, láveselas con abundante agua y jabón. Si la solución de cristal líquido entra en contacto con los ojos, enjuágueselos inmediatamente con abundante agua. Si, aun después de lavarse a conciencia, sigue notando molestias o problemas de vista, acuda a un médico de inmediato.
- ❏ Evite el uso del teléfono durante una tormenta eléctrica. Existe un riesgo remoto de sufrir una descarga eléctrica a causa de los rayos.
- ❏ No utilice el teléfono para informar de un escape de gas en las proximidades de la fuga.

#### *Nota:*

*A continuación se explican instrucciones de seguridad relativas a la tinta.*

& *"Rellenado de la tinta" de la página 13*

## **Descripción del panel de control**

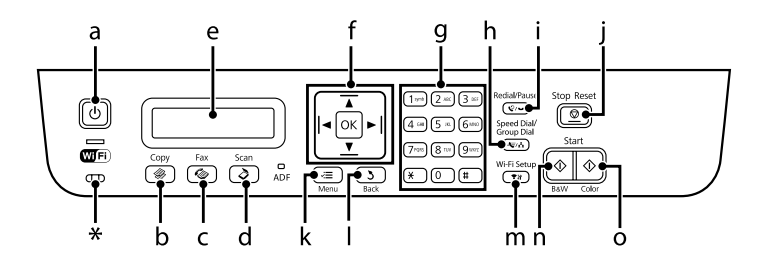

### **Descripción del panel de control**

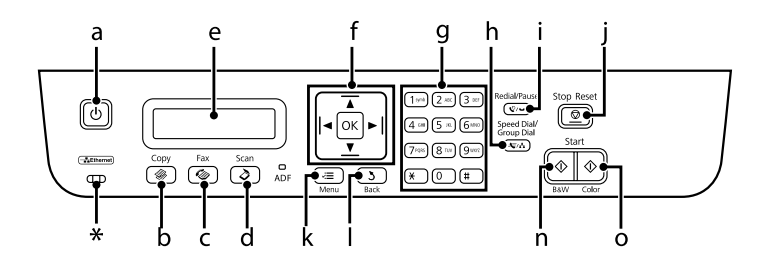

\* emite un pitido.

### **Botones y LCD**

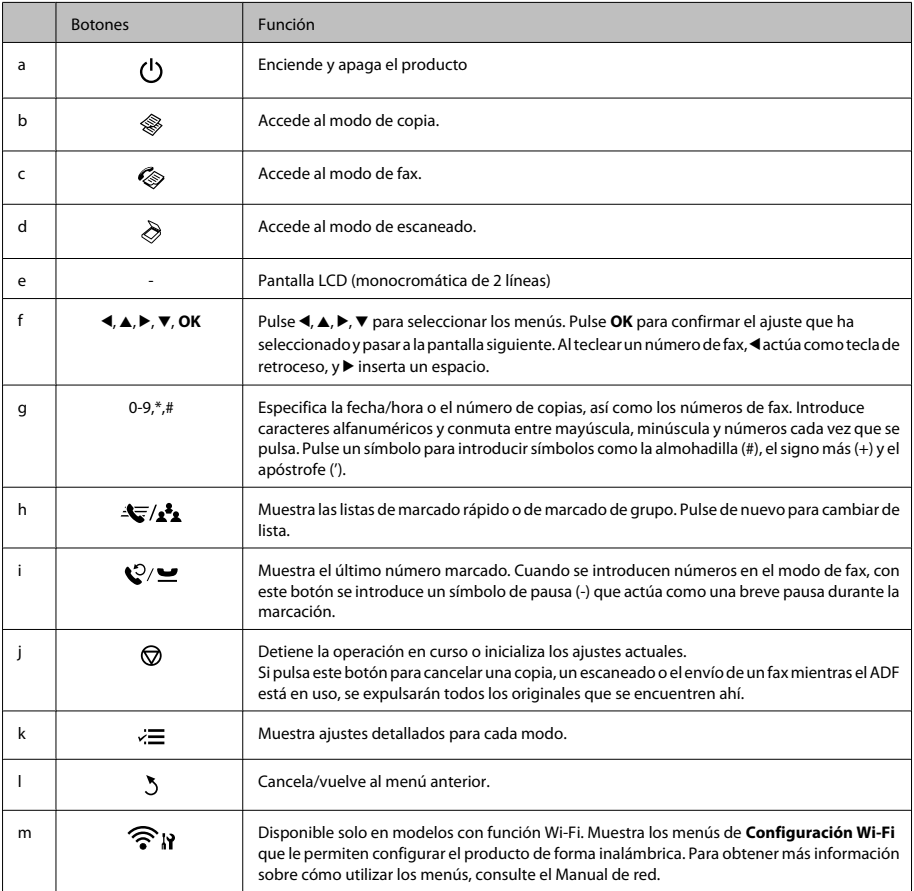

#### **Manipulación del medio y del papel**

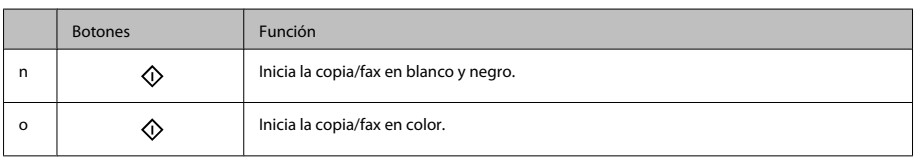

### **Indicadores luminosos**

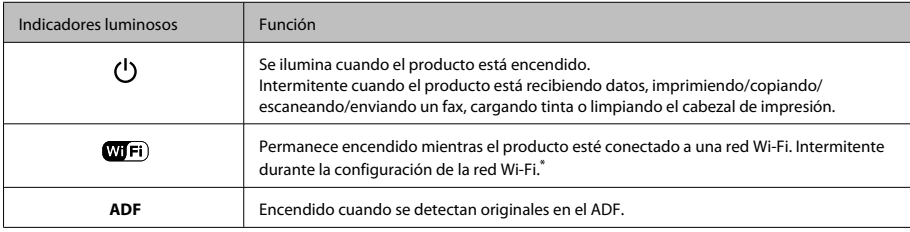

\*La disponibilidad de esta pieza depende del producto.

## **Manipulación del medio y del papel**

## **Selección del papel**

El producto se ajustará automáticamente al tipo de papel seleccionado en los ajustes de impresión. Por eso el ajuste de Tipo de papel es tan importante. Indica al producto qué tipo de papel está utilizando y ajusta la cantidad de tinta adecuada. En la tabla siguiente figuran los ajustes que debería elegir para el papel.

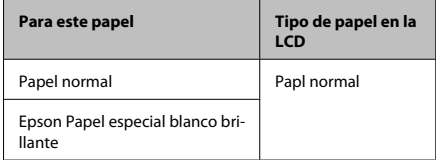

## **Carga de papel**

Siga estos pasos para cargar el papel:

Gire el protector del alimentador hacia delante.

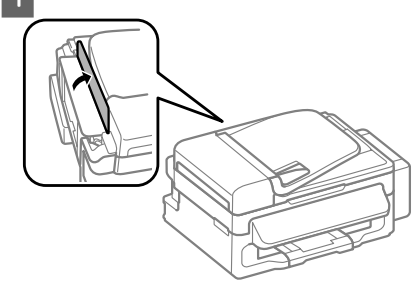

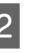

B Despliegue el soporte del papel y la bandeja de salida; a continuación, suba el tope.

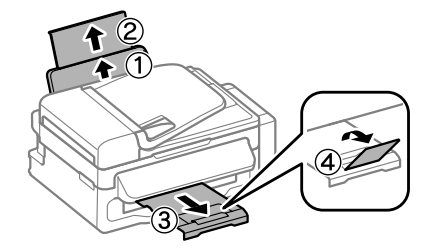

#### *Nota:*

*Coloque el producto de forma que haya el espacio suficiente delante de él para que el papel salga por completo.*

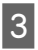

C Deslice la guía lateral hacia la izquierda.

Cargue el papel con la cara imprimible hacia arriba, pegado a la parte derecha de la unidad de alimentación trasera.

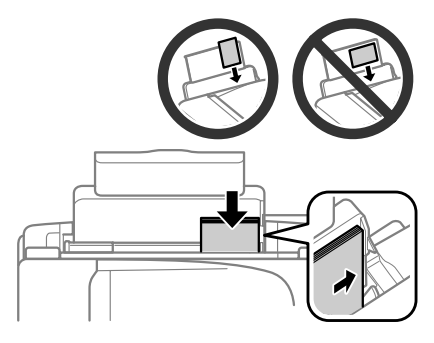

#### *Nota:*

- ❏ *Airee y alinee los bordes del papel antes de cargarlo.*
- ❏ *La cara imprimible es generalmente más blanca y brillante que la otra cara.*
- ❏ *Cargue siempre el papel en la unidad de alimentación trasera por el borde corto primero, aunque vaya a imprimir imágenes con orientación horizontal.*
- ❏ *Puede utilizar los siguientes tamaños de papel con agujeros de encuadernación: A4, A5, A6, Legal, Carta. Cargue las hojas de papel de una en una.*

E Deslice la guía lateral hasta tocar el borde izquierdo del papel, pero sin apretarla demasiado.

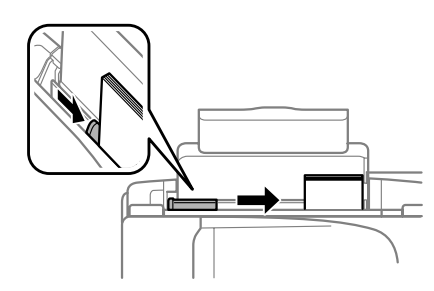

#### *Nota:*

*Si es papel normal, no lo cargue por encima de la flecha* H *del interior de la guía lateral.*

*Si es un soporte especial de Epson, compruebe que el número de hojas sea inferior al límite especificado para ese papel.*

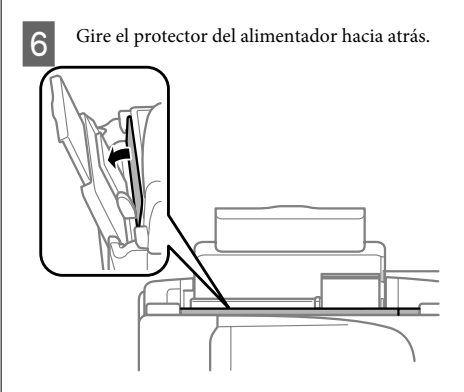

#### *Nota:*

*Para obtener más información sobre cómo cargar otros tipos de papeles distintos del papel normal, consulte el Manual de usuario en PDF.*

### **Colocación de originales**

### **Alimentador automático de documentos (ADF)**

Se pueden cargar los documentos originales en el alimentador automático de documentos (ADF) para copiar, escanear o enviar como fax varias páginas de forma rápida. Puede utilizar los siguientes originales en el ADF:

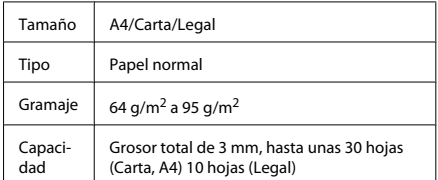

#### c*Importante:*

*Para evitar atascos de papel, no utilice los siguientes documentos. Para estos tipos se utiliza el cristal del escáner.*

- ❏ *Documentos fijados con grapas, clips, etc.*
- ❏ *Documentos que llevan pegados cintas o papeles.*
- ❏ *Fotografías, transparencias o papel de transferencia térmica.*
- ❏ *Papel rasgado, arrugado o que tenga agujeros.*

A Asegúrese de que no haya ningún original en el cristal del escáner. Es posible que el ADF no detecte ningún documento en el alimentador si hay originales en el cristal del escáner.

Nivele los bordes de los originales con unos golpecitos sobre una superficie plana.

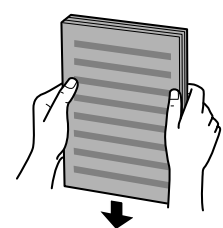

C Mueva la guía lateral del alimentador automático de documentos.

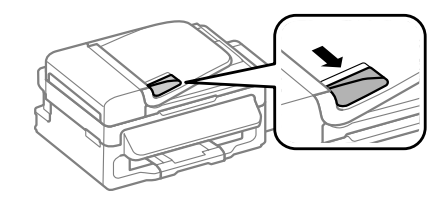

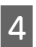

Inserte los originales con la cara hacia arriba y el borde corto por delante en el alimentador automático de documentos.

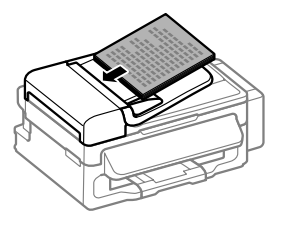

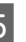

E Deslice la guía lateral hasta se encuentre a ras con los originales.

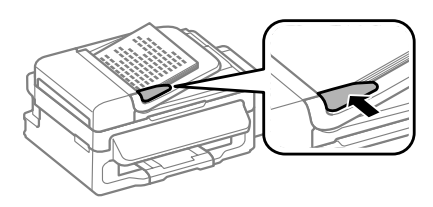

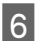

F Compruebe que el indicador luminoso del ADF situado en el panel de control esté encendido.

#### *Nota:*

- ❏ *Es posible que el indicador luminoso del ADF esté apagado si hay otro original en el cristal del escáner. En este caso, si pulsa* x*, se copiará, escaneará o enviará como fax el original que esté situado en el cristal del escáner, en lugar de los originales cargados en el ADF.*
- ❏ *El indicador luminoso del ADF no se encenderá cuando el producto se encuentre en el modo de reposo. Pulse cualquier botón, menos* P*, para salir del modo de reposo. Puede que el indicador luminoso tarde unos instantes en encenderse después de salir del modo de reposo.*
- ❏ *Procure que no entre ningún objeto externo en el agujero de la esquina delantera izquierda del cristal del escáner. Podría impedir el funcionamiento del ADF.*
- ❏ *Si utiliza la función de copia con el alimentador automático de documentos (ADF), los ajustes de impresión se fijan en Reducir/Ampliar — Tamaño real, Tipo papel — Papl normal y Tmño papel — A4/Legal. La impresión se recorta si se copia un original con un tamaño superior a A4/Legal.*

### **Cristal del escáner**

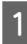

A Abra la cubierta para documentos y coloque el original boca abajo en el cristal del escáner.

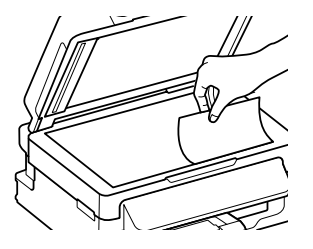

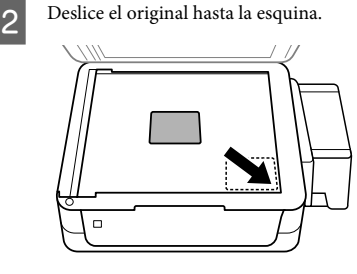

3 Cierre la tapa con cuidado.

## **Modo de copia**

Siga estos pasos para copiar documentos.

- $\begin{tabular}{ll} \hline \textbf{1} & \textbf{Cargue el papel.} \\ \hline \end{tabular} \begin{tabular}{ll} \textbf{4} & \textbf{Cargue el papel?} \\ \hline \end{tabular} \end{tabular}$
- B Coloque los originales en el alimentador automático de documentos o en el cristal del escáner.
	- ◆ "Colocación de originales" de la página 7
- $3$  Pulse  $*$  para acceder al modo de copia.
- $\Delta$  Pulse  $\triangle$  o  $\nabla$  para ajustar el número de copias.
	- Pulse <≡ para ver en pantalla los menús de configuración de la copia.
- $\overline{6}$  Seleccione los ajustes de copia adecuados (composición, tamaño, tipo y calidad del papel o calidad, por ej.). Utilice  $\blacktriangle$  o  $\nabla$  para seleccionar una opción de ajuste y, a continuación, pulse **OK**. Una vez finalizado, pulse de nuevo  $\equiv$  para volver a la pantalla superior del modo de copia.

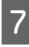

Pulse uno de los botones  $\circledast$  para iniciar la copia.

## **Escaneado**

Puede escanear documentos y enviar la imagen escaneada desde el producto a un ordenador que esté conectado. Asegúrese de haber instalado el software del producto en el ordenador y de que esté conectado al ordenador.

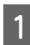

Coloque los originales en el alimentador automático de documentos o en el cristal del escáner.

& "Colocación de originales" de la página 7

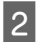

Pulse  $\geqslant$  para acceder al modo de escaneado.

Seleccione una opción del menú de escaneado. Utilice  $\blacktriangle$  o  $\nabla$  para seleccionar un menú y pulse **OK**.

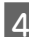

A Seleccione su ordenador.

#### *Nota:*

- ❏ *Si el producto está conectado a una red, se puede seleccionar el ordenador en el que se desea guardar la imagen escaneada.*
- ❏ *Puede cambiar nombre del ordenador que aparece en el panel de control mediante Epson Event Manager.*

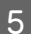

E Para empezar a escanear, pulse **OK**.

#### *Nota:*

*Para obtener más información sobre otras funciones de escaneado y la lista de menús del modo de escaneado, consulte el Manual de usuario en PDF.*

La imagen escaneada queda guardada.

# **Envío y recepción de faxes**

### **Introducción de FAX Utility**

FAX Utility es un software capaz de transmitir datos como documentos, dibujos y tablas creados mediante una aplicación de procesamiento de texto o de hojas de cálculo directamente por fax sin imprimir. Utilice el siguiente procedimiento para ejecutar la utilidad.

#### **Windows**

Haga clic en el botón de inicio (Windows 7 y Vista) o haga clic en **Inicio** (Windows XP), señale **Todos los programas**, seleccione **Epson Software** y haga clic en **FAX Utility**.

#### **Mac OS X**

Haga clic en **System Preference (Preferencias del Sistema)**, en **Impresión y Fax** o **Impresión y Escaneado** y, a continuación, seleccione **FAX** (el producto) en **Impresora**. Después, haga clic de la siguiente forma;

Mac OS X 10.6.x, 10.7.x: **Option & Supplies (Opciones y recambios)** — **Utilidad** — **Open Printer Utility (Abrir Utilidad Impresoras)** Mac OS X 10.5.x: **Abrir cola de impresión** — **Utilidad**

#### *Nota:*

*Para más detalles, consulte la ayuda en línea de FAX Utility.*

### **Conexión a una línea telefónica**

### **Acerca de un cable de teléfono**

Utilice un cable de teléfono con la siguiente especificación de la interfaz.

- ❏ Línea telefónica RJ-11
- ❏ Conexión telefónica RJ-11

En función de la región, puede venir incluido con el producto un cable de teléfono. En ese caso, utilice ese cable.

### **Uso de la línea telefónica solamente para fax**

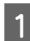

A Conecte un cable de teléfono que lleve del conector telefónico de la pared al puerto LINE.

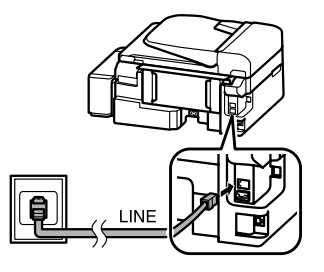

B Asegúrese de que la opción **Respuesta auto.** está establecida en **Ac**.

& "Recepción de faxes" de la página 12

#### c*Importante:*

*Si no conecta un teléfono externo al producto, asegúrese de activar la respuesta automática. De lo contrario, no podrá recibir faxes.*

### **Línea compartida con un dispositivo telefónico**

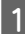

A Conecte un cable de teléfono que lleve del conector telefónico de la pared al puerto LINE.

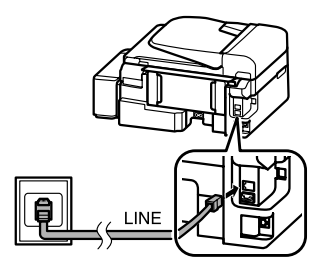

Retire el protector.

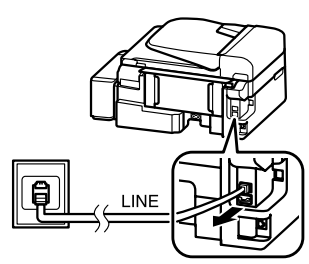

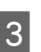

S Conecte un teléfono o un contestador automático al puerto EXT.

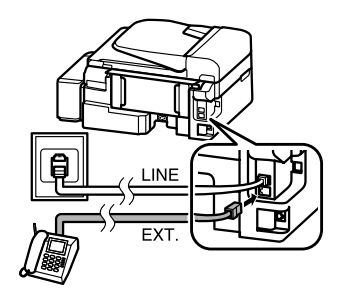

*Nota:*

*Consulte el Manual de usuario en PDF para conocer otros métodos de conexión.*

### **Revisión de la conexión de fax**

Puede comprobar si el producto está habilitado para enviar y recibir faxes.

Cargue papel normal. & "Carga de papel" de la página 5

- Pulse  $\textcircled{\texttt{*}}$  para acceder al modo de fax.
- $3^{\circ}$  Pulse  $\equiv$  para mostrar los menús.
	- D Seleccione **Ajustes de fax**> **Revisar la conexión** del fax. Utilice ▲ o ▼ para seleccionar un menú y pulse **OK**.
	- Pulse uno de los botones  $\otimes$  para imprimir el informe.

#### *Nota:*

*Si se informa de errores, pruebe las soluciones que ofrece el informe.*

### **Configuración de las características de fax**

### **Configuración de entradas de marcado rápido**

Se puede crear una lista de marcado rápido para seleccionar los números de fax de destinatarios rápidamente al enviar faxes. Se pueden registrar hasta 60 entradas combinadas de marcado rápido y marcado de grupo.

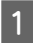

Pulse  $\textcircled{\texttt{*}}$  para acceder al modo de fax.

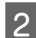

Pulse  $\equiv$  para mostrar los menús.

Seleccione el menú que se muestra a continuación. Utilice  $\blacktriangle$  o  $\nabla$  para seleccionar un menú y pulse **OK**.

Seleccione **Ajustes de fax**> **Config Marc rápi**.

D Seleccione **Crear**. Se muestran los números disponibles de entrada de marcado rápido.

Seleccione el número de entrada de marcado<br>
rápido que desee registrar. Utilice  $\triangle$  o  $\blacktriangledown$  para seleccionar un número y pulse **OK**. Puede registrar hasta 60 entradas.

F Utilice el teclado numérico para introducir un número de teléfono y pulse **OK**. Puede entrar hasta 64 dígitos.

#### *Nota:*

- ❏ *Pulse* r *para introducir un espacio. Pulse* l *para eliminar números. Pulse para introducir un guion (-).*
- ❏ *Un guion ("-") introduce una leve pausa al realizar la marcación. Inclúyalo solo en los números de teléfono en los que sea necesaria una pausa. Al realizar la marcación, se ignoran los espacios introducidos entre números.*
- G Introduzca un nombre para identificar la entrada de marcado rápido. Puede entrar hasta 30 caracteres.

Pulse **OK** para registrar el nombre.

### **Configuración de entradas de marcado de grupo**

Se pueden añadir entradas de marcado rápido a un grupo, lo que permite enviar un fax a varios destinatarios a la vez. Se pueden introducir hasta 60 entradas combinadas de marcado rápido y marcado de grupo.

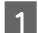

Pulse  $\circledast$  para acceder al modo de fax.

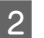

Pulse  $\equiv$  para mostrar los menús.

Seleccione el menú que se muestra a continuación. Utilice ▲ o ▼ para seleccionar un menú y pulse **OK**.

Seleccione **Ajustes de fax**> **Confg Marc grup**.

- D Seleccione **Crear**. Se muestran los números disponibles de entrada de marcado de grupo.
- E Seleccione el número de entrada de marcado de grupo que desee registrar. Utilice ▲ o ▼ para seleccionar un número y pulse **OK**.

F Introduzca un nombre para identificar la entrada de marcado de grupo. Puede entrar hasta 30 caracteres.

Pulse **OK** para registrar el nombre.

Seleccione un número de entrada de marcado rápido que desee registrar en la lista de marcado de grupo. Utilice ▲ o ▼ para seleccionar la entrada y siga los pasos que se muestran a continuación para añadirla al grupo.

Pulse \*. Cuando desee cancelar la selección, pulse \* de nuevo.

H Repita el paso 7 para añadir otras entradas de marcado rápido a la lista de marcado de grupo. Se pueden registrar hasta 30 entradas de marcado rápido en un marcado de grupo.

I Pulse **OK** para finalizar la creación de una lista de marcado de grupo.

### **Envío de faxes**

Coloque los originales en el alimentador automático de documentos o en el cristal del escáner.

◆ "Colocación de originales" de la página 7

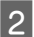

Pulse  $\otimes$  para acceder al modo de fax.

Use las teclas del teclado numérico para introducir el número de fax. Puede entrar hasta 64 dígitos.

Si desea enviar el fax a más de un destinatario, pulse **OK** después de introducir un número de fax y seleccione **Yes** para añadir otro número de fax.

#### *Nota:*

- ❏ *Para mostrar el último número de fax utilizado,*  $pulse$  $\heartsuit$ .
- ❏ *Puede modificar los ajustes de contraste y calidad del fax. Una vez finalizado, pulse de nuevo ≥* para *volver a la pantalla superior del modo de fax.*

*Pulse ≥ y seleccione Calidad o Contrast.* 

❏ *Asegúrese de haber introducido la información del encabezamiento. Algunos equipos de fax deniegan automáticamente la recepción de faxes que no incluyan la información del encabezamiento.*

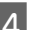

**4** Pulse uno de los botones  $\circledcirc$  para iniciar el envío.

#### *Nota:*

*Si el número de fax está ocupado o existe algún problema, este producto repite la marcación tras un minuto. Pulse para repetir la marcación inmediatamente.*

## **Recepción de faxes**

Siga las instrucciones para configurar los ajustes de la recepción automática de faxes. Para obtener más información sobre cómo recibir faxes de forma manual, consulte el Manual de usuario en PDF.

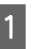

A Cargue papel normal en la unidad de alimentación trasera.

& "Carga de papel" de la página 5

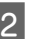

Pulse  $\otimes$  para acceder al modo de fax.

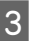

 $3^{\circ}$  Pulse  $\equiv$  para mostrar los menús.

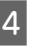

4 Asegúrese de que la opción Respuesta auto. está establecida en Ac.

> **Ajustes de fax** > **Configuración de envío/ recepción** > **Respuesta auto.** > **Ac**

#### **Rellenado de la tinta**

#### *Nota:*

- ❏ *Si hay conectado un contestador automático directamente a este producto, asegúrese de ajustar Tonos para resp correctamente mediante el siguiente procedimiento.*
- ❏ *En función de la región, Tonos para resp puede no estar disponible.*
	- Pulse <sup>5</sup> y ▼ para seleccionar **Comunicación** y pulse **OK**.
- 

F Seleccione **Tonos para resp** y pulse **OK**.

Pulse  $\blacktriangle$  o  $\nabla$  para seleccionar el número de tonos y pulse **OK**.

#### c*Importante:*

*Seleccione más tonos de los necesitados para que el contestador automático descuelgue. Si está ajustado para descolgar en el cuarto tono, ajuste el producto para que descuelgue en el quinto tono o posterior. De lo contrario, el contestador automático no podrá recibir llamadas de voz.*

#### *Nota:*

*Si recibe una llamada y la otra parte es un fax, el producto recibe el fax automáticamente incluso si el contestador automático descuelga. Si usted descuelga el teléfono, espere hasta que en la pantalla LCD se muestre un mensaje que indique que se ha establecido una conexión antes de colgar. Si la otra parte es una persona, el teléfono se puede utilizar normalmente o se puede dejar un mensaje en el contestador automático.*

### **Impresión de informes**

Siga las instrucciones descritas a continuación para imprimir un informe de fax.

- A Cargue papel normal en la unidad de alimentación trasera.
- & "Carga de papel" de la página 5

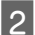

Pulse  $\textcircled{\texttt{}}$  para acceder al modo de fax.

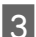

Pulse  $\equiv$  para mostrar los menús.

**24** Seleccione el menú que se muestra a continuación. Utilice  $\triangle$  o  $\nabla$  para seleccionar un menú y pulse **OK**.

Seleccione **Ajustes de fax**> **Impr inform**.

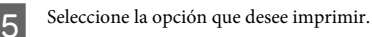

#### *Nota:*

*Sólo se puede ver Reg fax en la pantalla.*

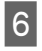

 $\bigcirc$  Pulse uno de los botones  $\circledast$  para imprimir el informe que haya seleccionado.

#### *Nota:*

*Para obtener más información sobre otras funciones de fax y la lista de menús del modo de fax, consulte el Manual de usuario en PDF.*

## **Rellenado de la tinta**

### **Instrucciones de seguridad**

- ❏ Mantenga los botes y el tanque de tinta lejos del alcance de los niños. No permita que los niños beban ni manipulen los botes de tinta ni su tapa.
- ❏ No incline ni agite un bote de tinta después de destaparlo, pues podría salirse la tinta.
- ❏ No toque la tinta cuando maneje los tanques y sus tapas, botes de tinta abiertos o sus tapas. Si se mancha la piel de tinta, lávese a conciencia con agua y jabón.

Si le entra tinta en los ojos, láveselos inmediatamente con agua. Si, aun después de lavarse a conciencia, sigue notando molestias o problemas de vista, acuda a un médico de inmediato.

Si le entra tinta en la boca, escúpala inmediatamente y acuda al médico enseguida.

### **Precauciones**

- ❏ Use los botes de tinta con el número de pieza adecuado para este producto. & "Códigos de los botes de tinta" en la contraportada
- ❏ Epson recomienda el uso de botes de tinta Epson originales. Epson no puede garantizar la calidad ni la fiabilidad de las tintas que no sean de Epson. La tinta no genuina puede provocar daños no cubiertos por las garantías de Epson, y, en determinadas condiciones, un funcionamiento anormal del producto.
- ❏ Otros productos no fabricados por Epson pueden averiar el producto y la garantía de Epson no lo cubrirá y, en determinadas condiciones, pueden provocar un funcionamiento anormal del producto.
- ❏ Cuando utilice este producto, debe manejar la tinta con mucho cuidado. Al rellenar los tanques, la tinta puede salpicar. Si la tinta entra en contacto con su ropa u otros objetos, es posible que no sea posible eliminarla.
- ❏ Para mantener el cabezal de impresión a su rendimiento óptimo, no solo se consume algo de tinta de todos los tanques al imprimir, sino también en operaciones de mantenimiento como es la limpieza del cabezal de impresión.
- ❏ No abra el paquete del bote de tinta hasta que esté preparado para rellenar el tanque. El bote está envasado al vacío para conservar todas sus propiedades. Si un bote de tinta pasa mucho tiempo fuera del paquete sin usarse, es posible que ya no pueda imprimir con normalidad.
- ❏ Deje de imprimir cuando el nivel de tinta esté por debajo del límite inferior del tanque de tinta. Si sigue usando el producto cuando el nivel de tinta está por debajo del límite inferior, podría averiar el producto. Cuando el producto no está en funcionamiento, Epson recomienda llenar todos los tanques hasta el límite superior para poner a cero los niveles de tinta. Si ha rellenado el tanque como se indica más arriba, el producto emite una alerta y se detiene cuando los niveles de tinta están a punto de quedar por debajo del límite inferior del tanque.

❏ Guarde los botes de tinta en el mismo entorno que el producto. Cuando guarde o transporte un bote de tinta sin precinto, no lo incline ni lo someta a golpes o a cambios de temperatura. De lo contrario, podría salirse la tinta aunque haya tapado bien el bote. Tape siempre el bote de tinta en posición vertical y tome medidas para evitar las fugas de tinta cuando lo transporte.

### **Revisión de los niveles de tinta**

Para saber cuánta tinta queda, mire los niveles de tinta de los tanques del producto.

#### c*Importante:*

*Si el nivel de la tinta está por debajo del límite inferior del tanque, rellénelo hasta el límite superior. Si sigue usando el producto cuando el nivel de tinta está por debajo del límite inferior del tanque, podría averiar el producto.*

### **Rellenado de los tanques de tinta**

#### *Nota:*

*En las ilustraciones se muestra cómo rellenar de tinta cian, pero las instrucciones son idénticas para todas las tintas.*

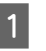

Compruebe que el indicador luminoso  $\circlearrowright$  esté encendido pero no intermitente.

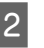

B Desacople del producto la unidad de tanques de tinta y déjela horizontal.

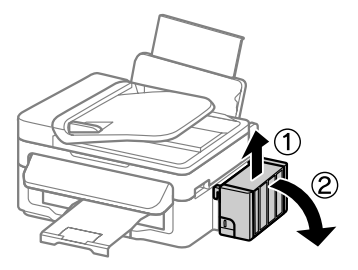

#### *Nota:*

*No tire de los tubos.*

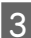

C Abra la cubierta de la unidad de tanques de tinta y quite la tapa del tanque.

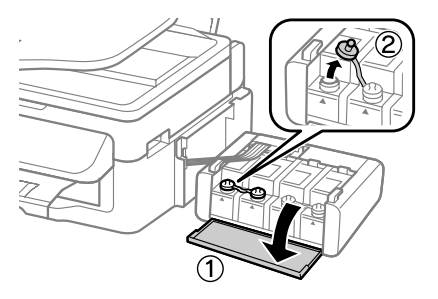

#### *Nota:*

- ❏ *Procure no derramar la tinta.*
- ❏ *Confirme que el tanque tenga el mismo color que la tinta con la que va a rellenarlo.*

D Quite la punta de la tapa, destape totalmente el bote, retire el precinto y vuelva a instalar la tapa.

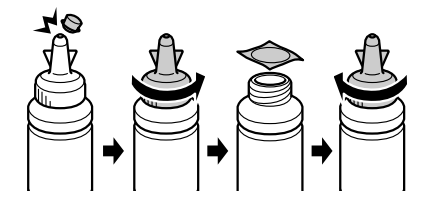

#### c*Importante:*

*Inserte la tapa con firmeza en el bote de tinta para evitar fugas.*

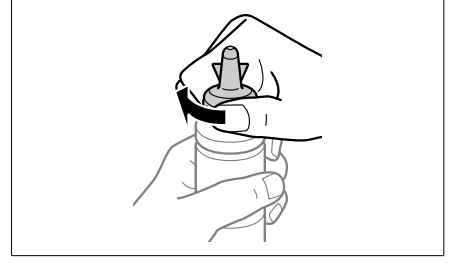

#### *Nota:*

*No tire la punta de la tapa a la basura. Si queda algo de tinta en el bote después de rellenar el tanque, utilice la punta de la tapa para cerrar el bote de tinta.*

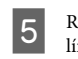

E Rellene el tanque con la tinta de su color hasta la línea superior indicada en el tanque.

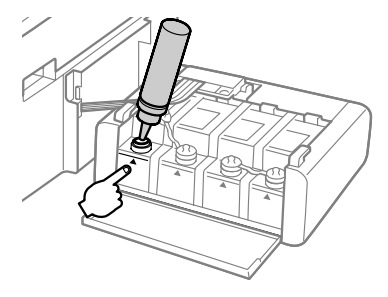

#### *Nota:*

*Si queda algo de tinta en el bote después de rellenar el tanque hasta la línea superior, utilice la punta de la tapa para cerrar herméticamente el bote. Guárdelo en posición vertical para utilizarlo más adelante.*

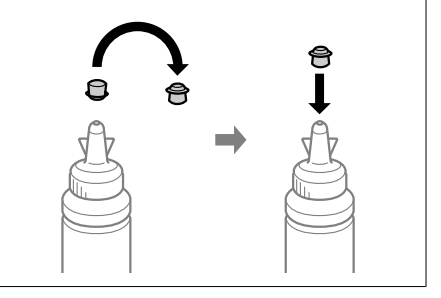

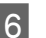

Coloque la tapa con firmeza en el tanque de tinta.

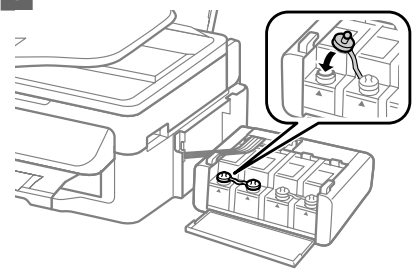

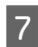

Repita los pasos 3-6 para cada bote de tinta.

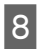

Cierre la cubierta de la unidad de tanques de tinta.

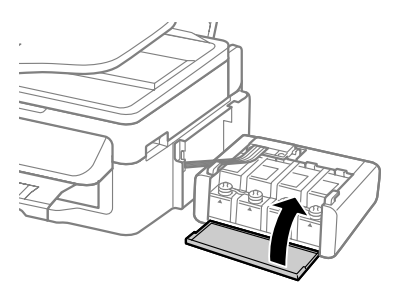

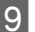

I Acople la unidad de tanques de tinta al producto.

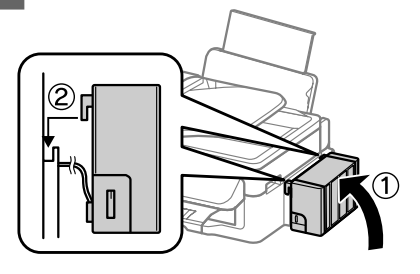

#### *Nota:*

- ❏ *Si el producto indica que hay que poner a cero los niveles de tinta, siga las instrucciones que aparezcan en la pantalla.*
- ❏ *Puede seguir utilizando el producto aunque no tenga botes nuevos de tinta y haya varios tanques cuyo nivel de tinta esté por debajo de la línea superior. Sin embargo, si rellena los tanques inmediatamente hasta la línea superior, obtendrá el mejor rendimiento del producto.*

## **Transporte del producto**

Si traslada el producto a otra ubicación, prepárelo para transportarlo en su embalaje original o en una caja de medidas similares.

### c*Importante:*

- ❏ *Cuando guarde o transporte el producto, no lo incline, no lo coloque verticalmente ni le dé la vuelta; de lo contrario, podría derramarse tinta.*
- ❏ *Cuando guarde o transporte un bote de tinta sin precinto, no lo incline ni lo someta a golpes o a cambios de temperatura. De lo contrario, podría salirse la tinta aunque haya tapado bien el bote. Tape siempre el bote de tinta en posición vertical y tome medidas para evitar las fugas de tinta cuando lo transporte.*
- A Retire todas las hojas de papel de la unidad de alimentación trasera y asegúrese de que el producto esté apagado.

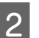

- Cierre el soporte del papel y la bandeja de salida.
- 

C Abra la unidad del escáner y confirme que el cabezal de impresión se encuentre en la posición de reposo de la derecha.

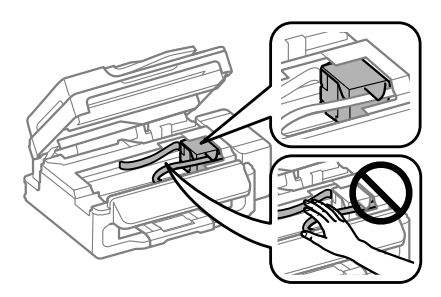

#### *Nota:*

*Si el cabezal de impresión no se encuentra en la posición de reposo de la derecha, encienda el producto y espere hasta que el cabezal de impresión se bloquee en la posición de la derecha del todo. A continuación, apague el producto.*

D Desenchufe el cable de alimentación de la toma eléctrica de la pared; a continuación, desconecte todos los cables del producto.

#### **Transporte del producto**

Eije el cabezal de impresión con una cinta<br>adhesiva, como se indica, y cierre la unidad del escáner.

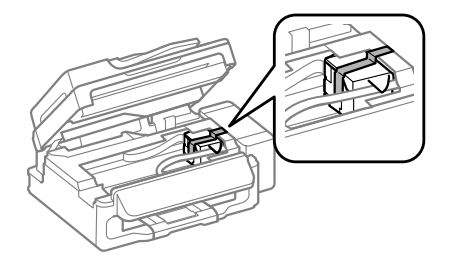

#### *Nota:*

*No coloque la cinta adhesiva en el cable plano blanco situado dentro del producto.*

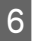

Ponga el cierre de transporte en la posición de bloqueo (Transporte).

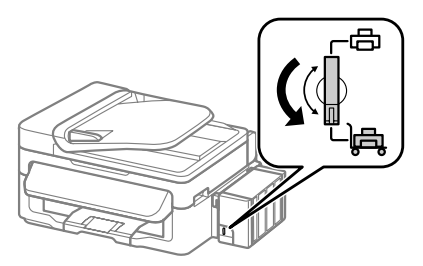

G Desacople del producto la unidad de tanques de tinta, déjela horizontal y vuelva a tapar firmemente el tanque de tinta.

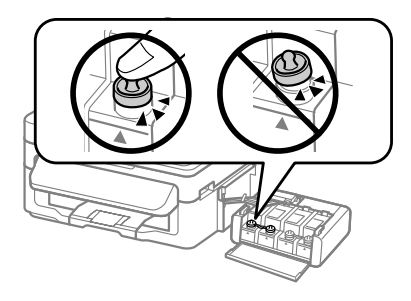

H Instale las cubiertas que acompañan al producto encima de las piezas sobresalientes del tanque de tinta. Después, acople la unidad de los tanques al producto.

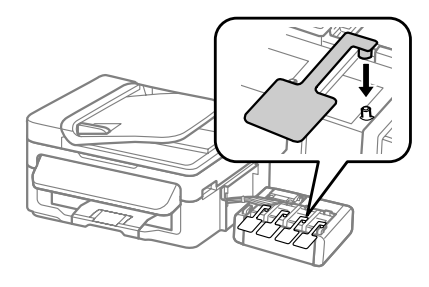

I Vuelva a embalar el producto en la caja utilizando los materiales protectores que se suministraron con el mismo.

#### c*Importante:*

- ❏ *Mantenga el producto en posición horizontal durante el traslado. Así evitará las fugas de tinta.*
- ❏ *Después de trasladarlo, quite el precinto que fija el cabezal y las cubiertas de los tanques de tinta. Hecho esto, ponga el cierre de transporte en la posición de desbloqueo (Impresión). Si observa una disminución en la calidad de impresión, realice una limpieza o alinee el cabezal de impresión.*
- ❏ *No meta botes de tinta abiertos en la caja con el producto.*

#### *Nota:*

*Guarde las cubiertas de los tanques de tinta instalados al lado del producto. Tendrá que utilizarlas cuando traslade el producto.*

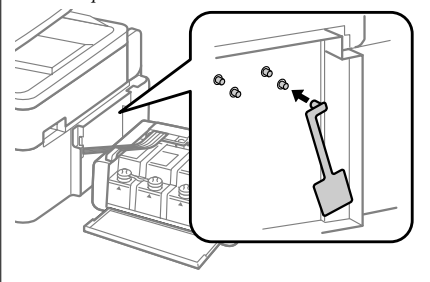

## **Solución básica de problemas**

### **Mensajes de error**

En esta sección se describe el significado de los mensajes que aparecen en la pantalla LCD.

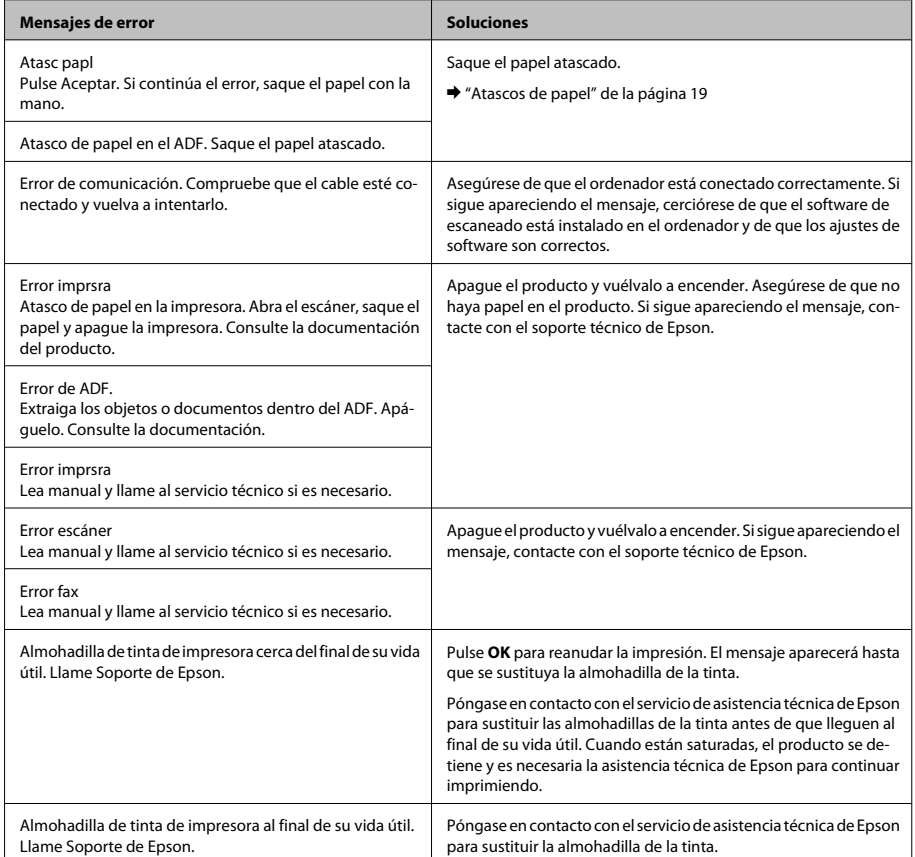

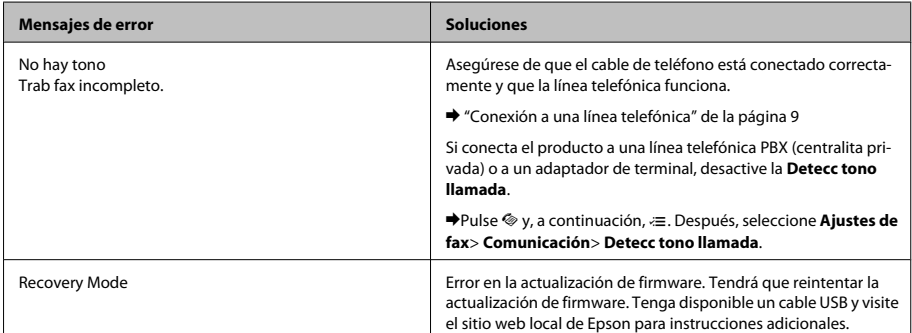

## **Atascos de papel**

#### !*Precaución:*

*No toque nunca los botones del panel de control si tiene la mano dentro del producto.*

#### c*Importante:*

*Tenga cuidado de no tirar de los tubos de tinta o cables y de no tocar otros componentes internos de la impresora sin querer. Podría haber fugas de tinta o el producto podría averiarse.*

#### *Nota:*

- ❏ *Cancele el trabajo de impresión si se lo solicita un mensaje de la pantalla LCD o el controlador de impresora.*
- ❏ *Después de retirar el papel atascado, pulse botón que indique la pantalla LCD.*

### **Extracción de papel atascado del interior del producto**

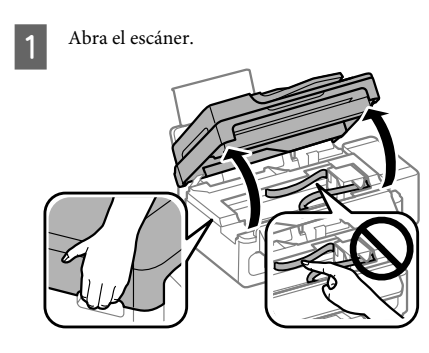

#### c*Importante:*

*No levante el escáner cuando la cubierta para documentos esté abierta.*

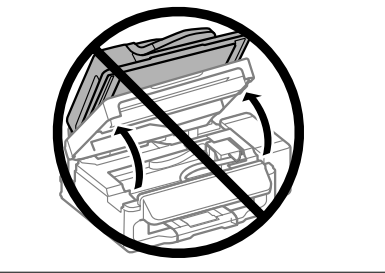

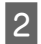

B Extraiga todo el papel del interior, incluidos los trozos rotos.

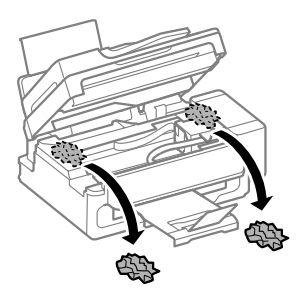

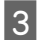

S Cierre el escáner despacio.

### **Extracción de papel atascado en el alimentador automático de documentos (ADF)**

A Saque la pila de papel de la bandeja de entrada del ADF.

**2** Abra la tapa del ADF.

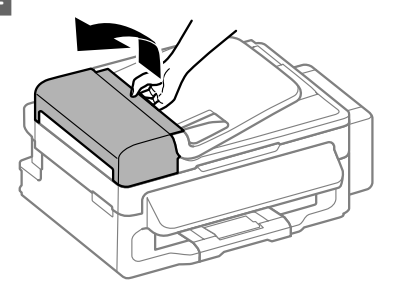

c*Importante:*

*Asegúrese de que abre la tapa del ADF antes de extraer el papel atascado. De lo contrario, puede dañarse el producto.*

8 Extraiga con cuidado el papel atascado.

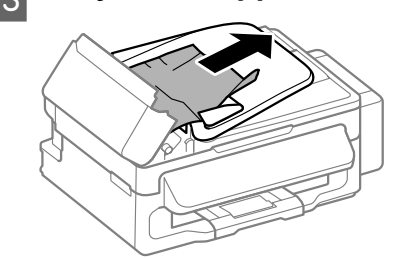

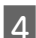

D Abra el alimentador automático de documentos (ADF).

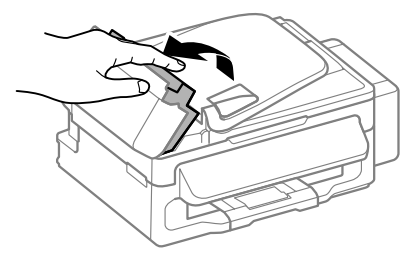

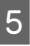

Extraiga todo el papel del interior, incluidos los trozos rotos.

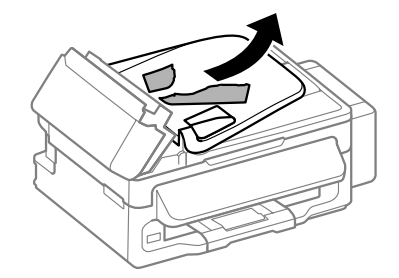

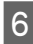

F Cierre el alimentador automático de documentos (ADF).

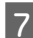

Levante la bandeja de entrada del ADF.

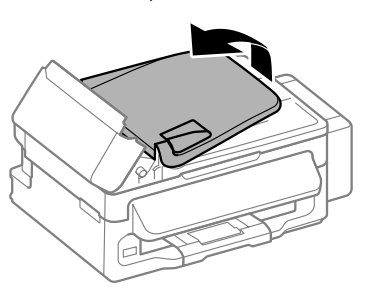

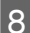

H Extraiga con cuidado el papel atascado.

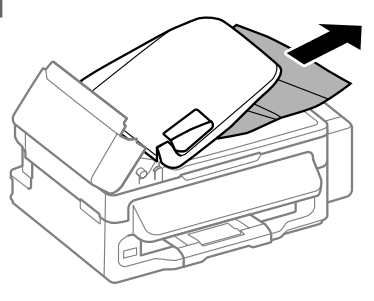

I Vuelva a colocar la bandeja de entrada del ADF en su posición original y cierre la tapa del ADF.

### **Ayuda sobre calidad de impresión**

Si observa bandas (líneas claras), falta de colores o cualquier otro problema de calidad en las impresiones, pruebe las siguientes soluciones.

- ❏ Asegúrese de haber cargado el papel y colocado el original correctamente.
	- & "Carga de papel" de la página 5
	- & "Colocación de originales" de la página 7
- ❏ Compruebe el ajuste del tamaño de papel y del tipo de papel.
	- & "Selección del papel" de la página 5

❏ El cabezal de impresión puede estar obstruido. Realice en primer lugar un test de inyectores y, luego, limpie el cabezal de impresión.

Pulse  $\equiv$  y seleccione **Mantenimiento** > **Test inyectr**.

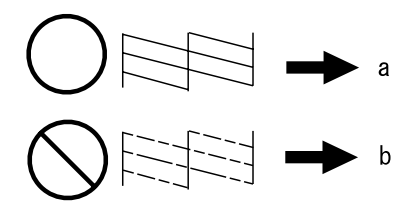

#### (a) Correcto (b) Es necesaria la limpieza del cabezal

## **Ayuda sobre faxes**

❏ Asegúrese de que el cable de teléfono esté conectado correctamente y que la línea telefónica funcione. Se puede comprobar el estado de la línea mediante la función **Revisar la conexión del fax**.

& "Conexión a una línea telefónica" de la página 9

- ❏ Si no se envió el fax, asegúrese de que la máquina de fax del receptor esté encendida y en funcionamiento.
- ❏ Si este producto no está conectado a un teléfono y desea recibir faxes automáticamente, asegúrese de activar la respuesta automática.
	- & "Recepción de faxes" de la página 12

#### *Nota:*

*Si desea obtener más soluciones para los problemas relacionados con el fax, consulte el Manual de usuario en línea.*

## **Dónde obtener ayuda**

### **Sitio Web de Soporte técnico**

El sitio Web de soporte técnico de Epson ofrece ayuda para los problemas que no se puedan resolver mediante la información sobre solución de problemas incluida en la documentación de su producto. Si dispone de un explorador Web y de conexión a Internet, visite el sitio Web en:

http://support.epson.net/ http://www.epson.eu/Support (Europa)

Si necesita los controladores más recientes, preguntas más frecuentes, manuales u otros archivos descargables, visite el sitio web:

http://www.epson.com http://www.epson.eu/Support (Europa)

Después, seleccione la sección de soporte técnico del sitio Web de Epson de su región.

#### *Nota:*

*Si su producto EPSON no funciona correctamente y no consigue resolver el problema haciendo uso de la documentación para la solución de problemas del producto, póngase en contacto con el centro de atención al cliente de EPSON para obtener asistencia. Para más información sobre el servicio técnico de Epson, consulte el Manual de usuario.*

### *Índice de Conteúdo*

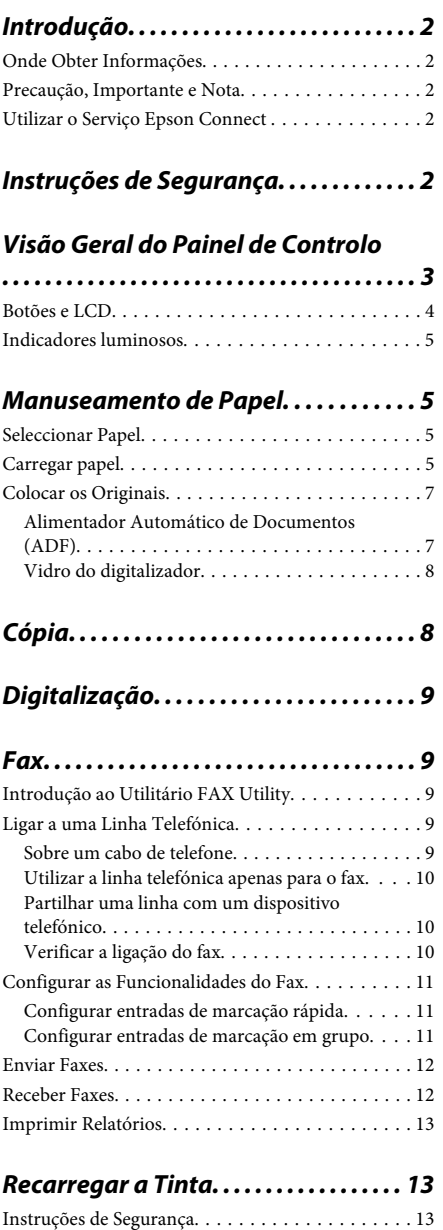

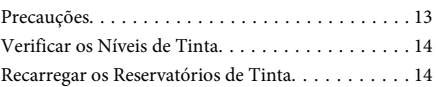

### *Transportar o Produto. . . . . . . . . . . . . 16*

### *Resolução de Problemas Básica. . . . 18*

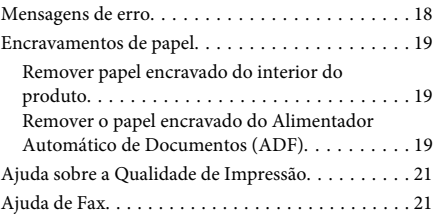

### *Onde Obter Ajuda. . . . . . . . . . . . . . . . . . 21*

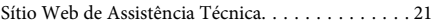

## **Introdução**

### **Onde Obter Informações**

A versão mais recente dos seguintes manuais está disponível no sítio Web de suporte da Epson. http://www.epson.eu/Support (Europa) http://support.epson.net/ (outros para além da Europa)

#### ❏ **Começar por aqui (papel):**

Fornece informações sobre como montar o produto e instalar o software.

#### ❏ **Guia básico (papel):**

Apresenta informação básica para o uso do produto sem um computador. Este manual poderá não estar incluído, dependendo do modelo e da região.

#### ❏ **Guia do Utilizador (PDF):**

Apresenta instruções detalhadas sobre funcionamento, segurança e resolução de problemas. Consultar este guia durante a utilização deste produto com um computador. Para a consulta deste manual PDF, é necessário o Adobe Acrobat Reader 5.0 ou mais recente ou o Adobe Reader.

#### ❏ **Guia de Rede (HTML):**

Fornece informações sobre as definições do controlador de impressão e da rede aos administradores de rede.

### **Precaução, Importante e Nota**

Precaução, Importante e Nota neste manual são indicados conforme ilustrado abaixo e têm o seguinte significado.

#### !*Precaução*

*Mensagens que têm de ser rigorosamente cumpridas a fim de evitar danos para o utilizador.*

#### *Importante*

*Mensagens que têm de ser cumpridas para evitar danos no equipamento.*

#### *Nota*

*Contém conselhos úteis e restrições do funcionamento do produto.*

### **Utilizar o Serviço Epson Connect**

Ao utilizar o Epson Connect, pode imprimir fácil e directamente a partir do seu smartphone ou tablet. Os serviços estão disponíveis podem variar consoante o produto. Para mais informações sobre impressão e outros serviços, consultar o seguinte endereço Internet  $(IIRI.)$ 

https://www.epsonconnect.com/ (Sítio Web do portal da Epson Connect)

http://www.epsonconnect.eu (Apenas na Europa)

Poderá consultar o guia Epson Connect clicando duas vezes no ícone do atalho no ambiente de trabalho.

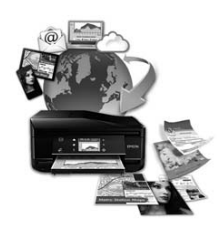

## **Instruções de Segurança**

Ler e cumprir sempre estas instruções para garantir uma utilização segura deste produto. Certifique-se de que mantém este guia para consulta futura. Certifique-se igualmente de que lê todos os avisos e instruções indicados no produto.

- ❏ Utilize apenas o cabo de alimentação fornecido com o produto e não utilizar o cabo em outro equipamento. A utilização de outros cabos neste produto ou a utilização do cabo fornecido em outros equipamentos pode causar incêndio ou electrocussão.
- ❏ Certifique-se de que o cabo de corrente CA está de acordo com as normas de segurança locais.
- ❏ Nunca desmonte, modifique nem tente reparar o cabo de alimentação, a ficha, a unidade de impressão, a unidade de digitalização ou as opções por si mesmo, excepto quando especificamente indicado nos guias do produto.
- ❏ Desligue o produto e recorra aos serviços de um técnico qualificado nas seguintes condições: Se o cabo de corrente ou a ficha estiverem danificados; se derramar algum líquido no produto; se o produto tiver caído ou se a caixa exterior estiver danificada; se o produto não funcionar correctamente ou apresentar uma diminuição de rendimento notória. Não ajuste controlos que não sejam referidos nas instruções de funcionamento.
- ❏ Coloque o produto junto a uma tomada de parede, de modo a que a respectiva ficha possa ser retirada facilmente.
- ❏ Não coloque nem guarde o produto no exterior, perto de água ou fontes de calor, ou em locais sujeitos a sujidade ou pó excessivos, choques, vibrações, temperaturas ou humidade elevadas.
- ❏ Tome cuidado para não derramar líquidos sobre o produto e não manusear o produto com as mãos molhadas.
- ❏ Mantenha este produto afastado pelo menos 22 cm de pacemakers. As ondas de rádio emitidas por este produto poderão afectar negativamente o funcionamento dos pacemakers.
- ❏ Se o ecrã LCD ficar danificado, contacte o Serviço de Assistência a Clientes EPSON. Se sujar as mãos com a solução de cristais líquidos do ecrã, lave-as cuidadosamente com água e sabão. Se a solução de cristais líquidos entrar em contacto com os olhos, lave-os imediatamente com água em abundância. Recorra a um médico se os problemas de visão não desaparecerem ao fim de algum tempo.
- ❏ Evite a utilização de um telefone durante uma trovoada. Existe o risco remoto de electrocussão por um raio.
- ❏ Não utilize um telefone para comunicar uma fuga de gás na proximidade da fuga.

#### *Nota:*

*A secção seguinte contém as instruções de segurança para a tinta.*

& *"Recarregar a Tinta" na página 13*

## **Visão Geral do Painel de Controlo**

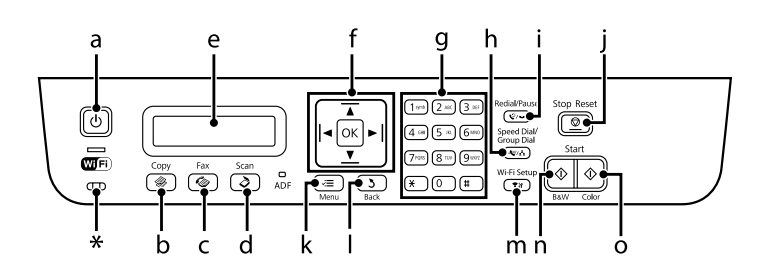

#### **Visão Geral do Painel de Controlo**

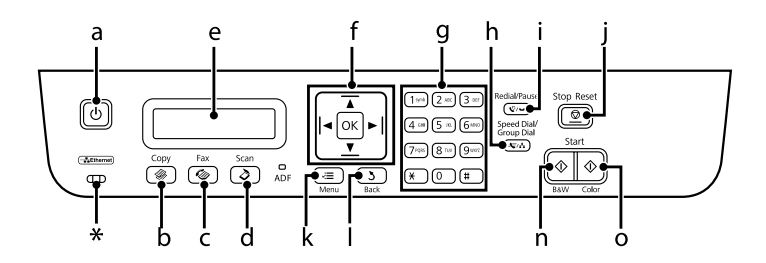

\* Emite um aviso sonoro.

### **Botões e LCD**

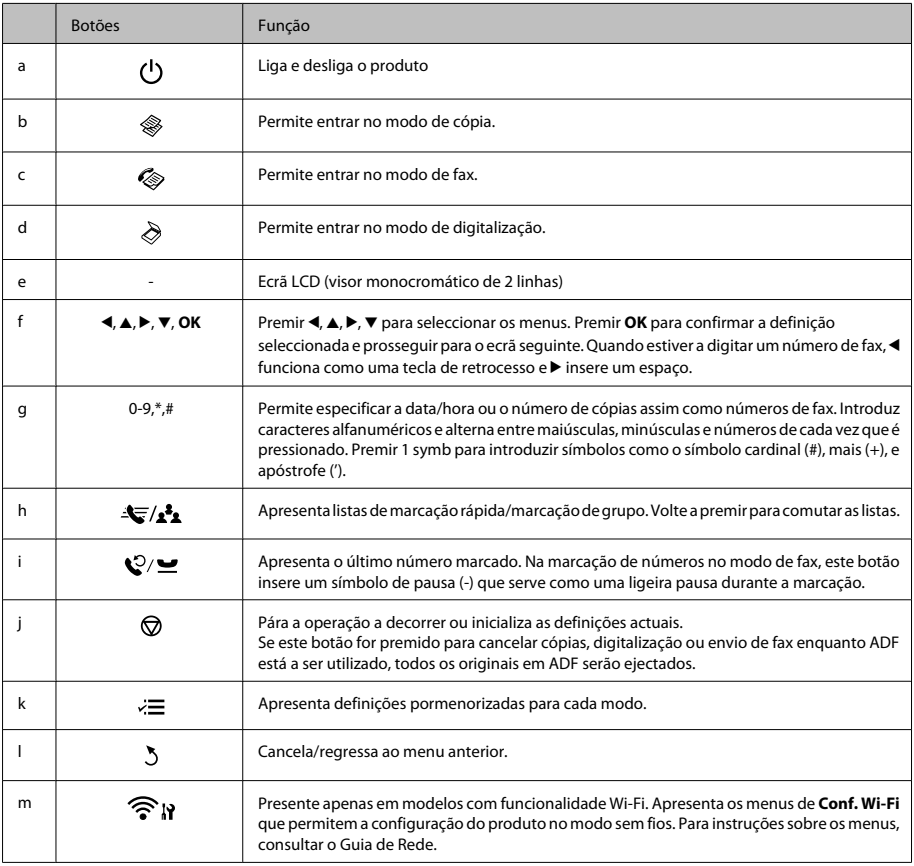

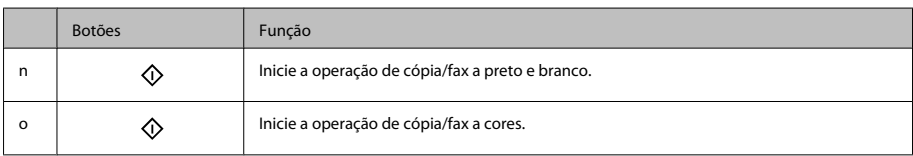

### **Indicadores luminosos**

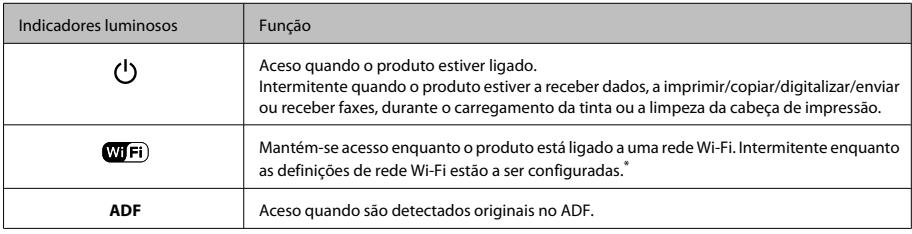

\* A disponibilidade desta peça varia consoante os produtos.

## **Manuseamento de Papel**

## **Seleccionar Papel**

O produto ajusta-se automaticamente ao tipo de papel seleccionado nas definições da impressora. Por isso mesmo, a definição de tipo de papel é muito importante. Esta indica ao produto o tipo de papel que utiliza e ajusta a cobertura de tinta de acordo com esta informação. A tabela apresentada em seguida indica as definições que deve seleccionar para o papel que está a utilizar.

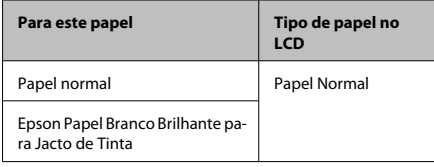

## **Carregar papel**

Para colocar papel no alimentador, execute as seguintes operações:

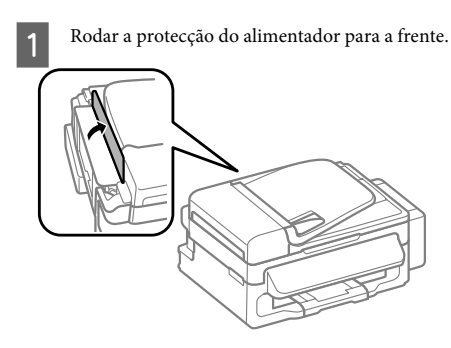

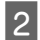

B Faça deslizar para fora o suporte do papel e o receptor e depois levante o fixador.

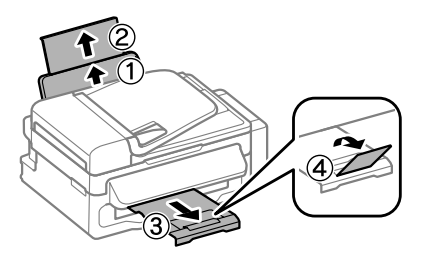

#### *Nota:*

*Deixe espaço suficiente na parte frontal do produto para permitir que o papel seja totalmente ejectado.*

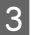

Deslize a guia de margem para a esquerda.

Coloque o papel com o lado a imprimir para cima, encostado ao lado direito do alimentador de papel traseiro.

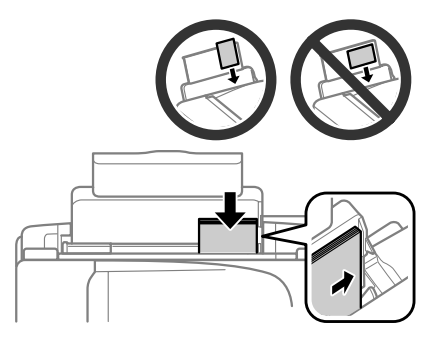

#### *Nota:*

- ❏ *Folheie e alinhe as margens do papel antes de o colocar.*
- ❏ *A face imprimível é frequentemente mais branca ou mais brilhante do que a outra face.*
- ❏ *Coloque sempre o papel primeiro com a margem curta no alimentador traseiro, mesmo quando imprime imagens com orientação horizontal (paisagem).*
- ❏ *Pode utilizar os seguintes formatos de papel com furos de união: A4, A5, A6, Legal, Letter. Coloque apenas uma folha de cada vez.*

E Encoste a guia de margem à margem esquerda do papel, não exercendo demasiada pressão.

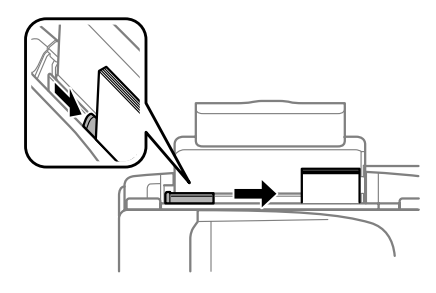

#### *Nota:*

*No caso do papel normal, não coloque o papel acima do símbolo da seta* H *situado no interior do guia de margem. No caso de papéis especiais Epson, certifique-se de que o número de folhas é inferior ao limite especificado para o tipo de papel.*

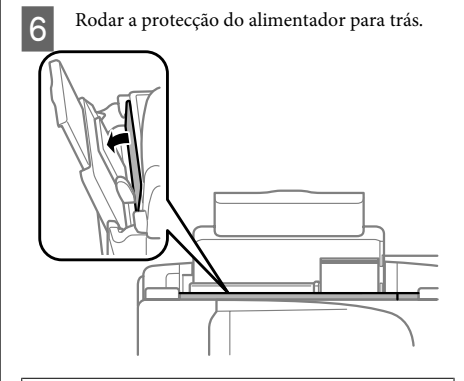

#### *Nota:*

*Para instruções sobre o carregamento que não papel normal, consultar o PDF Guia do Utilizador.*
## **Colocar os Originais**

### **Alimentador Automático de Documentos (ADF)**

Pode colocar os seus documentos originais no Alimentador Automático de Documentos (ADF) para copiar, digitalizar ou enviar por fax várias páginas rapidamente. Pode utilizar os seguintes originais em ADF.

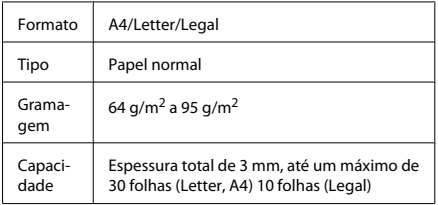

### c*Importante:*

*Para evitar encravamentos de papel, não utilize os documentos indicados em seguida. Para estes tipos, utilizar o vidro do digitalizador.*

- ❏ *Documentos unidos com clipes, agrafos, etc.*
- ❏ *Documentos com fita ou papel colocados.*
- ❏ *Fotografias, transparências OHP ou papel de transferência térmica.*
- ❏ *Papel rasgado, amarrotado ou com furos.*

Certifique-se de que não estão originais no vidro do digitalizador. ADF pode ser incapaz de detectar documentos no alimentador se houver originais no vidro do digitalizador.

B Alinhe as margens dos documentos originais numa superfície plana.

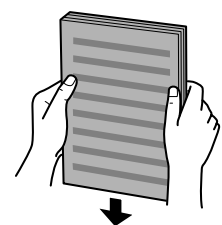

C Faça deslizar o guia de margem do alimentador automático de documentos.

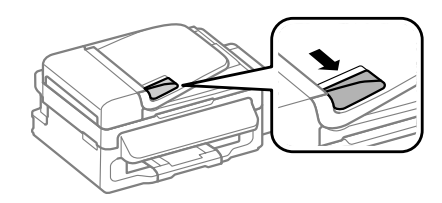

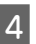

Insira os documentos originais no alimentador automático de documentos com a face impressa voltada para cima e a margem mais curta voltada para o interior do produto.

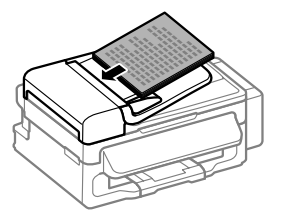

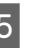

Encoste o guia de margem aos documentos originais.

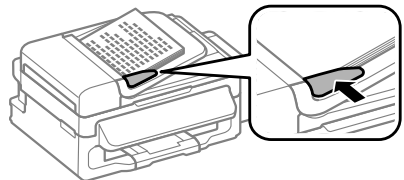

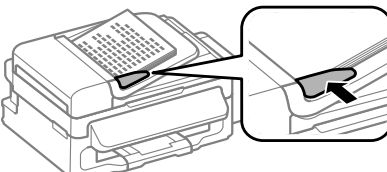

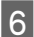

F Verifique se a luz do ADF no painel de controlo está acesa.

### *Nota:*

- ❏ *A luz do ADF pode permanecer desligada se houver outro original no vidro do digitalizador. Se premir* x *neste caso, o original no vidro do digitalizador será copiado, digitalizado ou enviado por fax em vez dos originais no ADF.*
- ❏ *A luz do ADF não se liga quando o produto está em modo de repouso. Prima qualquer botão para além de* P *para recuperar do modo de repouso. Pode demorar algum tempo para a luz se acender após a recuperação do modo de repouso.*
- ❏ *Ter cuidado para não deixar nenhum objecto estranho entrar no interior do orifício no canto dianteiro esquerdo do vidro do digitalizador. Fazê-lo, poderá impedir o ADF de funcionar.*
- ❏ *Quando utiliza a função de cópia do Alimentador Automático de Documentos (ADF), as definições da impressora estão predefinidas paraReduzir/ Ampliar — Formato Real, Tipo Papel — Papel Normal e Formato — A4/Legal. A impressão é cortada se copiar um original maior do que A4/ Legal.*

### **Vidro do digitalizador**

A Abra a tampa de documentos e coloque o original com a face para baixo sobre o vidro do digitalizador.

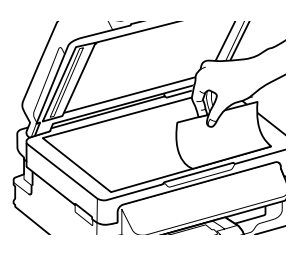

- 
- 2 Encoste o documento original ao canto.

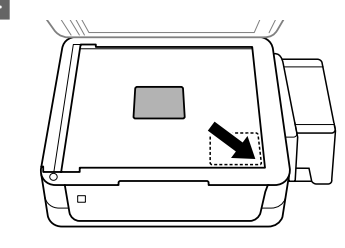

3 Feche a tampa com cuidado.

# **Cópia**

Siga os passos abaixo para copiar documentos.

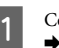

● Coloque papel.<br>■ Carregar papel" na página 5

- B Coloque o(s) original(ais) no Alimentador Automático de Documentos (ADF) ou sobre o vidro do digitalizador.
	- & "Colocar os Originais" na página 7
- 3 Prima  $*$  para aceder ao modo de cópia.
- **4** Pressione ▲ ou ▼ para definir o número de cópias.
	- Prima  $\equiv$  para apresentar os menus de definições de cópia.
- F Seleccione as definições de cópia adequadas, como esquema, tamanho do papel, tipo de papel e qualidade. Utilize  $\blacktriangle$  ou  $\nabla$  para seleccionar a definição e depois prima **OK**. Quando concluir, prima novamente  $\equiv$  para regressar ao ecrã superior do modo de cópia.

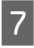

Pressione um dos botões  $\Diamond$  para começar o processo de cópia.

# **Digitalização**

Pode digitalizar documentos e enviar a imagem digitalizada a partir do produto para um computador ligado. Certifique-se de que tem o software instalado para o produto no seu computador e que o produto está ligado ao computador.

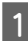

Coloque o(s) original(ais) no Alimentador Automático de Documentos (ADF) ou sobre o vidro do digitalizador.

◆ "Colocar os Originais" na página 7

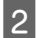

**2** Prima  $\geqslant$  para aceder ao modo de digitalização.

Seleccione um elemento do menu de<br>digitalização. Utilize ▲ ou ▼ para seleccionar um menu e depois prima **OK**.

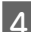

A Seleccione o seu computador.

### *Nota:*

- ❏ *Se o produto estiver ligado a uma rede, pode seleccionar o computador no qual pretende gravar a imagem digitalizada.*
- ❏ *Pode alterar o nome do computador apresentado no painel de controlo através de Epson Event Manager.*

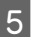

E Prima **OK** para iniciar a digitalização.

#### *Nota:*

*Para mais informações sobre outras funções de digitalização e a lista de menu do modo de digitalização, consulte o PDF Guia do Utilizador.*

A imagem digitalizada é gravada.

## **Fax**

## **Introdução ao Utilitário FAX Utility**

O FAX Utility é um software com capacidade para transmitir dados, como documentos, desenhos e tabelas, criados com uma aplicação de processamento de texto ou de folha de cálculo directamente por fax, sem necessidade de impressão. Utilize o processo apresentado em seguida para executar o utilitário.

### **Windows**

Clique no botão Iniciar (Start) (Windows 7 e Vista) ou clique em **Iniciar** (Windows XP), seleccione **Todos os Programas**, seleccione **Epson Software** e, em seguida, clique em **FAX Utility**.

### **Mac OS X**

Clique em **System Preference (Preferências do Sistema)**, clique em **Impressão e Fax** ou **Impressão e Digitalização** e depois seleccione **FAX** a partir de **Impressora**. Depois, clique como se segue; Mac OS X 10.6.x, 10.7.x: **Option & Supplies (Opções e acessórios)** - **Utilitário** - **Open Printer Utility (Abrir utilitário de impressoras)** Mac OS X 10.5.x: **Abrir fila de impressão** - **Utilitário**

#### *Nota:*

*Para mais informações, consulte a ajuda interactiva do utilitário FAX Utility.*

## **Ligar a uma Linha Telefónica**

### **Sobre um cabo de telefone**

Utilize um cabo de telefone com a seguinte especificação de compatibilidade.

- ❏ Linha telefónica RJ-11
- ❏ Ligação do telefone RJ-11

**Fax**

Dependendo da área, o cabo de telefone pode estar incluído com o produto. Se assim for, utilize esse cabo.

### **Utilizar a linha telefónica apenas para o fax**

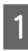

A Ligue um cabo de telefone de uma tomada telefónica de parede à porta LINE.

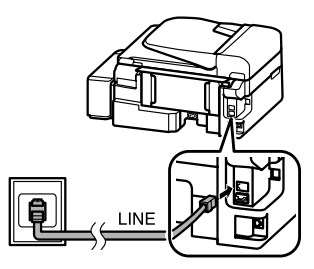

B Certifique-se de que a função **Atender auto** está configurada para **Activ.**

◆ "Receber Faxes" na página 12

### c*Importante:*

*Se não ligar um telefone externo ao produto, certifique-se de que activa a função de resposta automática. Caso contrário, não consegue receber um fax.*

### **Partilhar uma linha com um dispositivo telefónico**

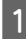

A Ligue um cabo de telefone de uma tomada telefónica de parede à porta LINE.

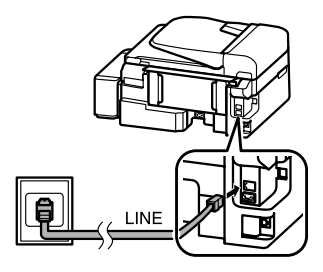

2 Retire a tampa.

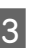

S Ligue um telefone ou um atendedor de chamadas à porta EXT.

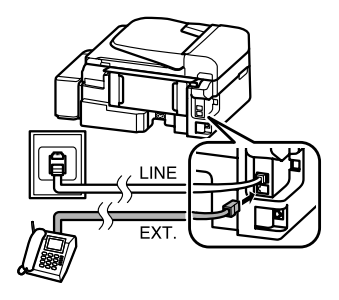

*Nota:*

*Consulte o Guia do Utilizador PDF sobre outros métodos de ligação.*

### **Verificar a ligação do fax**

Pode verificar se o produto está pronto para enviar e receber faxes.

Carregue papel normal.  $\rightarrow$  "Carregar papel" na página 5

- Prima  $\textcircled{\texttt{*}}$  para aceder ao modo de fax.
- $3^{\circ}$  Prima  $\equiv$  para apresentar os menus.
- D Seleccione **Defin. Fax** > **Verificar Ligação de** Fax. Utilize ▲ ou ▼ para seleccionar um menu e depois prima **OK**.
	- Prima num dos botões  $\otimes$  para imprimir o relatório seguinte.

#### **Fax**

### *Nota:*

*Se forem comunicados quaisquer erros, experimente as soluções indicadas no relatório.*

## **Configurar as Funcionalidades do Fax**

### **Configurar entradas de marcação rápida**

É possível criar uma lista de marcação rápida que permita seleccionar rapidamente números de destino de fax aquando do envio de um fax. Podem ser registadas até 60 entradas combinadas de marcação rápida/grupo.

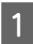

Prima  $\textcircled{\texttt{*}}$  para aceder ao modo de fax.

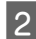

Prima  $\equiv$  para apresentar os menus.

Seleccione o menu apresentado abaixo. Utilize  $\blacktriangle$ ou ▼ para seleccionar um menu e depois prima **OK**.

Seleccione **Defin. Fax** > **Config. Marc Ráp**.

Seleccione Criar. Aparecem os números de entrada de marcação rápida disponíveis.

E Seleccione o número de marcação rápida que pretende registar. Utilize  $\blacktriangle$  ou  $\nabla$  para seleccionar um número e depois prima **OK**. Pode registar até 60 entradas.

F Utilize o teclado numérico para introduzir um número de telefone e prima **OK**. Pode introduzir até 64 dígitos.

### *Nota:*

- ❏ *Prima* r *para introduzir um espaço. Prima* l *para apagar um número. Prima*  $\mathcal{Q}$ / $\cong$  para introduzir *um hífen (-).*
- ❏ *Um hífen ("-") cria uma ligeira pausa durante a marcação. Inclui-lo apenas em números de telefone que requerem uma pausa. Os espaços introduzidos entre números são ignorados durante a marcação.*

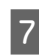

G Introduza um nome para identificar a entrada de marcação rápida. Pode introduzir até 30 caracteres.

Pressione **OK** para registar o nome.

### **Configurar entradas de marcação em grupo**

Pode adicionar entradas de marcação rápida a um grupo, o que lhe permite enviar um fax para vários destinatários em simultâneo. Podem ser registadas até 60 entradas combinadas de marcação rápida/grupo.

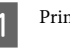

Prima  $\circledast$  para aceder ao modo de fax.

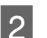

Prima  $\equiv$  para apresentar os menus.

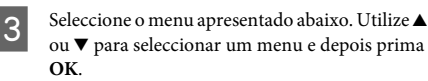

Seleccione **Defin. Fax** > **Config. Marc Grupo**.

- D Seleccione **Criar**. Aparecem os números de entrada de marcação em grupo disponíveis.
	-

E Seleccione o número de entrada de marcação em grupo que pretende registar. Utilize ▲ ou ▼ para seleccionar um número e depois prima **OK**.

 $6<sup>1</sup>$  Introduza um nome para identificar a entrada de marcação em grupo. Pode introduzir até 30 caracteres.

Pressione **OK** para registar o nome.

G Seleccione uma entrada de marcação rápida que pretende registar na lista de marcação de grupo. Utilize ▲ ou ▼ para seleccionar a entrada e proceda como se segue para adicioná-la ao grupo.

> Prima \*. Quando pretende cancelar a selecção, prima novamente em ¥.

H Repita o passo 7 para adicionar outras entradas de marcação rápida na lista de marcação em grupo. Pode registar até 30 entradas de marcação rápida numa lista de marcação em grupo.

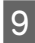

I Pressione **OK** para terminar a criação de uma lista de marcação em grupo.

### **Enviar Faxes**

- Coloque o(s) original(ais) no Alimentador Automático de Documentos (ADF) ou sobre o vidro do digitalizador.
	- $\rightarrow$  "Colocar os Originais" na página 7
- 

Prima  $\textcircled{\texttt{*}}$  para aceder ao modo de fax.

C Utilize as teclas do teclado numérico para introduzir o número de fax. Pode introduzir até 64 dígitos.

> Se pretende enviar o fax para um ou mais destinatários, prima **OK** após a introdução de um número de fax e seleccione **Yes** para adicionar outro número de fax.

#### *Nota:*

- ❏ *Para apresentar o último número de fax utilizado,*  $prima$   $Q/\mathbf{Q}$ .
- ❏ *Pode alterar as definições de qualidade e contraste do fax. Quando concluir, prima novamente*  $\equiv$  para *regressar ao ecrã superior do modo de fax.*

*Premir* x *e seleccionar Qualidade > Contraste.*

- ❏ *Certifique-se de que introduziu a informação do cabeçalho. Algumas máquinas de fax rejeitam automaticamente faxes a entrar que não incluem informação do cabeçalho.*
- 

Prima num dos botões  $\otimes$  para iniciar o envio.

#### *Nota:*

*Se o número de fax estiver ocupado ou se existir algum problema, este produto volta a efectuar a marcação após*  $um minuto. Prima  $Q \geq$  para remarcar imediatamente.$ 

### **Receber Faxes**

Siga as instruções para configurar as definições de recepção automática de faxes. Para mais informações sobre a recepção automática de faxes, consulte o Guia do Utilizador PDF.

Carregue papel normal no alimentador de papel traseiro. & "Carregar papel" na página 5

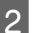

Prima  $\otimes$  para aceder ao modo de fax.

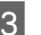

 $\overline{S}$  Prima  $\equiv$  para apresentar os menus.

Certifique-se de que a função Atender auto está configurada para Activ.

**Defin. Fax** > **Config. Dig & Impr** > **Atender auto** > **Activ.**

#### *Nota:*

- ❏ *Quando um atendedor de chamadas estiver ligado directamente a este produto, certifique-se de que define correctamente a opção Toques p/ Resp. utilizando o processo apresentado em seguida.*
- ❏ *Dependendo da região, a opção Toques p/ Resp. pode estar indisponível.*
- **E** Prima 5 e ▼ para seleccionar **Comunicação** e prima **OK**.
- F Seleccione **Toques p/ Resp.** e prima **OK**.
	-
	- Prima em  $\triangle$  ou  $\nabla$  para seleccionar os toques e depois prima **OK**.

### c*Importante:*

*Seleccione mais toques do que o necessário para que o atendedor de chamadas atenda. Se o produto estiver configurado para atender ao quarto toque, defina-o para atender ao quinto toque ou mais tarde. Se não o fizer, o atendedor de chamadas não conseguirá receber chamadas de voz.*

### *Nota:*

*Quando recebe uma chamada proveniente de um fax, o produto recebe o fax automaticamente mesmo que o atendedor de chamadas atenda a chamada. Se atender o telefone, aguarde até que o ecrã LCD apresente uma mensagem a indicar que foi estabelecida uma ligação antes de desligar. Se a chamada for de uma pessoa, o telefone pode ser utilizado como um telefone normal ou pode ser deixada uma mensagem no atendedor de chamadas.*

## **Imprimir Relatórios**

Siga as instruções apresentadas em seguida para imprimir um relatório de fax.

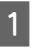

A Carregue papel normal no alimentador de papel traseiro.

 $\rightarrow$  "Carregar papel" na página 5

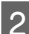

Prima  $\otimes$  para aceder ao modo de fax.

Prima  $\equiv$  para apresentar os menus.

Seleccione o menu apresentado abaixo. Utilize ▲ ou ▼ para seleccionar um menu e depois prima **OK**.

Seleccione **Defin. Fax** > **Imp. Relat.**

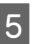

Seleccione o elemento que pretende imprimir.

### *Nota:*

*Só é possível visualizar a opção Reg Fax no ecrã.*

Prima num dos botões  $\otimes$  para imprimir o relatório que seleccionou.

#### *Nota:*

*Para mais informações sobre outras funções de fax e a lista de menu do modo de fax, consulte o PDF Guia do Utilizador.*

# **Recarregar a Tinta**

### **Instruções de Segurança**

- ❏ Mantenha os frascos de tinta e a unidade dos reservatórios de tinta fora do alcance das crianças. Não permita que crianças ingiram tinta nem manuseiem os frascos de tinta e a tampa dos mesmos.
- ❏ Não incline nem agite um frasco de tinta depois de retirar o selo; se o fizer, a tinta pode verter.
- ❏ Tenha o cuidado de não tocar em nenhuma tinta quando manusear os reservatórios de tinta, as tampas dos reservatórios e os frascos de tinta abertos ou as tampas dos frascos de tinta. Se a tinta entrar em contacto com a pele, lave a área com água e sabão.

Se a tinta entrar em contacto com os olhos, lave-os imediatamente com água. Recorra a um médico se os problemas de visão não desaparecerem ao fim de algum tempo.

Se a tinta entrar em contacto com a boca, cuspi-la imediatamente e consultar um médico prontamente.

## **Precauções**

❏ Utilize frascos de tinta com a referência correcta para este produto.

& "Códigos dos frascos de tinta" no interior da tampa frontal

- ❏ A Epson recomenda a utilização de frascos de tinta Epson genuínos. A Epson não pode garantir a qualidade ou fiabilidade de tinteiros que não sejam tinteiros Epson genuínos. O uso de tinta não genuína pode causar danos não abrangidos pelas garantias da Epson e, em tais circunstâncias, pode causar funcionamento incorrecto do produto.
- ❏ Outros produtos não fabricados pela Epson podem causar danos que não são abrangidos pelas garantias da Epson e, em determinadas circunstâncias, causar até o funcionamento incorrecto do produto.
- ❏ Este produto requer um manuseamento cuidadoso da tinta. Quando os reservatórios de tinta estão cheios ou foram recarregados com tinta, poderá haver alguns salpicos. Se a tinta entrar em contacto com vestuário ou objectos, é possível que não saia.
- ❏ Para manter um desempenho perfeito da cabeça de impressão, é consumida alguma tinta de todos os reservatórios, não só durante a impressão, mas também durante operações de manutenção, como a limpeza da cabeça de impressão.
- ❏ Abra apenas a embalagem do frasco de tinta quando estiver pronto para encher o reservatório de tinta. O frasco de tinta foi embalado em vácuo para manter a sua fiabilidade. Se deixar um frasco de tinta fora da embalagem durante um longo período de tempo antes de o utilizar, poderá não conseguir imprimir normalmente.
- ❏ Não continue a imprimir quando o nível de tinta estiver abaixo do limite inferior no reservatório de tinta. A utilização prolongada do produto quando o nível de tinta está abaixo do limite inferior pode danificar o produto. A Epson recomenda que encha todos os reservatórios de tinta até à linha superior quando o produto não estiver a funcionar para reiniciar os níveis de tinta. Se o reservatório de tinta estiver cheio conforme o acima indicado, este produto emite um alerta e pára de funcionar na altura prevista para que os níveis de tinta não desçam abaixo do limite inferior do reservatório de tinta.
- ❏ Guarde os frascos de tinta no mesmo ambiente onde se encontra o produto. Quando guardar ou transportar um frasco de tinta depois de lhe retirar o selo, não incline o frasco nem o sujeite a impactos ou mudanças de temperatura. Caso contrário, a tinta pode verter, mesmo que a tampa do frasco de tinta esteja bem apertada. Mantenha o frasco de tinta na vertical quando apertar a tampa e adopte medidas para impedir que a tinta verta quando transportar o frasco.

## **Verificar os Níveis de Tinta**

Para confirmar a quantidade de tinta restante, verifique visualmente os níveis de tinta nos reservatórios de tinta do produto.

### c*Importante:*

*Se o nível de tinta estiver abaixo do limite inferior do reservatório de tinta, encha até à linha superior do reservatório de tinta. A utilização prolongada do produto quando o nível de tinta estiver abaixo do limite inferior do reservatório pode danificar o produto.*

### **Recarregar os Reservatórios de Tinta**

### *Nota:*

*As ilustrações indicam como recarregar a tinta ciano. Contudo, as instruções são iguais para todas as tintas.*

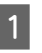

Certifique-se de que a luz  $\circ$  está ligada mas não intermitente.

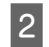

B Desencaixe a unidade dos reservatórios de tinta do produto e deixe-a deitada.

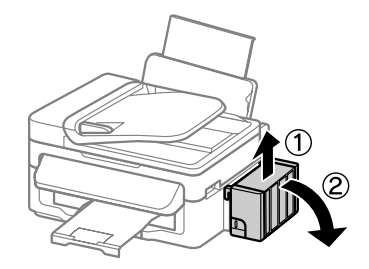

*Nota: Não puxe os tubos.*

C Abra a tampa da unidade dos reservatórios de tinta e, em seguida, retire a tampa do reservatório de tinta.

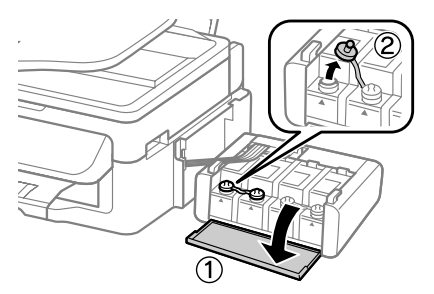

### *Nota:*

- ❏ *Tenha cuidado para não verter nenhuma tinta.*
- ❏ *Certifique-se de que a cor do reservatório de tinta corresponde à cor da tinta que pretende recarregar.*
- Parta a parte superior da tampa, retire a tampa do frasco de tinta, retire o selo do frasco e coloque a tampa.

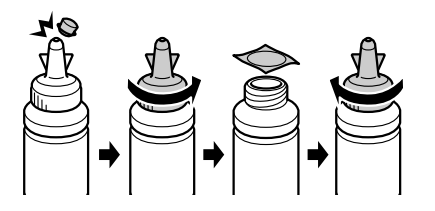

#### c*Importante:*

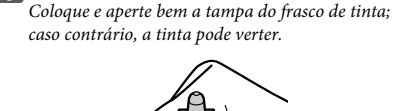

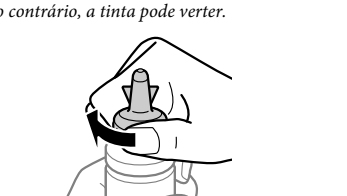

#### *Nota:*

*Não elimine a parte superior da tampa. Se sobrar alguma tinta no frasco depois de recarregar o reservatório, utilize a parte superior da tampa para selar a tampa do frasco de tinta.*

E Recarregue o reservatório de tinta com a tinta de cor correcta até à linha superior do reservatório.

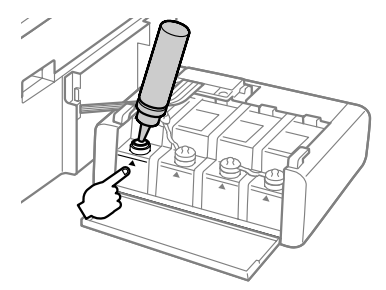

### *Nota:*

*Se sobrar alguma tinta no frasco depois de encher o reservatório até à linha superior, aperte bem a tampa e guarde o frasco de tinta na vertical para utilização posterior.*

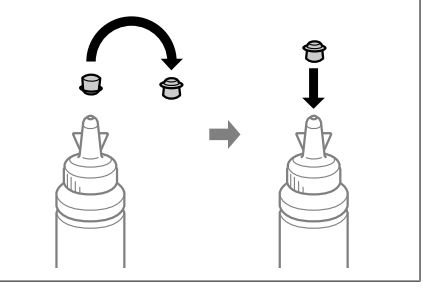

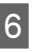

F Coloque a tampa bem segura no reservatório de tinta.

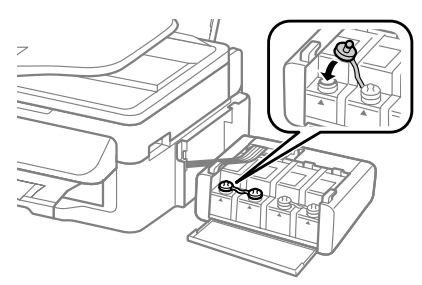

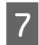

G Repita os passos de 3 a 6 para cada frasco de tinta.

Feche a tampa da unidade dos reservatórios de tinta.

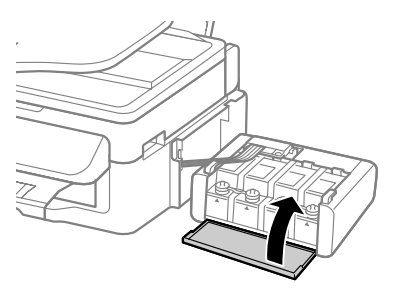

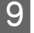

I Encaixe a unidade dos reservatórios de tinta no produto.

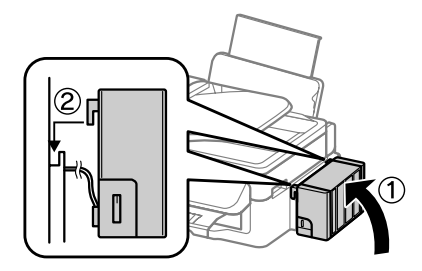

#### *Nota:*

- ❏ *Se o produto indicar que os níveis de tinta têm de ser reiniciados, siga as instruções apresentadas no ecrã.*
- ❏ *Mesmo que não tenha frascos de tinta novos e um ou mais reservatórios de tinta não estejam cheios até à linha superior do reservatório, pode continuar a utilizar o produto. No entanto, para manter o produto a funcionar no seu melhor, deve encher todos os reservatórios com tinta até à linha superior o mais rapidamente possível.*

# **Transportar o Produto**

Se deslocar o produto ao longo de uma distância considerável, deve acondicioná-lo para transporte dentro da sua caixa original ou em outra de tamanho semelhante.

### c*Importante:*

- ❏ *Quando guardar ou transportar o produto, evite incliná-lo, colocá-lo na vertical ou virá-lo ao contrário. Se o fizer, a tinta pode verter.*
- ❏ *Quando guardar ou transportar um frasco de tinta depois de lhe retirar o selo, não incline o frasco nem o sujeite a impactos ou mudanças de temperatura. Caso contrário, a tinta pode verter, mesmo que a tampa do frasco de tinta esteja bem apertada. Mantenha o frasco de tinta na vertical quando apertar a tampa e adopte medidas para impedir que a tinta verta quando transportar o frasco.*
- A Retire todo o papel do alimentador de papel traseiro e certifique-se de que o produto está desligado.
- 

 $2^{\text{P}}$  Feche o suporte de papel e o receptor.

C Abra a unidade do digitalizador e certifique-se de que a cabeça de impressão está na posição inicial à direita.

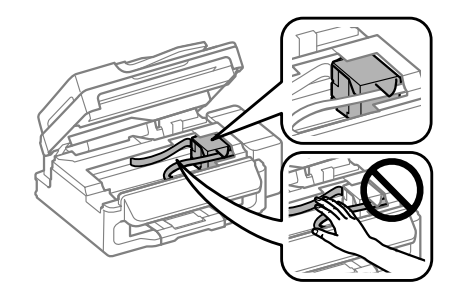

#### *Nota:*

*Se a cabeça de impressão não estiver na posição inicial à direita, ligue o produto e aguarde que a cabeça bloqueie na posição mais à direita. Depois, desligue o produto.*

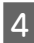

- D Desligue o cabo de alimentação da tomada e depois desligue todos os cabos do produto.
- Eixe a cabeça de impressão à caixa com fita-cola<br>conforme ilustrado e depois feche a unidade do digitalizador.

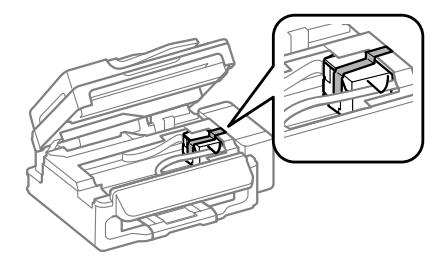

### *Nota:*

*Não coloque fita-cola sobre o cabo plano branco no interior do produto.*

F Coloque o fecho de transporte na posição de bloqueio (transporte).

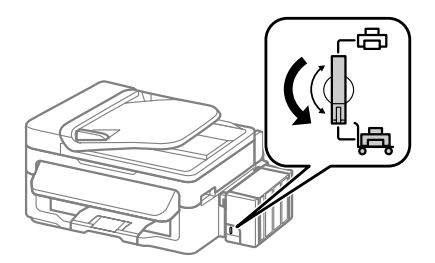

Desencaixe a unidade dos reservatórios de tinta do produto e deixe-a deitada; em seguida, certifique-se de que coloca a tampa bem segura no reservatório de tinta.

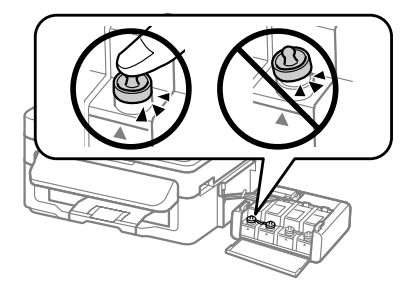

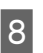

H Coloque as tampas fornecidas com o produto sobre as saliências do reservatório de tinta e, em seguida, encaixe a unidade dos reservatórios de tinta no produto.

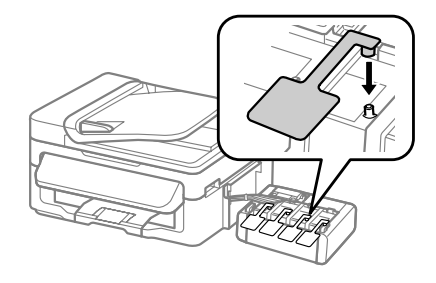

I Volte a embalar o produto na caixa, utilizando os materiais de protecção fornecidos originalmente.

### c*Importante:*

- ❏ *Mantenha o produto nivelado durante o transporte. Caso contrário, a tinta pode verter.*
- ❏ *Depois de a deslocar, retire a fita que prende a cabeça de impressão e as tampas dos reservatórios de tinta; em seguida, coloque o fecho de transporte na posição de desbloqueio (impressão). Se notar uma diminuição da qualidade de impressão, execute um ciclo de limpeza ou alinhe a cabeça de impressão.*
- ❏ *Não coloque frascos de tinta abertos na caixa com o produto.*

#### *Nota:*

*Guarde as tampas dos reservatórios de tinta instalados perto do produto para as utilizar quando precisar de o transportar.*

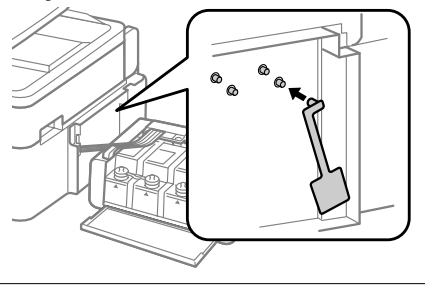

# **Resolução de Problemas Básica**

### **Mensagens de erro**

Esta secção descreve o significado de mensagens apresentadas no ecrã LCD.

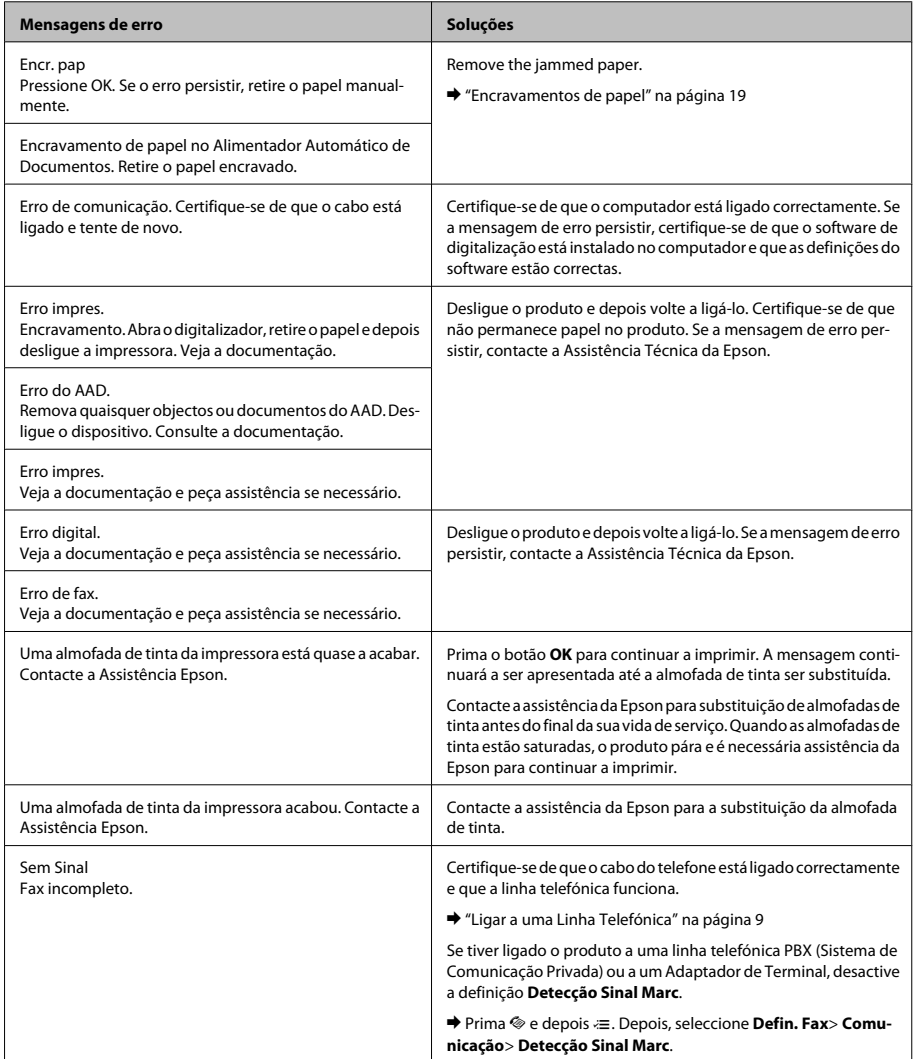

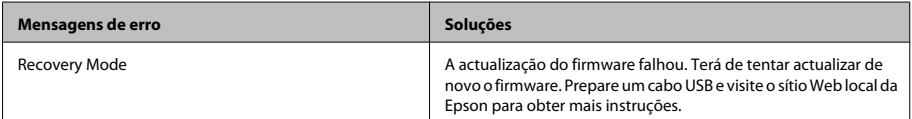

### **Encravamentos de papel**

### !*Importante:*

*Nunca toque nos botões no painel de controlo enquanto tiver a mão no interior do produto.*

### c*Importante:*

*Tenha cuidado para não puxar os cabos ou os tubos de tinta, nem tocar noutros componentes no interior do produto desnecessariamente. Caso contrário, a tinta pode verter ou o produto ficar danificado.*

#### *Nota:*

- ❏ *Cancele o trabalho de impressão caso tal seja solicitado por uma mensagem do ecrã LCD ou do controlador da impressora.*
- ❏ *Após ter removido o papel encravado, prima no botão indicado no ecrã LCD.*

### **Remover papel encravado do interior do produto**

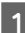

A Abra a unidade do digitalizador.

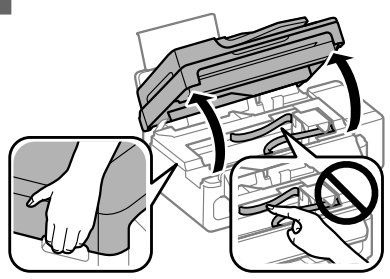

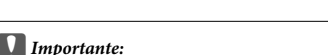

*Não levantar a unidade do digitalizador quando a tampa do documento está aberta.*

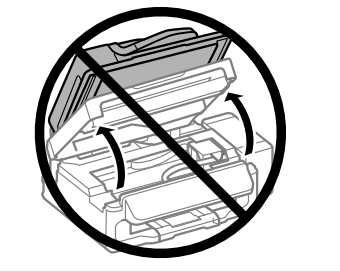

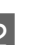

2 Retire todo o papel do interior, incluindo bocados rasgados.

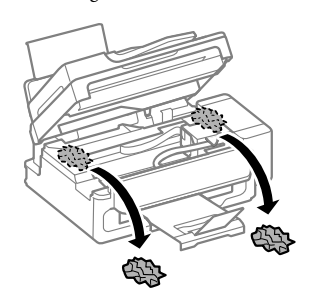

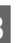

3 Feche lentamente a unidade do digitalizador.

### **Remover o papel encravado do Alimentador Automático de Documentos (ADF)**

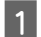

A Retire a resma de papel do alimentador ADF.

### **Resolução de Problemas Básica**

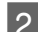

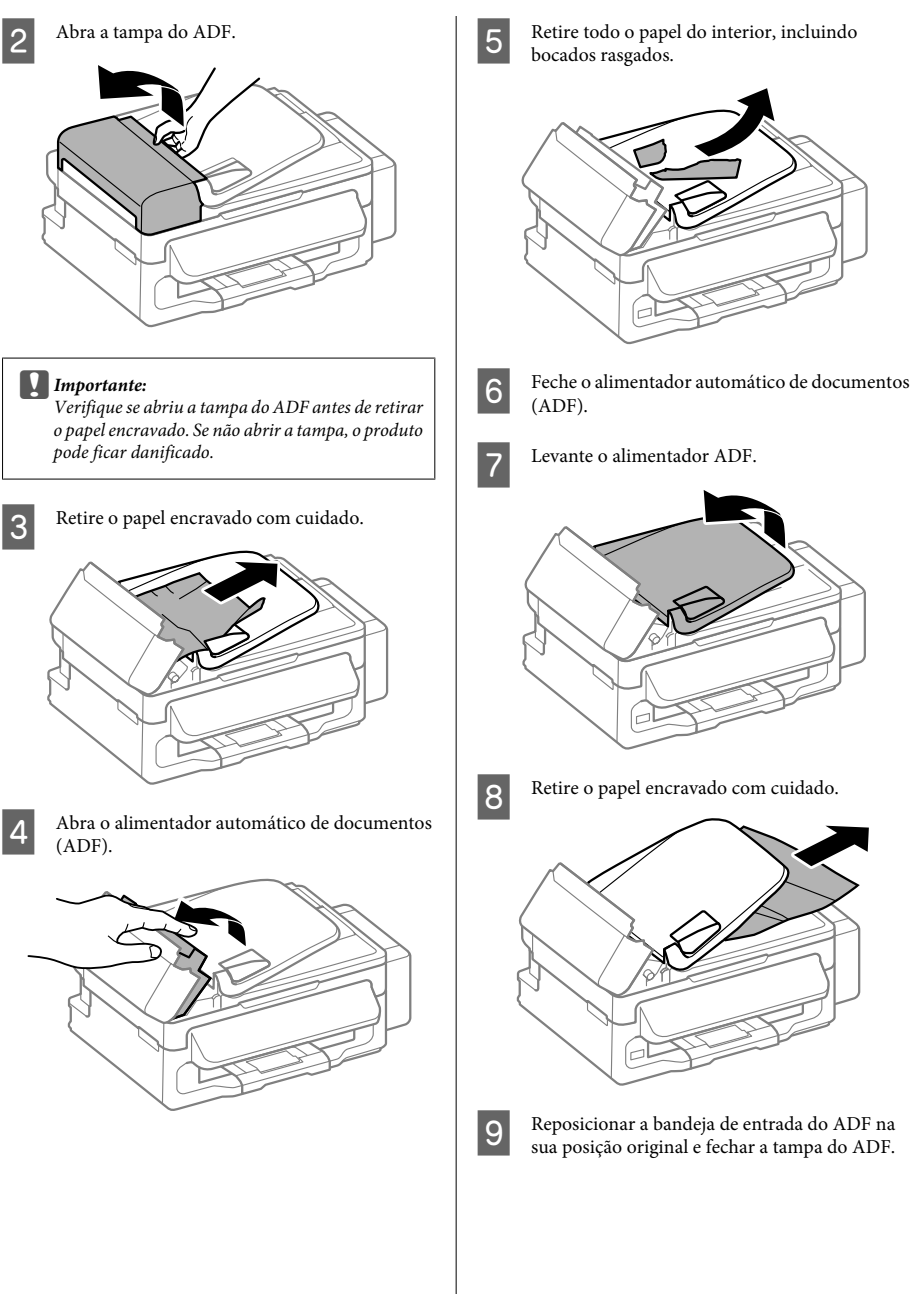

## **Ajuda sobre a Qualidade de Impressão**

Caso existam listas (linhas ligeiras), cores em falta ou quaisquer outros problemas com as impressões, tente seguir as seguintes soluções.

- ❏ Certifique-se de que carregou papel e colocou os originais correctamente.
	- ◆ "Carregar papel" na página 5
	- ◆ "Colocar os Originais" na página 7
- ❏ Verifique as definições do tamanho do papel e as definições do tipo de papel.
	- & "Seleccionar Papel" na página 5
- ❏ A cabeça de impressão pode estar entupida. Execute primeiro uma verificação dos jactos e depois limpe a cabeça de impressão.

Prima x e seleccione **Manutenção** > **Verif. Jact**.

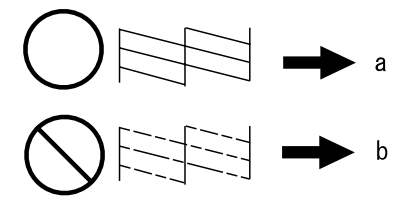

(a) OK (b) Necessita de limpeza da cabeça

## **Ajuda de Fax**

- ❏ Certifique-se de que o cabo do telefone está ligado correctamente e verifique se a linha telefónica funciona. Pode verificar o estado da linha utilizando a função **Verificar Ligação de Fax**. & "Ligar a uma Linha Telefónica" na página 9
- ❏ Se o fax não tiver sido enviado, certifique-se de que a máquina de fax do destinatário está activada e a funcionar.
- ❏ Se este produto não estiver ligado a um telefone e se pretender receber faxes automaticamente, certifique-se de que activa a função de resposta automática.
	- ◆ "Receber Faxes" na página 12

#### *Nota:*

*Para mais soluções sobre problemas de fax, consulte o Guia do Utilizador.*

# **Onde Obter Ajuda**

## **Sítio Web de Assistência Técnica**

O sítio Web de Assistência Técnica da Epson ajuda a resolver os problemas que não podem ser solucionados com as informações de resolução de problemas fornecidas na documentação do produto. Se tiver um browser Web e puder ligar-se à Internet, aceda a este sítio em:

http://support.epson.net/ http://www.epson.eu/Support (Europa)

Se necessitar de controladores mais recentes, de FAQs, manuais ou outros produtos transferíveis, aceda a:

http://www.epson.com http://www.epson.eu/Support (Europa)

Em seguida, seleccione a secção de apoio do sítio Web local da Epson.

#### *Nota:*

*Se o produto Epson não funcionar correctamente e não for possível resolver o problema com as informações de resolução de problemas fornecidas na documentação do produto, contacte o serviço de assistência técnica da Epson. Consulte o Guia do Utilizador para obter informações sobre a assistência Epson.*

### Copyright Notice

No part of this publication may be reproduced, stored in a retrieval system, or transmitted in any form or by any means, electronic, mechanical, photocopying, recording, or otherwise, without the prior written permission of Seiko Epson Corporation. The information contained herein is designed only for use with this product. Epson is not responsible for any use of this information as applied to other printers.

Neither Seiko Epson Corporation nor its affiliates shall be liable to the purchaser of this product or third parties for damages, losses, costs, or expenses incurred by the purchaser or third parties as a result of accident, misuse, or abuse of this product or unauthorized modifications, repairs, or alterations to this product, or (excluding the U.S.) failure to strictly comply with Seiko Epson Corporation's operating and maintenance instructions.

Seiko Epson Corporation shall not be liable for any damages or problems arising from the use of any options or any consumable products other than those designated as Original Epson Products or Epson Approved Products by Seiko Epson Corporation.

Seiko Epson Corporation shall not be held liable for any damage resulting from electromagnetic interference that occurs from the use of any interface cables other than those designated as Epson Approved Products by Seiko Epson Corporation.

EPSON® is a registered trademark, and EPSON EXCEED YOUR VISION or EXCEED YOUR VISION is a trademark of Seiko Epson Corporation.

General Notice: Other product names used herein are for identification purposes only and may be trademarks of their respective owners. Epson disclaims any and all rights in those marks.

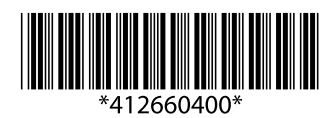